Dell OpenManage Server Administrator Version 7.0 Installationsanleitung

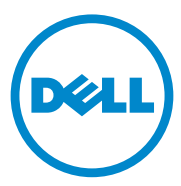

# Anmerkungen und Vorsichtshinweise

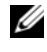

**ZANMERKUNG:** Eine ANMERKUNG macht auf wichtige Informationen aufmerksam, mit denen Sie den Computer besser einsetzen können.

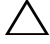

 $\bigwedge$  VORSICHTSHINWEIS: Durch VORSICHTSHINWEISE werden Sie auf notenzielle Gefahrenquellen hingewiesen, die Hardwareschäden oder Datenverlust zur Folge haben könnten, wenn die Anweisungen nicht befolgt werden.

**Irrtümer und technische Änderungen vorbehalten. © 2011 Dell Inc. Alle Rechte vorbehalten.**

\_\_\_\_\_\_\_\_\_\_\_\_\_\_\_\_\_\_\_

Die Vervielfältigung oder Wiedergabe dieser Materialien in jeglicher Weise ohne vorherige schriftliche Genehmigung von Dell Inc. ist strengstens untersagt.

In diesem Text verwendete Marken: Dell™, das DELL™-Logo, PowerEdge™und OpenManage™ sind Marken von Dell Inc. Microsoft®, Windows®, Internet Explorer®, Active Directory® und Windows Server® sind Marken oder eingetragene Marken von Microsoft Corporation in den USA und/oder anderen Ländern. Java® ist eine eingetragene Marke von Oracle und/oder von ihren Tochterunternehmen. Novell® and SUSE® sind eingetragene Warenzeichen der Novell Inc. in den USA und anderen Ländern. Red Hat<sup>®</sup> und Red Hat Enterprise Linux<sup>®</sup> sind eingetragene Marken von Red Hat, Inc. in den USA und anderen Ländern. VMware<sup>®</sup> ist eine eingetragene Marke und VMware vSphere, ESX Server™ und and ESXi Server™ sind eine Marke von VMware, Inc. in den USA und/ oder anderen Gerichtsbarkeiten. Citrix®, Xen® und XenServer® sind eingetragene Marken oder Marken von Citrix Systems, Inc. in den USA und/oder anderen Ländern. Altiris™ ist eine Marke von Altiris, Inc.

Server Administrator enthält Software, die von der Apache Software Foundation (**apache.org**) entwickelt wurde. Server Administrator setzt die OverLIB JavaScript-Bibliothek ein.

Alle anderen in dieser Publikation möglicherweise verwendeten Marken und Handelsbezeichnungen beziehen sich entweder auf die entsprechenden Hersteller und Firmen oder auf deren Produkte. Dell Inc. erhebt keinen Anspruch auf Markenzeichen und Handelsbezeichnungen mit Ausnahme der eigenen.

#### $2011 - 12$

# Inhault

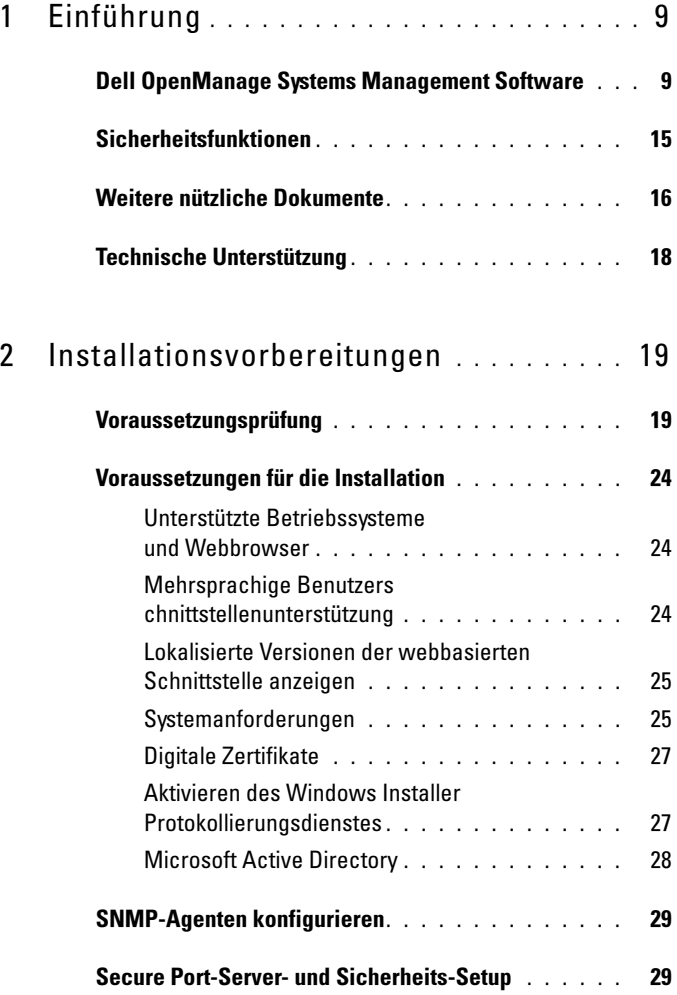

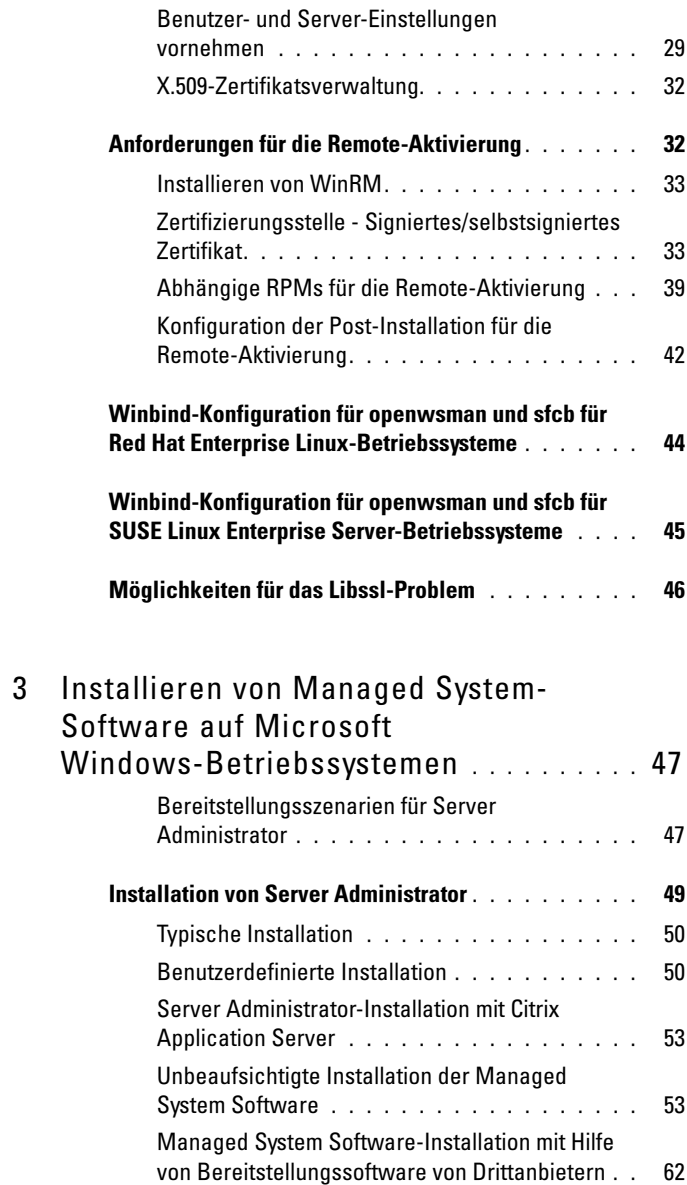

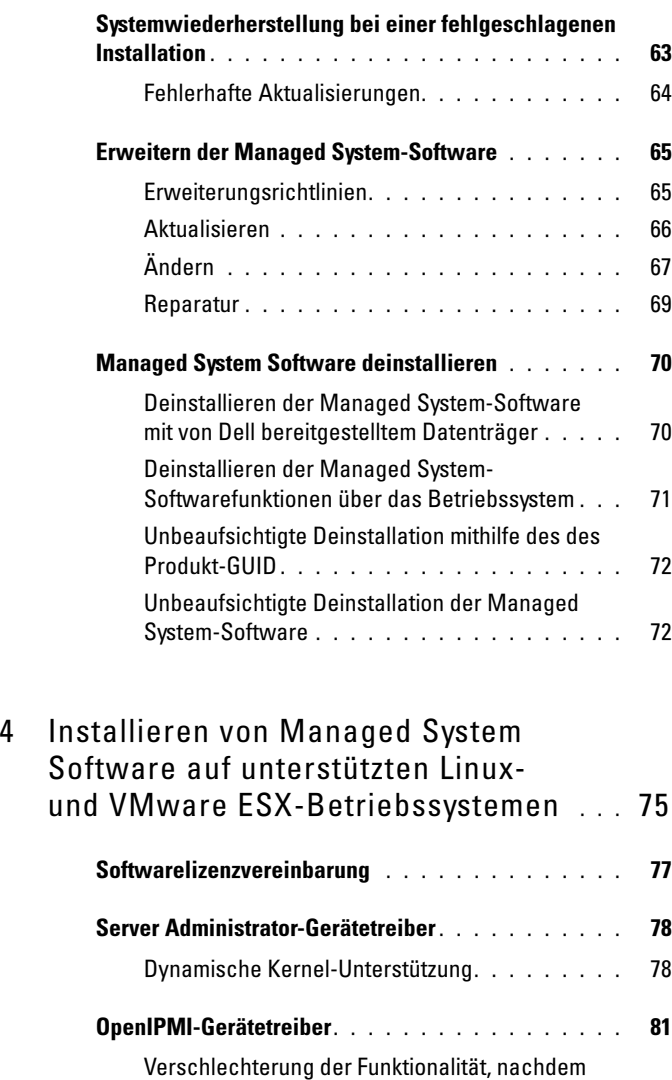

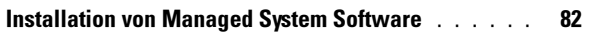

Service gestartet wird [. . . . . . . . . . . . . . .](#page-80-1) 81

[der Server Administrator Instrumentation](#page-80-1) 

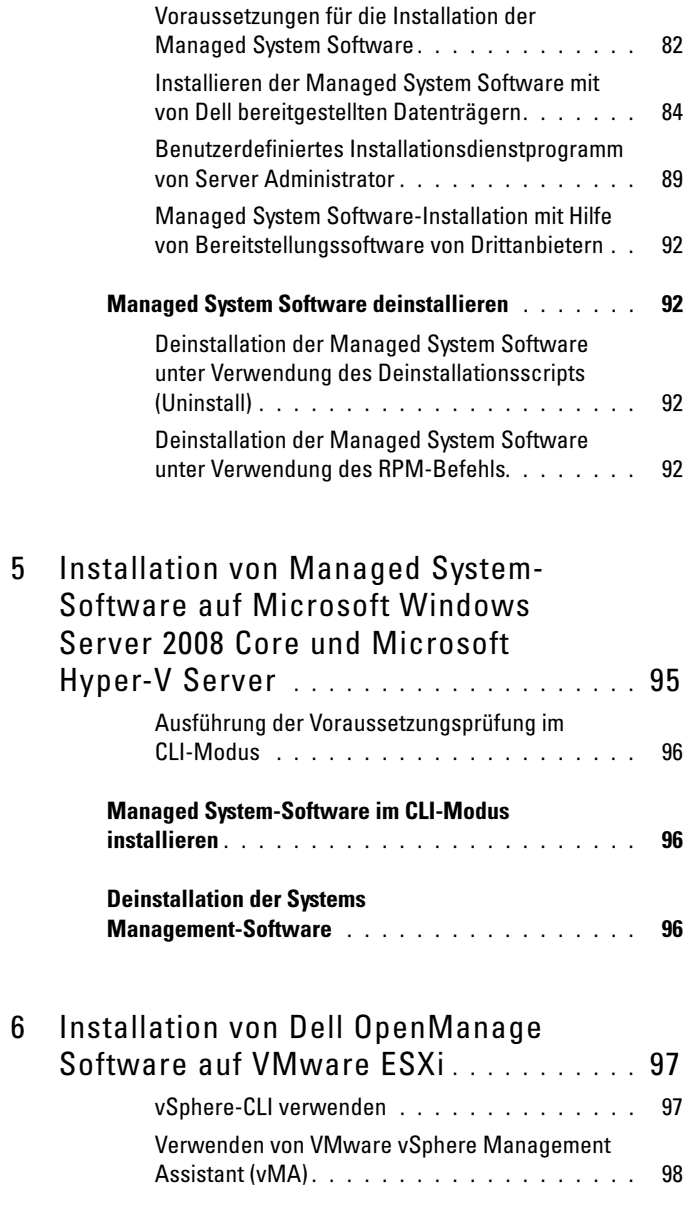

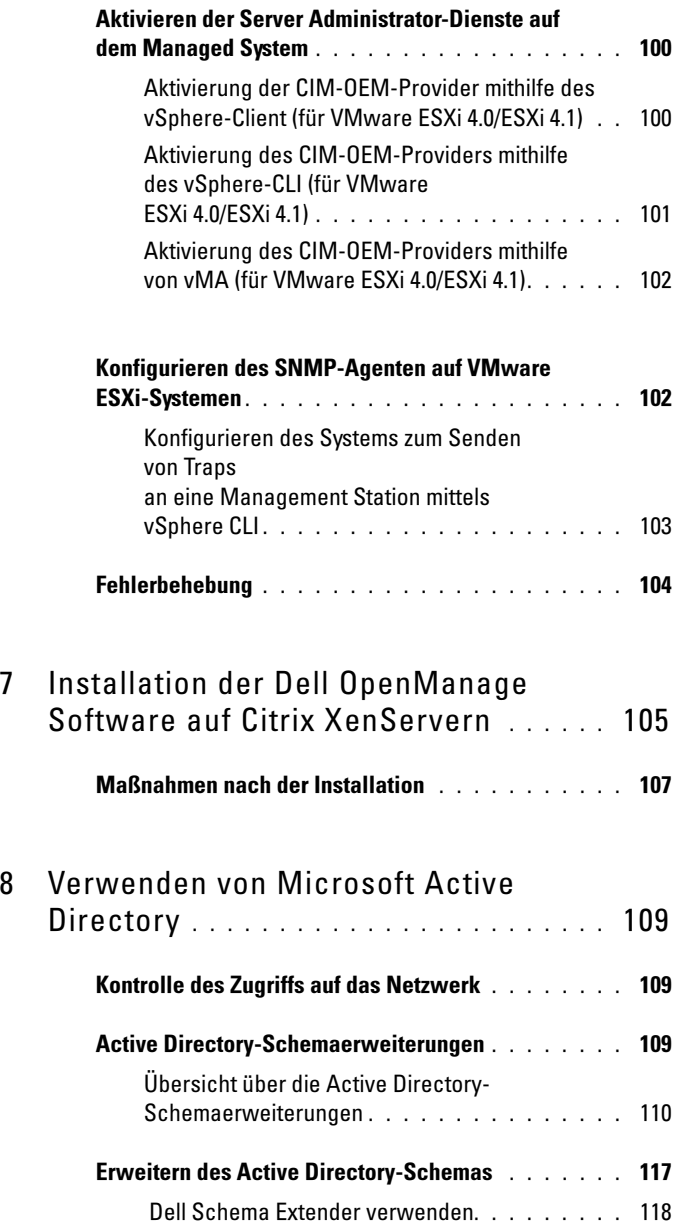

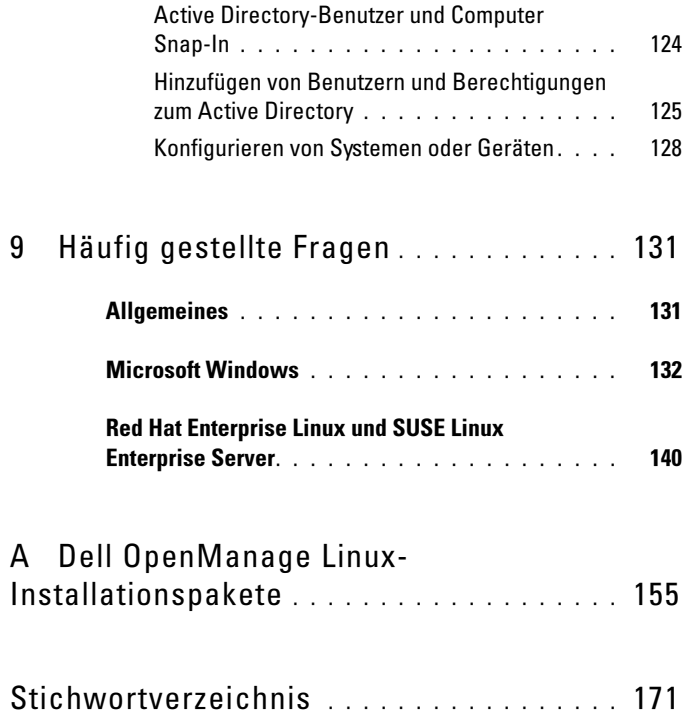

# <span id="page-8-0"></span>Einführung

Diese Anleitung enthält Informationen zu folgenden Themen:

- Installieren von Dell OpenManage Server Administrator (OMSA) auf Managed Systems.
- Installieren und Verwenden der Remote-Aktivierungsfunktion.
- Verwalten von Remote-Systemen unter Verwendung von OpenManage Server Administrator Web Server.
- Konfiguration des Systems vor und während einer Bereitstellung oder einer Aktualisierung.

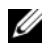

**ZANMERKUNG:** Wenn Sie Management Station-Software und Managed System-Software auf demselben System installieren, müssen Sie identische Softwareversionen verwenden, um Systemkonflikte zu vermeiden.

# <span id="page-8-1"></span>Dell OpenManage Systems Management **Software**

Die Systemverwaltungssoftware Dell OpenManage ist eine Suite von Anwendungen für Ihre Dell Systeme, die Ihnen die Verwaltung Ihrer Dell-Systeme mit proaktiver Überwachung, Benachrichtigung und Remote-Zugriff ermöglicht.

Die Systemverwaltungssoftware Dell OpenManage umfasst drei DVDs:

- Dell Systems Management Tools and Documentation
- Dell OpenManage:Server-Update-Dienstprogramm
- Dell Management Console

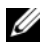

ANMERKUNG: Weitere Informationen zu diesen DVDs finden Sie im *Dell OpenManage Management Station Software-Installationshandbuch* unter support.dell.com/support/edocs/software/omswrels/index.htm.

## Server Administrator-Komponenten auf einem verwalteten System

Das Setup-Programm bietet die folgenden Optionen:

- Benutzerdefiniertes Setup
- Typisches Setup

Mit der Option "Benutzerdefiniertes Setup" können Sie die Softwarekomponenten auswählen, die Sie installieren möchten. [Tabelle 1-1](#page-9-0) enthält eine Liste der verschiedenen Managed System-Softwarekomponenten, die Sie während einer benutzerdefinierten Installation installieren können. Weitere Informationen finden Sie unter "[Benutzerdefinierte Installation](#page-49-2)".

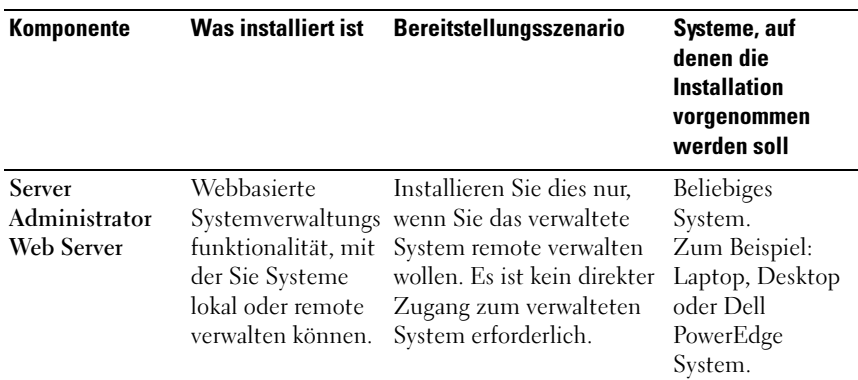

#### <span id="page-9-0"></span>Tabelle 1-1. Managed System-Softwarekomponenten

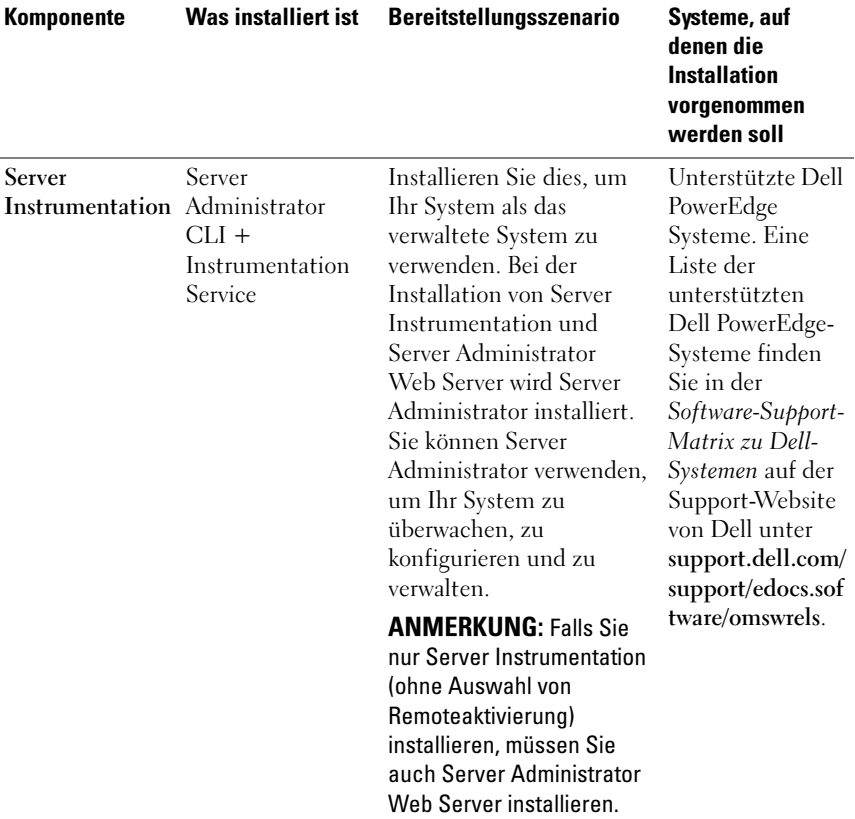

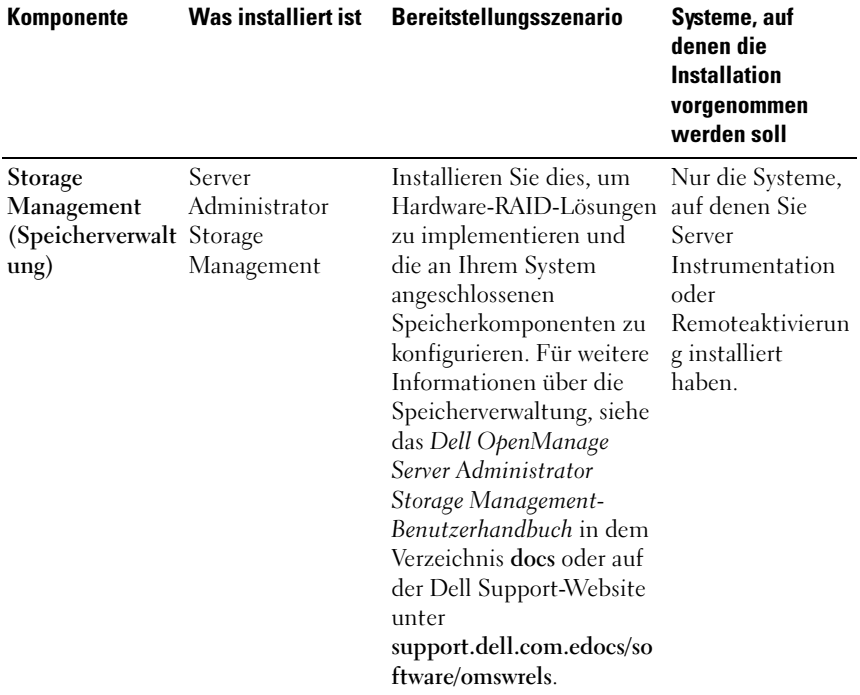

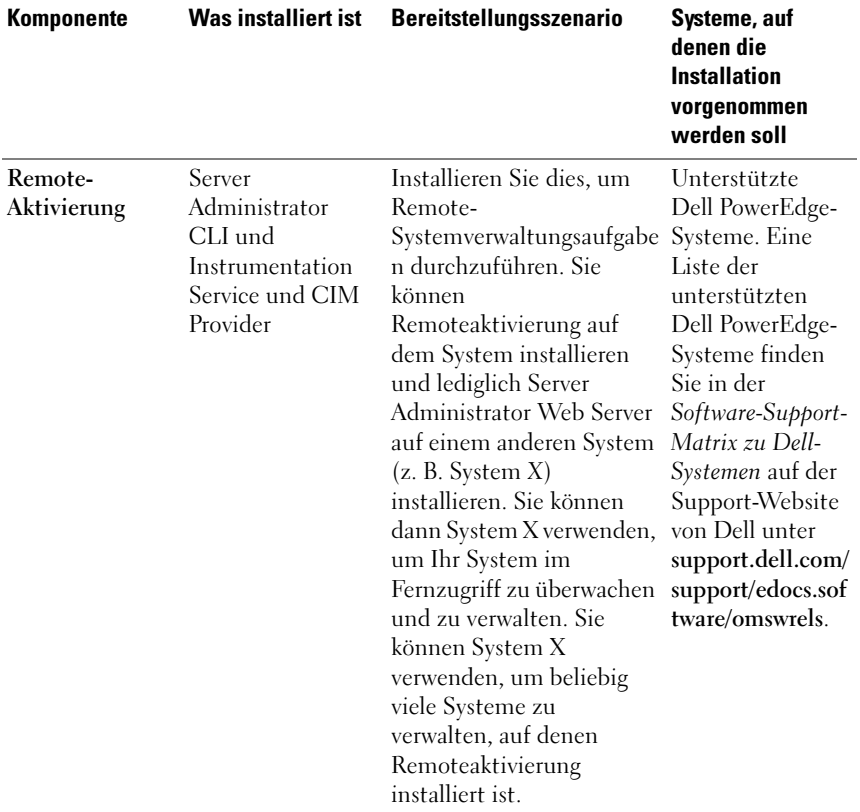

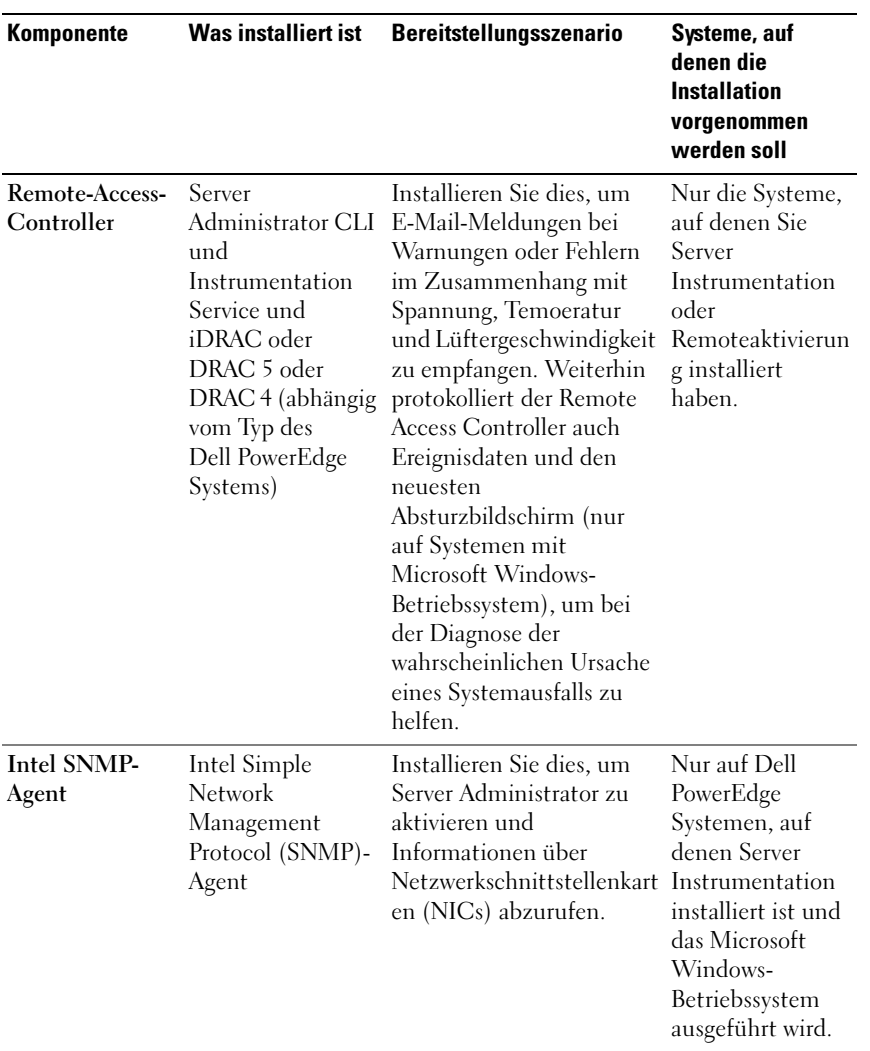

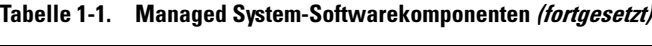

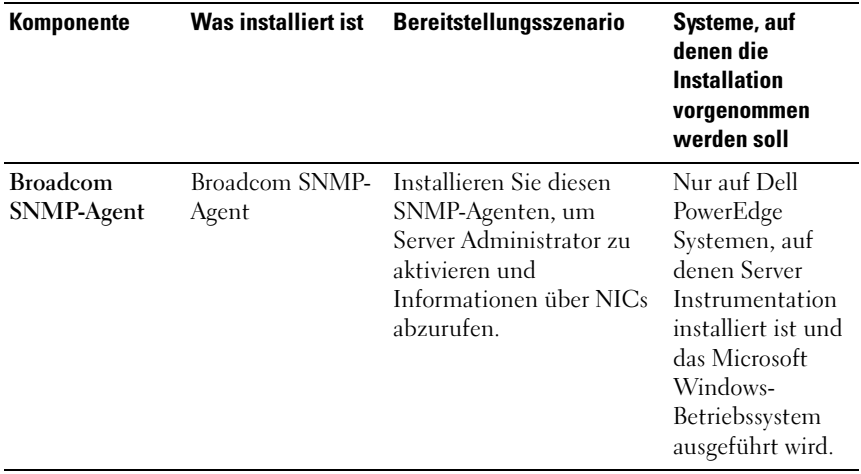

# <span id="page-14-0"></span>Sicherheitsfunktionen

Die Dell OpenManage Systems Management-Softwarekomponenten bieten die folgenden Sicherheitsfunktionen:

- Authentifizierung für Benutzer durch die auf der Hardware gespeicherten Benutzer-IDs und Kennwörter oder durch Verwendung des optionalen Microsoft<sup>®</sup> Active Directory<sup>®</sup>.
- Support für Netzwerk-Informationsdienste (NIS),Winbind, Kerberos und Lightweight Directory Access Protocol (LDAP)- Authentifizierungsprotokolle für Linux-Betriebssysteme.
- Rollenbasierte Autorität, die es ermöglicht, bestimmte Berechtigungen für die einzelnen Benutzer zu konfigurieren.
- Konfiguration von Benutzer-ID und Kennwort in den meisten Fällen über die webbasierte Schnittstelle oder die Befehlszeilenschnittstelle (CLI).
- SSL-Verschlüsselung (Auto Negotiate und 128-Bit oder höher).

**ANMERKUNG:** Telnet unterstützt keine SSL-Verschlüsselung.

• Sitzungszeitüberschreitungs-Konfiguration (in Minuten) über das webbasierte Interface.

• Portkonfiguration, um der Dell OpenManage Systems Management-Software die Verbindung mit einem Remote-Gerät über Firewalls hinweg zu ermöglichen.

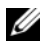

ANMERKUNG: Für Informationen über Ports, die von den verschiedenen Dell OpenManage Systems Management-Komponenten verwendet werden, siehe das Benutzerhandbuch zu der entsprechenden Komponente.

Weitere Informationen über die Sicherheitsverwaltung finden Sie im Dell OpenManage Server Administrator Benutzerhandbuch unter support.dell.com/manuals.

# <span id="page-15-0"></span>Weitere nützliche Dokumente

Zusätzlich zu diesem Handbuch können Sie auf die folgenden Handbücher zugreifen, die auf der DVD Dell Systems Management Tools and Documentation oder auf der Dell Support-Webseite unter support.dell.com/manuals zur Verfügung stehen. Auf der Seite Manuals klicken Sie auf Software→ Systems Management. Klicken Sie auf den entsprechenden Produktlink auf der rechten Seite, um auf die Dokumente zuzugreifen.

- Das Dell Unified Server Configurator-Benutzerhandbuch bietet Informationen zur Verwendung des Unified Server Configurator.
- Das Benutzerhandbuch der Dell Management Console enthält Informationen zur Installation, Konfiguration und Verwendung der Dell Management Console.
- Das Benutzerhandbuch zum Dell Systems Build and Update Utility liefert Informationen zur Verwendung des Systems Build and Update-Dienstprogramms.
- Die Dell Systems Software Support Matrix bietet Informationen über verschiedene Dell-Systeme, über die von diesen Systemen unterstützten Betriebssysteme und über die Dell OpenManage-Komponenten, die auf diesen Systemen installiert werden können.
- Das Benutzerhandbuch zum Dell OpenManage Server Administrator beschreibt die Installation und den Einsatz von Server Administrator.
- Das Referenzhandbuch zu Dell OpenManage Server Administrator dokumentiert die SNMP-MIB (Management Information Base).
- Das Referenzhandbuch zum Dell OpenManage Server Administrator-CIM dokumentiert den Anbieter des Allgemeinen Informationsmodells (CIM), der eine Erweiterung der Standard-Verwaltungs-Objektformatdatei (MOF) ist. Dieses Handbuch erklärt die unterstützten Klassen von Verwaltungsobjekten.
- Das Dell OpenManage Server Administrator-Meldungs-Referenzhandbuch enthält die Meldungen, die im Meldungsprotokoll auf der Startseite von Server Administrator oder auf der Ereignisanzeige des Betriebssystems angezeigt werden. Das Handbuch erklärt Text, Schweregrad und Ursache der einzelnen Dienstwarnmeldungen, die Server Administrator anzeigt.
- Das Benutzerhandbuch für die Dell OpenManage Server Administrator-Befehlszeilenschnittstelle dokumentiert die gesamte Befehlszeilenschnittstelle (CLI) von Server Administrator, einschließlich einer Erklärung der CLI-Befehle zur Ansicht von Systemstatus, Zugriff auf Protokolle, Erstellen von Berichten, Konfigurieren verschiedener Komponentenparameter und Festlegen kritischer Schwellenwerte.
- Das Benutzerhandbuch zum Dell OpenManage IT Assistant enthält Informationen zur Installation, Konfiguration und Verwendung von IT Assistant.
- Das Dell Remote Access Controller 5-Benutzerhandbuch enthält vollständige Informationen zur Installation und Konfiguration eines DRAC 5-Controllers und zur Verwendung des DRAC 5 zum Remote-Zugriff auf ein nicht-betriebsfähiges System.
- Das Benutzerhandbuch zum Integrated Dell Remote Access Controller enthält vollständige Informationen zur Konfiguration und Verwendung des Integrated Dell Remote Access Controllers zur Remote-Verwaltung und -Überwachung des Systems und seiner freigegebenen Ressourcen über ein Netzwerk.
- Das Benutzerhandbuch für die Dell Update Packages enthält Informationen zum Abrufen und Verwenden von Dell Update Packages für Windows und Linux als Teil Ihrer Systemaktualisierungsstrategie.
- Das Benutzerhandbuch für das Dell OpenManage Server Update Utility gibt Auskunft über die Verwendung des Dell OpenManage Server Update Utility.
- Das Softwarepaket (DVD) enthält Infodateien für Anwendungen, die sich auf dem Datenträger befinden.

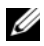

**ANMERKUNG:** Wenn die Leistung des Produkts nicht Ihren Erwartungen entspricht, oder Sie eine in dieser Anleitung beschriebene Vorgehensweise nicht verstehen, dann lesen Sie den Abschnitt Hilfe erhalten im *Hardware-Benutzerhandbuch* Ihres Systems.

# <span id="page-17-0"></span>Technische Unterstützung

Kunden in den USA können die Nummer 800-WWW-DELL (800-999-3355) anrufen.

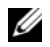

ANMERKUNG: Wenn Sie nicht mit dem Internet verbunden sind, finden Sie die Kontaktinformationen auf der Rechnung, dem Lieferschein oder im Produktkatalog von Dell.

Informationen zum technischen Support finden Sie unter dell.com/contactus.

Darüberhinaus steht auf dell.com/training Dell Enterprise Training und Zertifizierung zur Verfügung.

# <span id="page-18-0"></span>Installationsvorbereitungen

Stellen Sie sicher, dass Sie vor dem Installieren von Server Administrator folgendes durchführen:

- Lesen Sie die Installationsanweisungen für Ihr Betriebssystem.
- Lesen Sie "[Voraussetzungen für die Installation"](#page-23-0), um sicherzustellen, dass Ihr System die Mindestanforderungen erfüllt.
- Lesen Sie die jeweiligen Dell OpenManage-Infodateien und die Dell Systems Software Support Matrix auf der Support-Website von Dell unter support.dell.com/support/edocs/software/omswrels.
- Schließen Sie alle Anwendungen, die auf dem System ausgeführt werden, bevor Sie Server Administrator-Anwendungen installieren.

Stellen Sie auf Linux sicher, dass alle durch die Server Administrator RPMs benötigten Betriebssystem-RPM-Pakete installiert sind. Falls auf Ihrem System VMware ESX, Red Hat Enterprise Linux, oder SUSE Linux Enterprise Server vorinstalliert wurde, dann lesen Sie den Abschnitt "[Abhängige RPMs für die Remote-Aktivierung](#page-38-0)", um Informationen zu etwaigen RPMs zu erhalten, die Sie vor dem Installieren der Managed-System-Software manuell installieren müssen. In den meisten Fällen ist eine manuelle Installation der RPMs nicht erforderlich.

# <span id="page-18-1"></span>Voraussetzungsprüfung

Die setup.exe (unter \SYSMGMT\srvadmin\windows)startet das Voraussetzungsprüfungsprogramm. Das Voraussetzungsprüfungsprogramm überprüft die Voraussetzungen für Softwarekomponenten, ohne die tatsächliche Installation zu starten. In diesem Programm wird ein Statusfenster angezeigt, das Informationen zu Hardware und Software Ihres Systems bietet, die die Installation und den Betrieb einiger Softwarekomponenten beeinflussen können.

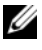

**ANMERKUNG:** Wenn Sie unterstützende Agenten für das einfache Netzwerkverwaltungsprotokoll (SNMP) verwenden möchten, müssen Sie die Betriebssystemunterstützung für den SNMP-Standard vor oder nach der

Installation von Server Administrator installieren. Weitere Informationen über die Installation von SNMP entnehmen Sie den Installationsanweisungen für das auf Ihrem System ausgeführte Betriebssystem.

Sie können die Voraussetzungsprüfung im Hintergrund ausführen, indem Sie runprereqchecks.exe /s vom Verzeichnis SYSMGMT\srvadmin\windows\PreReqChecker auf der DVD Dell Systems Management Tools and Documentation aus ausführen.

Nach Ausführung der Voraussetzungsprüfung wird eine HTML-Datei (omprereq.htm) im Verzeichnis %Temp% erstellt. Diese Datei enthält die Ergebnisse der Voraussetzungsprüfung. Das Temp-Verzeichnis ist X:\Dokumente und Einstellungen\Benutzername\Lokale Einstellungen\Temp. Um %TEMP% zu finden, wechseln Sie zu einer Eingabeaufforderung und geben Sie echo %TEMP% ein.

Ergebnisse für ein Managed System stehen unter dem folgenden Schlüssel:

### HKEY\_LOCAL\_MACHINE\Software\Dell Computer Corporation\OpenManage\PreReqChecks\MN\

Während der Ausführung der Voraussetzungsprüfung im Hintergrundmodus ist der Rückgabecode von runprereqchecks.exe die Zahl, die mit dem höchsten Schweregradzustand aller Softwareprodukte verknüpft ist. Die Zahlen des Rückgabecodes entsprechen denen, die in der Registrierung verwendet werden. [Tabelle 2-1](#page-19-0) beschreibt die Rückgabecodes im Einzelnen.

| Rückgabecode Beschreibung |                                                                                                    |
|---------------------------|----------------------------------------------------------------------------------------------------|
| $\theta$                  | Keine Zustände sind mit der Software verbunden.                                                                                                    |
|                           | Informationszustände sind mit der Software verbunden. Dies<br>verhindert die Installation des Softwareprodukts nicht.                                                                                                    |
|                           | Warnungszustände sind mit der Software verbunden. Es wird<br>empfohlen, dass Sie die Zustände beheben, die die Warnung<br>verursachen, bevor Sie mit der Installation der Software fortfahren.<br>Wenn Sie sich dafür entscheiden fortzufahren, können Sie die<br>Software auswählen und die benutzerdefinierte Installation<br>verwenden. |

<span id="page-19-0"></span>Tabelle 2-1. Rückgabecodes der im Hintergrund ausgeführten Voraussetzungsprüfung

Tabelle 2-1. Rückgabecodes der im Hintergrund ausgeführten Voraussetzungsprüfung

| Rückgabecode Beschreibung |                                                                                                    |  |
|---------------------------|----------------------------------------------------------------------------------------------------|--|
| $\overline{\mathbf{3}}$   | Fehlerzustände sind mit der Software verbunden. Sie müssen die<br>Zustände, die den Fehler verursachen beheben, bevor Sie mit der<br>Installation des Softwarefunktion fortfahren. Wenn die Fehler nicht<br>behoben werden, wird die Software nicht installiert. |  |
| $-1$                      | Microsoft Windows Script Host (WSH) - Fehler<br>Die Voraussetzungsprüfung wird nicht ausgeführt.                                                                                                    |  |
| $-2$                      | Das Betriebssystem wird nicht unterstützt.<br>Die Voraussetzungsprüfung wird nicht ausgeführt.                                                                                                    |  |
| $-3$                      | Der Benutzer hat keine Administratorrechte.<br>Die Voraussetzungsprüfung wird nicht ausgeführt.                                                                                                    |  |
| $-4$                      | Kein durchgeführter Rückgabecode.                                                                                                    |  |
| $-5$                      | Die Voraussetzungsprüfung wird nicht ausgeführt. Der Benutzer<br>konnte das Arbeitsverzeichnis nicht zu %TEMP% ändern.                                                                                                    |  |
| $-6$                      | Das Zielverzeichnis existiert nicht. Die Voraussetzungsprüfung wird<br>nicht ausgeführt.                                                                                                    |  |
| $-7$                      | Ein interner Fehler ist aufgetreten. Die Voraussetzungsprüfung wird<br>nicht ausgeführt.                                                                                                    |  |
| $-8$                      | Die Software wird bereits ausgeführt. Die Voraussetzungsprüfung<br>wird nicht ausgeführt.                                                                                                    |  |
| $-9$                      | Der WSH (Windows Script Host) ist beschädigt, weist eine falsche<br>Version auf oder ist nicht installiert. Die Voraussetzungsprüfung wird<br>nicht ausgeführt.                                                                                                  |  |
| $-10$                     | Bei der Scripting-Umgebung ist ein Fehler aufgetreten.<br>Die Voraussetzungsprüfung wird nicht ausgeführt.                                                                                                    |  |

ANMERKUNG: Ein negativer Return-Code (-1 bis -10) zeigt einen Fehler bei der Ausführung des Hilfsprogramms zur Voraussetzungsprüfung an. Mögliche Ursachen für negative Return-Codes umfassen Softwarerichtlinien-Restriktionen, Script-Beschränkungen, Mangel an Ordnerberechtigungen und Formatauflagen.

 $\mathbb Z$  ANMERKUNG: Wenn der Rückgabewert 2 oder 3 ausgegeben wird, wird empfohlen, die Datei omprereq.htm im temporären Windows-Ordner %TEMP% zu untersuchen. Führen Sie echo %TEMP% aus, um %TEMP% zu suchen.

Häufige Ursachen für einen Rückgabewert 2 der Voraussetzungsprüfung:

- Einer der Speicher-Controller oder Treiber enthält abgelaufene Firmware oder Treiber. Siehe firmwaredriverversions <lang>.html (wobei <lang> Sprache bedeutet) oder firmwaredriverversions.txt im Ordner %TEMP%. Führen Sie echo %TEMP% aus, um %TEMP% zu suchen.
- RAC-Komponentensoftware Version 4 steht für eine Standardinstallation nicht zur Auswahl, es sei denn, das Gerät wurde auf dem System erkannt. In diesem Fall erstellt die Voraussetzungsprüfung eine Warnmeldung.
- Intel<sup>®</sup>- und Broadcom<sup>®</sup>-Agenten werden nur für eine Standardinstallation ausgewählt, wenn die entsprechenden Geräte auf dem System erkannt wurden. Wenn die entsprechenden Geräte nicht gefunden wurden, erstellt die Voraussetzungsprüfung eine Warnmeldung.
- Das Ausführen eines DNS- (Domain Name System) oder WINS (Windows Internet Name Service)-Servers auf Ihrem System kann einen Warnungszustand für RAC-Software verursachen. Weitere Informationen finden Sie im jeweiligen Abschnitt in der Infodatei von Server Administrator.
- Installieren Sie Managed System- und Management Station-RAC-Komponenten nicht auf dem gleichen System. Installieren Sie nur die Managed System-RAC-Komponenten, da diese die erforderliche Funktionalität bieten.

Häufige Ursachen für einen Rückgabewert 3 (Fehler) der Voraussetzungsprüfung:

- Sie sind nicht mit integrierten Administratorrechten angemeldet.
- Das MSI-Paket oder eine der erforderlichen XML-Dateien ist fehlerhaft.
- Beim Kopieren von einer DVD oder von einer Netzwerkfreigabe sind Fehler und Netzwerkzugangsprobleme aufgetreten.
- Die Voraussetzungsprüfung hat erkannt, dass im Moment eine andere MSI-Paketinstallation durchgeführt wird oder ein Neustart bevorsteht: HKEY\_LOCAL\_MACHINE\\SOFTWARE\\Microsoft\Windows\Current Version\Installer\InProgress zeigt an, dass gerade eine andere MSI-Paketinstallation durchgeführt wird. HKEY\_LOCAL\_MACHINE\\SYSTEM\\CurrentControlSet\\Control\ \Session Manager\\PendingFileRenameOperations zeigt an, dass ein Neustart bevorsteht.
- Die x64-Edition von Windows Server 2008 Core wird ausgeführt, da gewisse Komponenten für die Installation deaktiviert sind.

Stellen Sie sicher, dass jede Fehler- oder Warnmeldung behoben wird, bevor Sie mit der Installation von OpenManage-Softwarekomponenten von Dell fortfahren.

Jedem Softwareprodukt wird nach der Voraussetzungsprüfung ein Wertsatz zugewiesen. [Tabelle 2-2](#page-22-0) stellt die Liste der Funktions-IDs für jede Softwarefunktion bereit. Die Funktionskennung besteht aus einer 2 bis 5 Zeichen langen Bezeichnung.

**ANMERKUNG:** Die in [Tabelle](#page-22-0) 2-2 erwähnten Softwarefunktions-IDs unterscheiden zwischen Groß- und Kleinschreibung.

| <b>Funktions-ID</b> | <b>Beschreibung</b>                             |
|---------------------|-------------------------------------------------|
| ALLE                | Alle Funktionen                                 |
| <b>BRCM</b>         | NIC (Broadcom Network Interface Card)-Agent     |
| <b>INTEL</b>        | IntelNIC-Agent                                  |
| <b>IWS</b>          | Dell OpenManage Server Administrator Web Server |
| <b>OMSM</b>         | Server Administrator Storage Management Service |
| RAC <sub>4</sub>    | Dell Remote Access Controller (DRAC 4)          |
| RAC <sub>5</sub>    | Dell Remote Access Controller (DRAC 5)          |
| iDRAC               | Integrierter Dell Remote Access Controller      |
| <b>SA</b>           | Server Administrator                            |
| RmtMgmt             | Remote-Aktivierung                              |

<span id="page-22-0"></span>Tabelle 2-2. Software Funktions-IDs für Managed Systems Software

# <span id="page-23-0"></span>Voraussetzungen für die Installation

Dieser Abschnitt beschreibt die allgemeinen Anforderungen von Dell OpenManage Server Administrator und stellt Informationen zu unterstützten Betriebssystemen und Webbrowsern bereit.

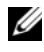

 $\mathscr A$  ANMERKUNG: Spezifische Voraussetzungen für ein Betriebssystem werden als Teil der Installationsvorgänge aufgeführt.

### <span id="page-23-1"></span>Unterstützte Betriebssysteme und Webbrowser

Unterstützte Betriebssysteme und Webbrowser finden Sie in der Dell Systems Software Support Matrix auf der Support-Website von Dell unter support.dell.com/support/edocs/software/omswrels/.

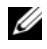

**ANMERKUNG:** Stellen Sie sicher, dass der Webbrowser zur Umgehung des Proxy-Servers für lokale Adressen eingestellt ist.

## <span id="page-23-2"></span>Mehrsprachige Benutzerschnittstellenunterstützung

Das Installationsprogramm von Dell OpenManage stellt auf den folgenden Betriebssystemen Unterstützung für mehrsprachige Benutzerschnittstellen (MUI, Multilingual User Interface) zur Verfügung:

- Windows Server 2008 (64-Bit)
- Windows Server 2008 (64-Bit) R2
- Windows Server 2008 (64-Bit) R2 SP1

Das MUI-Pack ist ein Satz sprachenspezifischer Ressourcendateien, die zur englischen Version eines unterstützten Windows-Betriebssystems hinzugefügt werden können. Das Dell OpenManage 7.0- Installationsprogramm unterstützt jedoch nur sechs Sprachen: Englisch, Deutsch, Spanisch, Französisch, vereinfachtes Chinesisch und Japanisch.

**ANMERKUNG:** Wenn MUI auf Unicode-inkompatible Sprachen wie vereinfachtes Chinesisch eingestellt ist, dann stellen Sie das Systemgebietsschema auf vereinfachtes Chinesisch ein. So können Meldungen der Voraussetzungsprüfung angezeigt werden. Dies liegt daran, dass nicht-Unicode-Anwendungen nur ausgeführt werden, wenn der Systemstandort (auf XP auch Sprache für nicht-Unicode-Programme genannt) der Anwendungssprache angepasst ist.

## <span id="page-24-0"></span>Lokalisierte Versionen der webbasierten Schnittstelle anzeigen

Wählen Sie zur Anzeige der lokalisierten Versionen der Webschnittstelle auf Windows in der Systemsteuerung die Regions- und Sprachoptionen aus.

### <span id="page-24-1"></span>Systemanforderungen

Dell OpenManage Server Administrator muss auf jedem zu verwaltenden System installiert werden. Sie können jedes System verwalten, indem Sie Server Administrator lokal oder per Remote-Zugriff über einen unterstützten Web-Browser ausführen.

#### Anforderungen für das Managed System

- Eines der unterstützten Betriebssysteme und Webbrowser.
- Mindestens 2 GB RAM
- Mindestens 512 MB an freier Festplattenspeicherkapazität.
- Administratorrechte.
- TCP/IP-Verbindung zum verwalteten System und zum Remote-System, um die Remote-Systemverwaltung zu ermöglichen. Für
- Eines von [Unterstützte Systemverwaltungs-Protokollstandards](#page-25-0).Weitere Informationen finden sie unter: ["Unterstützte Systemverwaltungs-](#page-25-0)[Protokollstandards"](#page-25-0).
- Monitor mit minimaler Auflösung von 800 x 600 Die empfohlene Bildschirmauflösung ist mindestens 1024 x 768.
- Der Server Administrator Remote Access Controller-Dienst erfordert, dass ein RAC (Remote Access Controller) auf dem Managed System installiert ist. Das entsprechende Benutzerhandbuch zum Dell Remote Access Controller enthält alle Software- und Hardwareanforderungen.

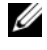

**ANMERKUNG:** Die RAC-Software wird als Teil der Option Typical Setup (Typisches Setup) installiert, vorausgesetzt, das Managed System erfüllt alle Anforderungen der RAC-Installation.

• Der Server Administrator Storage Management-Dienst erfordert, dass Dell OpenManage Server Administrator auf dem Managed System installiert ist. Vollständige Software- und Hardwareanforderungen finden Sie im Benutzerhandbuch zum Dell OpenManage Server Administrator Storage Management.

• Microsoft Software Installer (MSI) Version 3.1 oder höher.

**ANMERKUNG:** Dell OpenManage-Software erkennt die MSI-Version auf Ihrem System. Bei einer Version vor 3.1 werden Sie bei der Voraussetzungsprüfung aufgefordert, ein Upgrade auf MSI-Version 3.1 durchzuführen. Nach der Aktualisierung von MSI auf Version 3.1 kann ein Neustart des Systems erforderlich sein, um andere Software-Anwendungen wie Microsoft SQL Server zu installieren.

#### <span id="page-25-0"></span>Unterstützte Systemverwaltungs-Protokollstandards

Ein unterstützter Systemverwaltungs-Protokollstandard muss vor der Installation von Management Station- oder Managed-System-Software auf dem Managed System installiert werden. Auf unterstützten Windows- und Linux-Betriebssystemen unterstützt Dell OpenManage das Allgemeine Informationsmodell bzw. Windows Management Instrumentation (CIM/WMI) und das Simple Network Management Protocol (SNMP). Das mit dem Betriebssystem gelieferte SNMP-Paket muss installiert werden. Wenn SNMP nach der OMSA-Installation installiert wird, müssen Sie die OMSA-Dienste neu starten.

**ZANMERKUNG:** Informationen über die Installation eines Verwaltungsprotokollstandards für unterstützte Systeme auf dem verwalteten System entnehmen Sie der Dokumentation des Betriebssystems.

[Tabelle 2-3](#page-25-1) zeigt die Verfügbarkeit der Systemverwaltungsstandards für jedes unterstützte Betriebssystem.

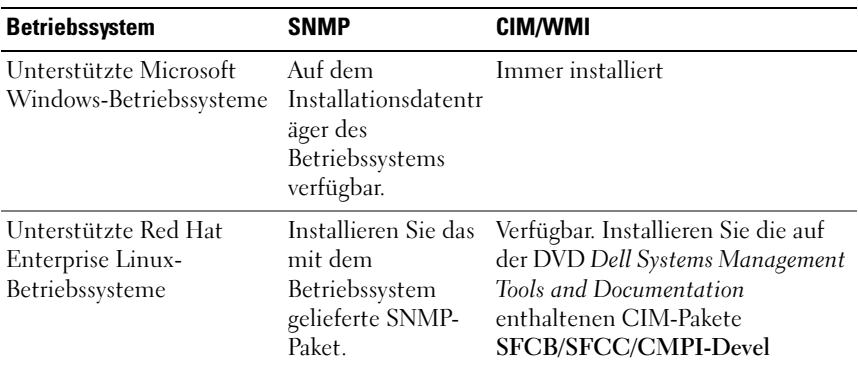

#### <span id="page-25-1"></span>Tabelle 2-3. Verfügbarkeit des Systemverwaltungsprotokolls nach Betriebssystemen

| <b>Betriebssystem</b>                         | <b>SNMP</b>                                             | <b>CIM/WMI</b>                                                                                                    |
|-----------------------------------------------|---------------------------------------------------------|----------------------------------------------------------------------------------------------------|
| <b>Enterprise Server-</b><br>Betriebssysteme. | mit dem<br>Betriebssystem<br>gelieferte SNMP-<br>Paket. | Unterstützte SUSE Linux Installieren Sie das Verfügbar. Installieren Sie die auf<br>der DVD Dell Systems Management<br>Tools and Documentation<br>enthaltenen CIM-Pakete<br>SFCB/SFCC/CMPI-Devel. |

Tabelle 2-3. Verfügbarkeit des Systemverwaltungsprotokolls nach Betriebssystemen

ANMERKUNG: Es wird empfohlen, dass Sie die SFCB, SFCC, OpenWSMAN und CMPI-Devel-Pakete vom Betriebssystemdatenträger installieren, falls vorhanden.

### <span id="page-26-0"></span>Digitale Zertifikate

Alle Pakete von Server Administrator für Microsoft sind mit einem Dell Zertifikat digital signiert. Dies hilft, die Integrität der Installationspakete zu garantieren. Wenn diese Pakete neu gepackt, bearbeitet oder auf eine andere Weise manipuliert werden, wird die Digitalsignatur ungültig. Diese Manipulation führt zu einem nicht unterstützten Installationspaket und die Voraussetzungsprüfung erlaubt die Softwareinstallation nicht.

### <span id="page-26-1"></span>Aktivieren des Windows Installer Protokollierungsdienstes

Windows enthält einen in der Registry aktivierten Protokollierungsdienst, der bei der Diagnose von Problemen mit dem Windows Installer hilft. Zum Aktivieren dieses Protokollierungsdiensts während einer im Hintergrund ablaufenden Installation öffnen Sie den Registrierungseditor und erstellen den folgenden Pfad und die folgenden Schlüssel:

```
HKEY_LOCAL_MACHINE\Software\Policies\Microsoft\Window
s\Installer
Reg_SZ: Logging
Value: voicewarmup
```
Die Buchstaben im Wertefeld können in einer beliebigen Reihenfolge sein. Mit jedem Buchstaben wird ein anderer Protokollierungsmodus eingeschaltet. Jeder Buchstabe hat für MSI Version 3.1 die folgende eigentliche Funktion:

- v- Ausführliche Ausgabe
- o- Meldung für unzureichenden Speicherplatz
- i- Statusmeldung
- c- Erste UI-Parameter
- e- Alle Fehlermeldungen
- w Nicht-schwerwiegende Warnhinweise
- a- Start von Aktionen
- r- Maßnahmenspezifischer Datensatz

m - Informationen zu unzureichendem Speicher oder schwerwiegender Beendigung

- u- Benutzeranforderung
- p- Terminaleigenschaften
- + Anhängen an vorhandene Datei

! - Durchlassen jeder Zeile in das Protokoll

"\*" - Platzhalter, Protokollieren aller Informationen außer der Option v.

Geben Sie zum Einschließen der Option v "/l\*v" an.

Nach ihrer Aktivierung können Sie die erstellten Protokolldateien im Verzeichnis %TEMP-% finden. Zu den in diesem Verzeichnis generierten Protokolldateien gehören u. a.:

- Installation von Managed System
	- SysMgmt.log
- Installation von Management Station
	- MgmtSt.log

Diese Protokolldateien werden standardmäßig erstellt, wenn die Benutzerschnittstelle (UI) für die Voraussetzungsprüfung ausgeführt wird.

# <span id="page-27-0"></span>Microsoft Active Directory

Wenn Sie die Active Directory Service-Software verwenden, können Sie diese konfigurieren, um den Zugriff auf Ihr Netzwerk zu kontrollieren. Dell hat die Active Directory-Datenbank so modifiziert, dass Remote-

Verwaltungsauthentifizierung und -genehmigung unterstützt werden. Dell OpenManage Server Administrator (OMSA), IT Assistant (ITA), Integrated Dell Remote Access Controller (iDRAC), Dell Chassis Management

Controller (CMC) und Dell Remote Access Controller (RAC) können sich mit Active Directory verbinden. Mit Active Directory können Sie Benutzer und Berechtigungen von einer zentralen Datenbank aus hinzufügen und kontrollieren. Weitere Informationen finden Sie unter "Verwenden von [Microsoft Active Directory"](#page-106-3).

# <span id="page-28-0"></span>SNMP-Agenten konfigurieren

Dell OpenManage Software unterstützt den SNMP-Systemverwaltungsstandard auf allen unterstützten Betriebssystemen. Die SNMP-Unterstützung ist entweder installiert oder nicht installiert. Dies hängt vom Betriebssystem ab und davon, wie das Betriebssystem installiert wurde. Vor der Installation der Dell OpenManage-Software muss ein unterstützter Systemverwaltungsprotokollstandard, z. B. SNMP, installiert werden. Weitere Informationen finden Sie unter "Voraussetzungen für die [Installation](#page-23-0)" und ["Unterstützte Systemverwaltungs-Protokollstandards](#page-25-0)".

Sie können den SNMP-Agenten zur Änderung des Community-Namens, zur Aktivierung von Set-Vorgängen und zum Senden von Traps an eine Verwaltungsstation konfigurieren. Führen Sie zum Konfigurieren des SNMP-Agenten für die richtige Interaktion mit Verwaltungsanwendungen, wie z.B. IT Assistant die im Dell OpenManage Server Administrator-Benutzerhandbuch auf support.dell.com/manuals beschriebenen Vorgehensweisen durch.

# <span id="page-28-1"></span>Secure Port-Server- und Sicherheits-Setup

Dieser Abschnitt behandelt die folgenden Themen:

- [Benutzer- und Server-Einstellungen vornehmen](#page-28-2)
- [X.509-Zertifikatsverwaltung](#page-31-0)

# <span id="page-28-2"></span>Benutzer- und Server-Einstellungen vornehmen

Sie können die Einstellungen für Benutzer und sicheren Port Server für Server Administrator und IT Assistant von der entsprechenden Webseite Preferences (Einstellungen) aus festlegen. Klicken Sie auf General Settings (Allgemeine Einstellungen) und entweder auf das Register User (Benutzer) oder das Register Web Server.

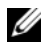

**ZANMERKUNG:** Zum Festlegen oder Zurücksetzen von Benutzer- oder Server-Einstellungen müssen Sie mit Administrator-Rechten angemeldet sein.

So richten Sie Ihre Benutzereinstellungen ein:

1 Klicken Sie auf Preferences (Einstellungen) auf der allgemeinen Navigationsleiste.

Es wird die Startseite Preferences (Einstellungen) angezeigt.

- 2 Klicken Sie auf General Settings (Allgemeine Einstellungen).
- 3 Um einen vorbestimmten E-Mail-Empfänger hinzuzufügen, geben Sie die E-Mail-Adresse des festgelegten Dienstkontakts im Feld Mail To: (Senden an:) ein und klicken Sie auf Apply Changes (Änderungen übernehmen).

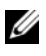

**ANMERKUNG:** Durch Klicken auf E-Mail in einem beliebigen Fenster wird eine E-Mail-Nachricht, an die eine HTML-Datei des Fensters angehängt ist, an die vorgegebene E-Mail-Adresse gesendet.

4 Zum Ändern der Darstellung der Startseite wählen Sie einen anderen Wert in den Feldern Skin oder Scheme (Schema) und klicken Sie auf Apply changes (Änderungen übernehmen).

So richten Sie Ihre sicheren Port Server-Einstellungen ein:

1 Klicken Sie auf Preferences (Einstellungen) auf der allgemeinen Navigationsleiste.

Es wird die Startseite Preferences (Einstellungen) angezeigt.

- 2 Klicken Sie auf General Settings (Allgemeine Einstellungen) und auf das Register Web-Server.
- 3 Stellen Sie die Optionen wie erforderlich im Fenster Server Preferences (Server-Einstellungen) ein:
	- Session Timeout (Sitzungszeitüberschreitung) Legt das Zeitlimit dafür fest, wie lange eine Sitzung aktiv bleibt. Wählen Sie Enable (Aktivieren) aus, um eine Zeitüberschreitung für den Fall festzulegen, dass für eine angegebene Zeit in Minuten keine Benutzerinteraktion stattfindet. Der Benutzer muss sich nach einer Sitzungszeitüberschreitung erneut anmelden, um fortfahren zu können. Wählen Sie die Disable (Deaktivieren), um die Sitzungszeitüberschreitungsfunktion für Server Administrator zu deaktivieren.
	- Das Feld HTTPS-Port bestimmt den sicheren Port für Server Administrator. Die sichere Standardschnittstelle für Server Administrator ist 1311.
- **ANMERKUNG:** Die Änderung der Anschlussnummer auf eine ungültige bzw. eine bereits belegte Anschlussnummer kann andere Anwendungen oder Browser beim Zugriff auf den Server Administrator auf dem verwalteten System behindern.
- IP Address to Bind to (Zu bindende IP-Adresse) Legt die IP-Adresse(n) für das Managed System fest, mit der sich der Server Administrator zu Beginn einer Sitzung verbindet. Wählen Sie All (Alle) aus, um an alle für das System in Frage kommenden IP-Adressen zu binden. Wählen Sie Specific (Spezifisch) aus, um an eine spezifische IP-Adrese zu binden.

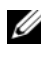

**ZANMERKUNG: Benutzer mit Administrator-Berechtigungen können** Server Administrator nicht verwenden, wenn sie im Remote-Zugriff am System angemeldet sind.

- **ANMERKUNG:** Wenn der Wert für IP Address to Bind to (IP-Adresse binden an) auf einen anderen Wert als All (Alle) geändert wird, kann dies dazu führen, dass andere Anwendungen oder Browser im Remote-Zugriff nicht mehr auf den Server Administrator auf dem verwalteten System zugreifen können.
- Mail to (Senden an) Ermöglicht das Festlegen einer Standard-Mailadresse für von der OMSA GUI gesendete E-Mail(s).
- SMTP Server name (SMTP-Servername) und DNS Suffix for SMTP Server (DNS-Suffix für SMTP-Server) - Bestimmen das Suffix für das Simple Mail Transfer Protocol (SMTP) und den Domänennamenserver (DNS) einer Firma oder Organisation. Um für Server Administrator das Versenden von E-Mails zu aktivieren, müssen die IP-Adresse und das DNS-Suffix des SMTP-Servers für die Firma bzw. Organisation in die entsprechenden Felder eingeben werden.

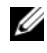

**ANMERKUNG:** Aus Sicherheitsgründen gestattet Ihre Firma möglicherweise nicht, dass E-Mails über den SMTP-Server an Empfänger außerhalb gesendet werden.

- Command Log Size (Befehlsprotokollumfang) Legt den maximalen Umfang (in MB) für die Befehlsprotokolldatei fest.
- Support-Link Enthält die Webadresse für das Geschäftsunternehmen, das die Unterstützung für das Managed System leistet.
- Custom Delimiter (Benutzerdefinierte Begrenzungszeichen) Bestimmt das Zeichen, das zur Trennung der Datenfelder der Dateien verwendet wird, die durch die Schaltfläche Exportieren erstellt werden. Das Zeichen; ist das standardmäßige Begrenzungszeichen. Andere Optionen sind !,  $\omega, \#$ ,  $\frac{1}{2}$ ,  $\frac{1}{2}$ ,  $\sim$ ,  $\frac{1}{2}$ ,  $\frac{1}{2}$  und ,...
- 4 Klicken Sie auf Apply Changes (Änderungen anwenden).

# <span id="page-31-0"></span>X.509-Zertifikatsverwaltung

Web-Zertifikate sind erforderlich, um sicherzustellen, dass Identität und die mit dem Remote-System ausgetauschten Informationen von anderen Parteien weder angezeigt noch geändert werden können. Zur Gewährleistung der Systemsicherheit wird empfohlen, entweder ein neues X.509-Zertifikat zu erstellen, ein bestehendes wieder zu verwenden oder ein Stammzertifikat oder eine Stammzertifikatkette von einer Zertifizierungsstelle (CA) zu importieren. Zu den Zertifizierungsstellen gehören Verisign, Entrust und Thawte.

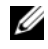

**ZANMERKUNG:** Für die Zertifikatsverwaltung müssen Sie mit Administrator-Zugriffsrechten angemeldet sein.

Sie können X.509-Zertifikate für Server Administrator und IT Assistant von der entsprechenden Seite Preferences (Einstellungen) aus verwalten. Klicken Sie auf General Settings (Allgemeine Einstellungen), dann auf das Register Web Server und anschließend auf X.509-Zertifikat.

### Empfohlene Verfahren für die X.509-Zertifikatverwaltung

Um die Sicherheit des Systems während der Verwendung von Server Administrator zu gewährleisten, sollten Sie Folgendes beachten:

- Unique host name (Eindeutiger Host-Name) Alle Systeme, auf denen Server Administrator installiert ist, müssen einen eindeutigen Host-Namen haben.
- Change 'localhost' to unique (Ändern von 'localhost' zu eindeutig) Allen Systemen mit dem Host-Namen localhost muss ein eindeutiger Host-Name zugewiesen werden.

# <span id="page-31-1"></span>Anforderungen für die Remote-Aktivierung

Die Remote-Aktivierungsfunktion wird derzeit unterstützt auf:

- Microsoft Windows
- Microsoft Hyper-V
- Hyper-V-Server
- Red Hat Enterprise Linux
- SUSE Enterprise Linux
- VMware ESXi und ESX
- Citrix XenServer 6.0

Zum Installieren der Funktion "Remote-Aktivierung" müssen auf Ihrem System die folgenden Elemente konfiguriert sein:

- Windows Remote Management (WinRM)
- Durch Zertifizierungsstelle/Selbstsigniertes Zertifikat
- WinRM HTTPS-Listener-Port
- Autorisierung für WinRM- und Windows Management Instrumentation-Server (WMI)

### <span id="page-32-0"></span>Installieren von WinRM

Auf Windows Server 2008 R2 und Windows 7 wird standardmäßig WinRM Version 2.0 installiert. Auf Windows Server 2008 wird standardmäßig WinRM 1.1 installiert.

# <span id="page-32-1"></span>Zertifizierungsstelle - Signiertes/selbstsigniertes Zertifikat

Sie benötigen ein durch die Zertifizierungsstelle (CA) signiertes Zertifikat oder ein selbstsigniertes Zertifikat (wird unter Verwendung des SelfSSL-Tools erzeugt), um die Funktion "Remote-Aktivierung" auf Ihrem System zu installieren und zu konfigurieren.

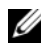

 $\mathbb Z$  **ANMERKUNG:** Es wird empfohlen, ein durch eine Zertifizierungsstelle (CA) signiertes Zertifikat zu verwenden.

### Verwenden eines durch eine Zertifizierungsstelle (CA) signierten **Zertifikats**

So verwenden Sie ein durch eine Zertifizierungsstelle (CA) signiertes Zertifikat:

- 1 Fordern Sie ein gültiges, durch die Zertifizierungsstelle (CA) signiertes Zertifikat an.
- 2 Erstellen Sie einen HTTP-Listener mit dem durch die Zertifizierungsstelle (CA) signierten Zertifikat.

#### Anfordern eines gültigen, durch die Zertifizierungsstelle (CA) signierten Zertifikats

So fordern Sie ein gültiges, durch die Zertifizierungsstelle (CA) signiertes Zertifikat an:

- 1 Wählen Sie Start→ Ausführen.
- 2 Geben Sie mmc ein und klicken Sie auf OK.
- 3 Klicken Sie auf File→ Add/Remove Snap-in (Datei→ Hinzufügen/Snapin entfernen).
- 4 Wählen Sie Certificates (Zertifikate) aus und klicken Sie auf "Add" (Hinzufügen).
- 5 Wählen Sie im Snap-In-Dialogfeld Certificates snap-in (Zertifikate snapin) Computer account (Computerkonto) aus und klicken Sie auf Next (Weiter).
- 6 Wählen Sie Local Computer (Lokaler Computer) aus und klicken Sie auf Finish (Fertigstellen).
- 7 Klicken Sie auf Close (Schließen) und anschließend auf OK.
- 8 Erweitern Sie Certificates (Local Computer) ((Zertifikate (Lokaler Computer)) im linken Navigationsfenster des Konsolenfensters.
- 9 Klicken Sie mit der rechten Maustaste auf Personal und wählen Sie All tasks→ Request New Certificate (Alle Aufgaben→ Neues Zertifikat anfragen).
- 10 Klicken Sie auf Next (Weiter).
- 11 Wählen Sie den entsprechenden Zertifikattyp Mostly (Computer) (Vorwiegend (Computer)) aus und klicken Sie auf Enroll (Registrieren).
- 12 Klicken Sie auf Finish (Fertig stellen).

#### Erstellen des HTTPS-Listeners mit dem durch die Zertifizierungsstelle (CA) signierten gültigen Zertifikat

Führen Sie das Installationsprogramm aus und klicken Sie auf den Link der Voraussetzungsprüfung, um den HTTPS-Listener zu erstellen.

## Erstellen selbstsignierter Zertifikate mithilfe des SelfSSL-Tools

So erstellen Sie ein selbstsigniertes Zertifikat unter Verwendung des SelfSSL-Tools:

- 1 Erstellen Sie ein Zertifikat.
- 2 Fügen Sie das Zertifikat hinzu und nehmen Sie einen Fingerabdruck auf.
- 3 Erstellen Sie den WinRM HTTPS-Listener.
- 4 Konfigurieren Sie das Umschlagformat für WinRM

#### Erstellen eines Zertifikats

- 1 Laden Sie das IIS Resource Kit von microsoft.com/downloads/details.aspx?FamilyID=56fc92ee-a71a-4c73 b628-ade629c89499&displaylang herunter.
- 2 Führen Sie iis60rkt.exe aus.
- 3 Klicken Sie auf Next (Weiter).
- 4 Wählen Sie I Agree (Ich akzeptiere) auf dem Bildschirm End-User License Agreement (Endbenutzer-Lizenzvertrag) aus und klicken Sie auf Next (Weiter).
- **5** Klicken Sie auf Next (Weiter).
- 6 Wählen Sie auf dem Bildschirm Select Type (Typ auswählen) die Option Custom (Benutzerdefiniert) aus und klicken Sie auf Next (Weiter).
- 7 Klicken Sie auf Next (Weiter).
- 8 Wählen Sie auf dem Bildschirm Select Features (Funktionen auswählen) die Option SelfSSL 1.0 aus und klicken Sie auf Next (Weiter).
- 9 Klicken Sie auf Next (Weiter).
- 10 Klicken Sie auf Finish (Fertig stellen). Das SelfSSl-Tool wird installiert.
- 11 Klicken Sie auf Start→ Programme→ IIS Resource→ SelfSSL→ SelfSSL.
- 12  $Tvp$ selfssl /T /N:CN=<Computername oder Domänenname>.

#### Hinzufügen eines Zertifikats und Aufnahme eines Fingerabdrucks

So fügen Sie ein Zertifikat hinzu und nehmen einen Fingerabdruck auf:

**ZANMERKUNG:** Wenn Internet Information Service (IIS) bereits auf dem System installiert ist, muss der Wert von CertificateThumbprint einer leeren Zeichenkette entsprechen. In diesem Fall brauchen Sie die Schritte in diesem Abschnitt nicht durchzuführen. Beispiel:

```
winrm create winrm/config/Listener?Address=
*+Transport=HTTPS @{Hostname=
"<host_name>";CertificateThumbprint=""}
```
- 1 Wählen Sie Start→ Ausführen.
- 2 Geben Sie mmc ein und klicken Sie auf OK.
- 3 Klicken Sie auf File→ Add/Remove Snap-in (Datei→ Hinzufügen/Snapin entfernen).
- 4 Klicken Sie auf Add (Hinzufügen).
- 5 Klicken Sie auf Certificates (Zertifikate) und klicken Sie auf Add (Hinzufügen).
- 6 Wählen Sie im Snap-In-Dialogfeld Zertifikate die Option Computer account (Computerkonto) aus und klicken Sie auf Next (Weiter).
- 7 Wählen Sie Local Computer (Lokaler Computer) aus und klicken Sie auf Finish (Fertigstellen).
- 8 Klicken Sie auf Close (Schließen).
- 9 Klicken Sie auf OK.
- 10 Erweitern Sie Certificates (Local Computer) ((Zertifikate (Lokaler Computer)) im linken Navigationsfenster des Konsolenfensters.
- 11 Erweitern Sie Personal (Persönlich).
- 12 Wählen Sie Certificates (Zertifikate) aus.
- 13 Doppelklicken Sie im rechten Fenster auf das erforderliche Zertifikat. Der Bildschirm Certificate (Zertifikat) wird angezeigt.
- 14 Klicken Sie auf die Registerkarte Details.
- 15 Wählen Sie Thumbprint (Fingerabdruck) aus.
- 16 Kopieren Sie den Fingerabdruck in die Zwischenablage. Sie können diesem Parameter während der Erstellung des HTTPS-Listeners verwenden.
- 17 Klicken Sie auf OK.
#### Erstellen des WinRM HTTPS-Listeners

Geben Sie den folgenden Befehl zum Aktivieren des HTTPS-Listeners auf WinRM ein:

```
winrm create winrm/config/Listener?Address=
*+Transport=HTTPS @{Hostname=
"<host_name>";CertificateThumbprint=
"6e132c546767bf16a8acf4fe0e713d5b2da43013"}
```
Lassen Sie den Wert für CertificateThumbprint (Zertifikat-Fingerabdruck) bei Verwendung von Windows 2008 Small Business Server wie folgt leer:

```
winrm create winrm/config/Listener?Address=
*+Transport=HTTPS @{Hostname=
"<host_name>";CertificateThumbprint=""}
```
**ANMERKUNG:** Stellen Sie sicher, dass die Werte von Hostname und CertificateThumbprint (Zertifikat-Fingerabdruck) richtig sind.

Der HTTP-Listener ist standardmäßig aktiviert und hört Anschluss 80 ab.

#### Konfigurieren der Benutzerautorisierung für WinRM- und WMI-Server

Für das Bereitstellen von Zugriffsberechtigungen zu WinRM- und WMI-Diensten müssen Benutzer explizit mit den entsprechenden Zugriffsebenen hinzugefügt werden.

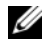

#### **ANMERKUNG:** Konfigurieren der Benutzerautorisierung

- Bei WinRM- und WMI-Servern müssen Sie sich mit Administratorrechten anmelden.

- Bei Windows Server 2008-Systemen müssen Sie sich mit den integrierten Administratorrechten anmelden

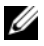

**ANMERKUNG: Der Administrator ist standardmäßig konfiguriert.** 

#### WinRM

So konfigurieren Sie die Zugriffsberechtigungen für WinRM-Server:

- 1 Wählen Sie Start→ Ausführen.
- 2 Geben Sie winrm configsddl ein und klicken Sie auf OK.

Geben Sie bei Verwendung von WinRM 2.0 winrm configsddl default ein.

- 3 Klicken Sie auf Add (Hinzufügen) und fügen Sie die erforderlichen Benutzer oder Gruppen (lokal/Domäne) zur Liste hinzu.
- 4 Versehen Sie die jeweiligen Benutzer mit der bzw. den entsprechenden Berechtigung(en) und klicken Sie auf OK.

#### WMI

So konfigurieren Sie die Zugriffsberechtigungen für WMI-Server:

- 1 Wählen Sie Start→ Ausführen.
- 2 Geben Sie wmimgmt.msc ein und klicken Sie auf OK

Der Bildschirm Windows Management Infrastructure (WMI) wird angezeigt.

3 Klicken Sie mit der rechten Maustaste im linken Fenster auf den Knoten WMI Control (Local) (WMI-Steuerung (Lokal)) und wählen Sie Properties (Eigenschaften).

Der Bildschirm WMI Control (Local) Properties (WMI-Steuerung (Lokal) - Eigenschaften) wird angezeigt.

- 4 Klicken Sie auf Security (Sicherheit) und erweitern Sie den Stamm-Knoten in der Namespacestruktur.
- 5 Wechseln Sie zu Root→ DCIM→ sysman.

6 Klicken Sie auf Security (Sicherheit).

Die Seite Security (Sicherheit) wird eingeblendet.

- 7 Klicken Sie auf Add (Hinzufügen) und fügen Sie die erforderlichen Benutzer oder Gruppen (lokal/Domäne) zur Liste hinzu.
- 8 Versehen Sie die jeweiligen Benutzer mit der bzw. den entsprechenden Berechtigung(en) und klicken Sie auf OK.
- 9 Klicken Sie auf OK.

10 Schließen Sie den Bildschirm Windows Management Infrastructure (WMI).

#### Konfigurieren der Windows-Firewall für WinRM

So konfigurieren Sie die Windows Firewall für WinRM:

- 1 Öffnen Sie die Systemsteuerung.
- 2 Klicken Sie auf Windows Firewall.
- 3 Klicken Sie auf die Registerkarte Ausnahmen.
- 4 Markieren Sie das Kontrollkästchen Windows Remote Management. Falls das Kontrollkästchen nicht angezeigt wird, klicken Sie auf Programm hinzufügen, um Windows Remote Management hinzuzufügen.

#### Konfigurieren des Umschlagformats für WinRM

So konfigurieren Sie das Umschlagformat für WinRM:

- 1 Öffnen Sie eine Befehlszeile.
- 2 Geben Sie winrm g winrm/config ein.
- 3 Prüfen Sie den Wert des Attributs MaxEnvelopeSizekb. Wenn der Wert kleiner als 4608 ist, geben Sie den folgenden Befehl ein:

winrm s winrm/config @{MaxEnvelopeSizekb="4608"}

4 Stellen Sie den Wert für MaxTimeoutms auf 3 Minuten ein:

winrm s winrm/config @{MaxTimeoutms ="180000"}

Aktivieren Sie in WinRM Version 2.0 den Kompatibilitätsmodus für WinRM Version 2.0 zur Verwendung von Anschluss 443. WinRM Version 2.0 verwendet standardmäßig Anschluss 5986. Geben Sie zum Aktivieren des Kompatibilitätsmodus den folgenden Befehl ein:

```
winrm s winrm/config/Service 
@{EnableCompatibilityHttpsListener="true"}
```
#### Abhängige RPMs für die Remote-Aktivierung

Falls Sie die Remote-Aktivierungsfunktion installieren möchten, müssen Sie bestimmte abhängige RPMs installieren und diese konfigurieren, bevor Sie die Funktion installieren. Installieren Sie die folgenden RPMs:

• libcmpiCppImpl0

- libwsman1
- openwsman-Server
- sblim-sfcb
- SBLIM-SFCC

Die abhängigen RPMs sind auf der DVD Dell Systems Management Tools and Documentation unter srvadmin\linux\RPMS\supportRPMS\opensourcecomponents\<OS>\<arch> verfügbar.

**24 ANMERKUNG:** Auf unterstützten SLES und Red Hat Enterprise Linux-Betriebssystemen wird empfohlen, dass Sie die obigen RPMs vom Betriebssystemdatenträger installieren, falls vorhanden.

#### Installation von abhängigen RPMs

So installieren Sie abhängige RPMs, die nicht auf dem Betriebssystemdatenträger vorhanden sind:

- 1 Stellen Sie sicher, dass Pegasus-RPMs deinstalliert sind.
- 2 Prüfen Sie, ob die Binärdateien openwsmand und sfcbd bereits mit make-install installiert sind. Sie können dies prüfen, indem Sie die folgenden Befehle ausführen:

openwsman

oder

sfcbd

oder

Sie können das Vorhandensein der o. g. Binärdateien im Verzeichnis /usr/local/sbin prüfen.

- 3 Falls die Binärdateien installiert sind, deinstallieren Sie sie.
- 4 Prüfen Sie die erforderlichen Abhängigkeiten für die RPMs openwsman und sfcbd, die unter [Tabelle](#page-40-0) 2-4 aufgeführt sind.

| <b>Pakete</b>     | <b>Red Hat Enterprise Server</b> | <b>SUSE Linux Enterprise Server</b> |
|-------------------|----------------------------------|-------------------------------------|
| Openwsman         | • OpenSSL                        | • LibOpenSSL                        |
|                   | $\bullet$ LibXML                 | $\bullet$ LibXML                    |
|                   | • Pkgconfig                      | • Pkg-config                        |
|                   | $\bullet$ CURL                   | $\bullet$ libCURL                   |
|                   | • Chkconfig                      | • aaa_base                          |
|                   | • Initscript                     | • aaa_base                          |
|                   | • SBLIM-SFCC                     | • SBLIM-SFCC                        |
| <b>SBLIM SFCC</b> | CURL                             | LibCURL                             |
| <b>SBLIM SFCB</b> | • $zlib$                         | $\bullet$ zlib                      |
|                   | $\bullet$ CURL                   | $\bullet$ LibCURL                   |
|                   | • PAM                            | • PAM                               |
|                   | • OpenSSL                        | • LibOpenSSL                        |
|                   | • Chkconfig                      | • aaa base                          |
|                   | • Initscript                     | aaa base                            |

<span id="page-40-0"></span>Tabelle 2-4. Erforderliche Abhängigkeiten

5 Installieren Sie die abhängigen RPMs. Sie können die RPMs:

• mit einem einzelnen Befehl installieren

```
rpm -ivh rpm1 rpm2 rpm3 rpm4 … rpmN
```
oder

• einzeln

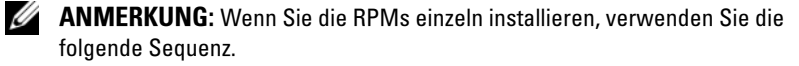

```
rpm -ivh sblim-sfcb-x.x.x.rpm
```
rpm -ivh sblim-sfcc-*x*.*x*.*x*.rpm

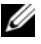

ANMERKUNG: Installieren Sie die RPMs libwsman und openwsmanClient gleichzeitig, da diese zyklische Abhängigkeit aufweisen.

```
rpm -ivh libwsman1-x.x.x.rpm openwsman-client-
x.x.x.rpm
```

```
rpm -ivh openwsman-server-x.x.x.rpm
```
# Konfiguration der Post-Installation für die Remote-Aktivierung

Dieser Abschnitt erklärt die Schritte zur Konfiguration der abhängigen RPMs, wenn Sie die Remote-Aktivierung installiert haben.

Das Konfigurationsscript für nach der Installation steht unter /opt/dell/srvadmin/etc/ auf dem Server-Dateisystem zur Verfügung.

Führen Sie nach der Installation aller abhängigen RPMs und der Remote-Aktivierungsfunktion das Script autoconf cim component.sh aus.

Bevor Sie das Script autoconf\_cim\_component.sh ausführen, stellen Sie sicher, dass Dell OpenManage installiert ist. Informationen zum Installieren von Dell OpenManage finden Sie unter "Installieren von Managed System [Software auf unterstützten Linux- und VMware ESX-Betriebssystemen](#page-74-0)".

Führen Sie den folgenden Befehl aus, um sfbc und openwsman gemäß den Standardkonfigurationen zu konfigurieren.

- ./ autoconf\_cim\_component.sh
- **ZANMERKUNG:** Um openwsman auf einem verwalteten Knoten so zu konfigurieren, dass es auf einem anderen Port ausgeführt wird, verwenden Sie die Option -p <port> mit autoconf cim component.sh. Dies ist eine optionale Einstellung. Standardmäßig wird openwsman auf Port 443 ausgeführt.

#### Erstellen eines Serverzertifikats für WSMAN

Sie können entweder ein neues Zertifikat für WSMAN erstellen oder ein bestehendes Zertifikat wiederverwenden.

#### Erstellen eines neuen Zertifikats

Sie können das neue Serverzertifikat für WSMAN erstellen, indem Sie das Script owsmangencert.sh im Verzeichnis /etc/openwsman ausführen. Dieses Script wird durch den openwsman-RPM bereitgestellt. Befolgen Sie die Schritte im Assistenten, um das Serverzertifikat zu erstellen.

#### Wiederverwenden eines bestehenden Zertifikats

Falls Sie ein selbstsigniertes oder CA-signiertes Zertifikat haben, können Sie das gleiche Zertifikat für den openwsman-Server verwenden, indem Sie die unter [server] Tag in /etc/openwsman/openwsman.conf gruppierten Werte ssl\_cert\_file- und ssl\_key\_file mit Ihren bestehenden Zertifikatswerten aktualisieren.

#### CRL für den openwsman-Client konfigurieren

Sie müssen die Zertifikatsperrliste (CRL) konfigurieren, die vom Server Administrator Web Server verwendet wird. Führen Sie dazu folgende Schritte durch:

- 1 Geben Sie unter /etc/openwsman/openwsman\_client.conf eine gültige CRL-Datei an.
- 2 Wird das Feld freigelassen, wird die CRP-Überprüfung ignoriert.

**ZANMERKUNG:** CRL-Support steht nur bei SUSE Linux Enterprise Server Version 11 und Red Hat Enterprise Linux Server Version 5 Aktualisierung 5 zur Verfügung. Setzen Sie sich bzgl. anderer Betriebssysteme mit dem Betriebssystemanbieter in Verbindung, damit die erforderliche CURL-Bibliothek mit CRL-Unterstützung geliefert wird.

#### Ausführen von sfcb und openwsman

**ANMERKUNG:** Ersetzen Sie in Red Hat Enterprise Linux 6 "sfcb" mit "sblim-sfcb".

Führen Sie sfcb und openwsman aus:

- /etc/init.d/sfcb start
- /etc/init.d/openwsman start

Damit auf Red Hat Enterprise Linux 6 **sblim-sfcb** und **openwsman** nach einem Neustart automatisch starten, müssen Sie die Ablaufebenen unter Verwendung des Dienstprogramms chkconfig ändern. Wenn Sie zum Beispiel sblim-sfcb auf den Ablaufebenen 3 und 5 ausführen wollen, dann verwenden Sie den folgenden Befehl:

```
#chkconfig sblim-sfcb on --level 35
```
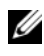

**ANMERKUNG:** Lesen Sie für weitere Informationen zu chkconfig und seiner Verwendung die Dokumentation des Betriebssystems.

Das verwaltete System ist konfiguriert und für die Nutzung durch Server Administrator Web Server bereit.

# Winbind-Konfiguration für openwsman und sfcb für Red Hat Enterprise Linux-Betriebssysteme

Folgen Sie den Anweisungen unten, um openwsman und sfcb in einer 32 Bit-OMI-Installation zu konfigurieren. Im Falle einer 64 Bit-Installation ersetzen Sie lib mit lib64.

- 1 Sichern Sie die folgenden Dateien:
	- /etc/pam.d/openwsman
	- /etc/pam.d/sfcb
	- /etc/pam.d/system-auth
- 2 Ersetzen Sie den Inhalt von /etc/pam.d/openwsman und /etc/pam.d/sfcb durch:

```
auth required pam stack.so service=system-auth
```

```
auth required /lib/security/pam_nologin.so
```

```
account required pam_stack.so service=system-auth
```
3 Ersetzen Sie den Inhalt von /etc/pam.d/system-auth durch:

```
$PAM-1.0
```
Diese Datei wurde automatisch erzeugt.

```
Benutzeränderungen werden beim nächsten Ausführen 
von authconfig verworfen.
```

```
auth required /lib/security/$ISA/pam_env.so
```

```
auth sufficient /lib/security/$ISA/pam_unix.so 
likeauth nullok
```

```
auth sufficient /lib/security/$ISA/pam_krb5.so 
use first pass
```

```
auth sufficient /lib/security/$ISA/pam_winbind.so 
use first pass
```

```
auth required /lib/security/$ISA/pam_deny.so
```

```
account required /lib/security/$ISA/pam_unix.so 
broken_shadow
```

```
account sufficient 
/lib/security/$ISA/pam_succeed_if.so uid 100 quiet
account [default=bad success=ok user unknown=
ignore] /lib/security/$ISA/pam_krb5.so
account [default=bad success=ok user unknown=
ignore] /lib/security/$ISA/pam_winbind.so
account required /lib/security/$ISA/pam_permit.so
password requisite 
/lib/security/$ISA/pam_cracklib.so retry=3
password sufficient /lib/security/$ISA/pam_unix.so 
nullok use_authtok md5 shadow
password sufficient /lib/security/$ISA/pam_krb5.so 
use_authtok
password sufficient 
/lib/security/$ISA/pam_winbind.so use_authtok
password required /lib/security/$ISA/pam_deny.so
session required /lib/security/$ISA/pam_limits.so
session required /lib/security/$ISA/pam_unix.so
session optional /lib/security/$ISA/pam_krb5.so
```
# Winbind-Konfiguration für openwsman und sfcb für SUSE Linux Enterprise Server-Betriebssysteme

Folgen Sie den Anweisungen unten, um openwsman und sfcb in einer 32 Bit-OMI-Installation zu konfigurieren. Im Falle einer 64 Bit-Installation ersetzen Sie lib mit lib64.

- 1 Sichern Sie die folgenden Dateien:
	- /etc/pam.d/openwsman
	- /etc/pam.d/sfcb
	- /etc/pam.d/system-auth
	- /etc/pam.d/common-account

2 Ersetzen Sie den Inhalt von /etc/pam.d/openwsman/ und /etc/pam.d/sfcb durch:

```
$PAM-1.0auth include common-auth
auth required /lib/security/pam_nologin.so
account include common-account
```
3 Ersetzen Sie den Inhalt von /etc/pam.d/common-auth durch:

```
auth required pam_env.so
auth sufficient pam_unix2.so debug
auth sufficient pam winbind.so use first pass debug
```
4 Ersetzen Sie den Inhalt von /etc/pam.d/common-account durch:

```
account sufficient pam_unix2.so
account sufficient pam_winbind.so
```
# Möglichkeiten für das Libssl-Problem

Wenn die durch openwsman vorgeschriebene Bibliothek auf Ihrem System vorhanden ist, versucht das Script autoconf\_cim\_component.sh, das libssl.so-Problem zu lösen. Wenn die Bibliothek jedoch nicht vorhanden ist, dann meldet das Script das gleiche Problem. Prüfen Sie, ob die neueste Version der libssl-Bibliothek auf dem System installiert ist, und erstellen Sie dann einen Softlink mit libssl.so.

Beispiel: Falls sich bei einer OpenManage 32-Bit-Installation libssl.so.0.9.8a und libssl.so.0.9.8b in /usr/lib befinden, dann erstellen Sie einen Softlink mit der neuesten libssl.so.0.9.8b.

- ln -sf /usr/lib/libssl.so.0.9.8b /usr/lib/libssl.so
- ldconfig

Falls sich bei einer OpenManage 64-Bit-Installation libssl.so.0.9.8a und libssl.so.0.9.8b in /usr/lib befinden, dann erstellen Sie einen Softlink mit der neuesten libssl.so.0.9.8b.

- ln -sf /usr/lib64/libssl.so.0.9.8b /usr/lib64/libssl.so
- ldconfig

# Installieren von Managed System-Software auf Microsoft Windows-Betriebssystemen

Auf Microsoft Windows wird ein Autostart-Dienstprogramm angezeigt, wenn Sie die DVD Dell Systems Management Tools and Documentation einlegen. Mithilfe dieses Dienstprogramms können Sie die System-Management-Software wählen, die Sie auf Ihren System installieren möchten.

Wenn das Autostart-Programm nicht automatisch gestartet wird, verwenden Sie das Setup-Programm im Verzeichnis SYSMGMT\srvadmin\windows auf der DVD Dell Systems Management Tools and Documentation. Eine Liste der derzeit unterstützten Betriebssysteme finden Sie im Dokument Dell Systems Software Support Matrix.

ANMERKUNG: Verwenden Sie die DVD *Dell Systems Management Tools and Documentation*, um eine nicht überwachte und nach Skript im Hintergrund ablaufende Installation der Managed System-Software durchzuführen. Sie können die Funktionen auch von der Befehlszeile aus installieren und deinstallieren.

# <span id="page-46-0"></span>Bereitstellungsszenarien für Server Administrator

Sie können Dell™ OpenManage™ Server Administrator auf die folgenden Arten installieren:

• Installieren von Server Administrator Web Server auf einem beliebigen System (Dell PowerEdge System, Laptop oder Desktop) und Server Instrumentation auf einem anderen unterstützten Dell PowerEdge System.

Bei dieser Methode führt der Server Administrator Webserver die Funktion eines zentralen Webservers aus und Sie können ihn zur Überwachung einer Reihe von verwalteten Systemen verwenden. Mit dieser Methode wird die Beanspruchung der verwalteten Systeme durch den Server Administrator reduziert.

• Fahren Sie mit der Installation von Server Administrator Web Server und Server Instrumentation auf dem gleichen System fort.

[Tabelle 3-1](#page-47-0) listet die Bereitstellungsszenarien für Installation und Verwendung von Server Administrator und hilft beim Auswählen der verschiedenen Installationsoptionen:

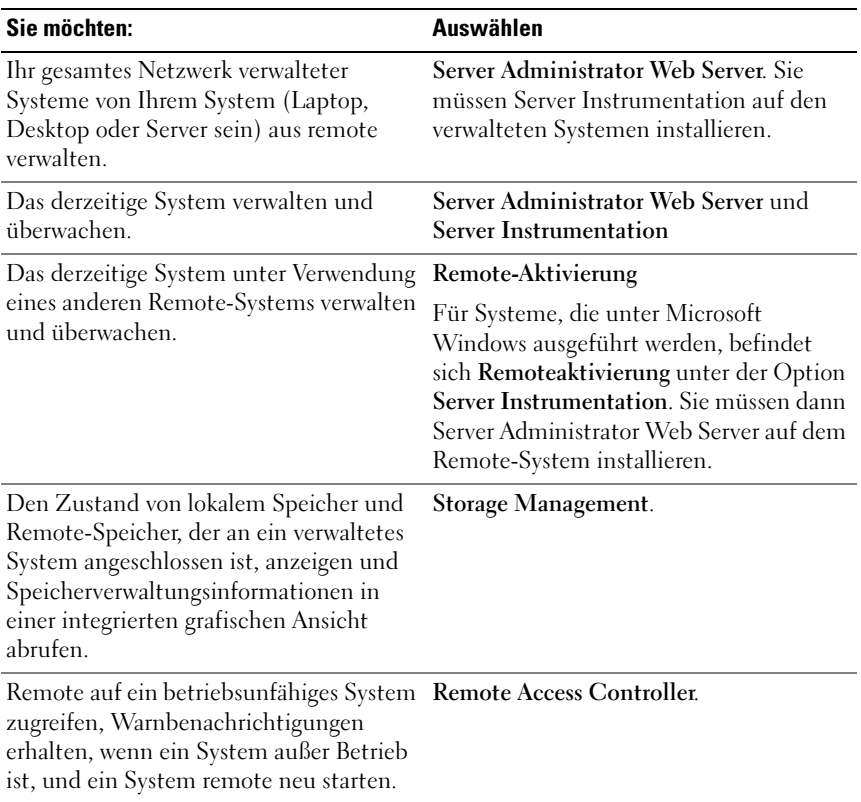

<span id="page-47-0"></span>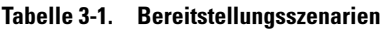

**ZANMERKUNG:** Installieren Sie mithilfe des Betriebssystem-Datenträgers den SNMP-Agenten auf dem verwalteten System, bevor Sie die Managed System Software installieren.

# Installation von Server Administrator

In diesem Abschnitt wird erklärt, wie Server Administrator und andere Managed System-Software mithilfe von zwei Installationsoptionen installiert wird:

- Verwendung des Setup-Programms \SYSMGMT\srvadmin\windows auf der Dell Systems Management Tools and Documentation-DVD.
- Mit der unbeaufsichtigten Installationsmethode über das Windows Installer Engine msiexec.exe (siehe [Tabelle](#page-56-0) 3-2), um Server Administrator und andere Managed System-Software auf mehreren Systemen zu installieren.

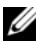

**ANMERKUNG:** Der SNMP-Dienst wird während der Installation und Deinstallation von Systems Management angehalten und gestartet. Demzufolge werden Dienste wie DSM IT Assistant Connection Service, DSM IT Assistant Network Monitor sowie andere Drittanbieterdienste, die von SNMP abhängig sind, ebenfalls angehalten. IT Assistant-Dienste werden nach Ende der Systems Management-Installation, bzw. Deinstallation gestartet. Wenn die Drittanbieterdienste angehalten werden, müssen diese Dienste manuell neu gestartet werden.

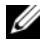

**ANMERKUNG:** Bei Blade-Systemen muss Server Administrator auf jedem Servermodul im Gehäuse installiert werden.

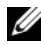

**ANMERKUNG:** Während der Installation von Server Administrator auf unterstützten Windows-Systemen müssen Sie, falls die Fehlermeldung Out of Memory (Nicht genügend Speicherplatz vorhanden) angezeigt wird, die Installation abbrechen und freien Speicherplatz schaffen. Schließen Sie Anwendungen oder führen Sie andere Vorgänge aus, die freien Speicherplatz schaffen, bevor Sie die Installation von Server Administrator erneut versuchen.

Das Setup-Programm ruft die Voraussetzungsprüfung auf, die den PCI-Bus des Systems zum Suchen nach installierter Hardware wie z. B. Controller-Karten verwendet.

Das Dell OpenManage-Installationsprogramm enthält die Optionen Typical Setup (Typisches Setup) und Custom Setup (Benutzerdefiniertes Setup) für die Installation von Server Administrator und anderer Managed System-Software.

Informationen zu den verschiedenen in Dell OpenManage verfügbaren Komponenten von Server Administrator und zur Unterstützung bei der Auswahl der zu installierenden erforderlichen Komponenten finden Sie unter ["Bereitstellungsszenarien für Server Administrator](#page-46-0)".

# Typische Installation

Wenn Sie die Installation von Server Administrator über die Voraussetzungsprüfung starten und die Option Typical Setup (Typisches Setup) auswählen, installiert das Setup-Programm die folgenden Funktionen der Managed System-Software:

- Server Administrator Web Server
- Server Instrumentation
- Remote-Access-Controller
- Intel SNMP-Agent
- Broadcom SNMP-Agent

Während einer Typical (Typischen) Installation werden einzelne Verwaltungsstation-Dienste, die die spezifischen Hardware- und Softwareanforderungen für diesen Dienst nicht erfüllen, auf den Managed Systems nicht installiert. Das RAC-Service-Softwaremodul von Dell OpenManage Server Administrator wird z. B. bei einer typischen Installation nur dann installiert, wenn das verwaltete System einen installierten Remote Access Controller aufweist. Sie können jedoch zum Custom Setup (benutzerdefinierten Setup) wechseln und das Softwaremodul des RAC-Dienstes zur Installation auswählen.

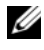

**ANMERKUNG:** Die Funktion "Remote-Aktivierung" ist nur über die Option Custom Setup (Benutzerdefiniertes Setup) verfügbar.

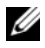

**ANMERKUNG:** Bei der Installation von Server Administrator werden auch einige der erforderlichen Visual C++ Laufzeitkomponenten auf Ihrem System installiert.

# <span id="page-49-0"></span>Benutzerdefinierte Installation

Die folgenden Abschnitte beschreiben die Installation von Server Administrator und anderer Managed System-Software über die Option Custom Setup (Benutzerdefiniertes Setup).

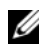

ANMERKUNG: Management Station und Managed System-Dienste können im selben oder in anderen Verzeichnissen installiert werden. Sie können das Verzeichnis für die Installation auswählen.

1 Melden Sie sich mit integrierten Administratorberechtigungen beim System an, auf dem die System Management-Software installiert werden soll.

- 2 Schließen Sie alle geöffneten Anwendungsprogramme und deaktivieren Sie eventuell vorhandene Virenerkennungssoftware.
- **3** Legen Sie die DVD Dell Systems Management Tools and Documentation in das DVD-Laufwerk Ihres Systems ein. Das Autostart-Menü wird angezeigt.
- 4 Wählen Sie im Autostart-Menü den Punkt Dell OpenManage Server Administrator aus und klicken Sie auf Install (Installieren).

Falls das Autostart-Programm nicht automatisch gestartet wird, wechseln Sie in das Verzeichnis SYSMGMT\srvadmin\windows auf der DVD und führen Sie die Datei setup.exe aus.

Der Voraussetzungsstatus-Bildschirm von Dell OpenManage Server Administrator wird angezeigt und die Voraussetzungsprüfungen für das verwaltete System werden ausgeführt. Alle relevanten Informations-, Warnungs- oder Fehlermeldungen werden angezeigt. Beheben Sie alle Fehler- und Warnsituationen, falls vorhanden.

5 Klicken Sie auf die Option Install, Modify, Repair, or Remove Server Administrator (Server Administrator installieren, ändern, reparieren oder entfernen).

Das Dialogfeld Welcome to the Install Wizard for Dell OpenManage Server Administrator (Willkommen beim Installationsassistenten des Dell OpenManage Server Administrator) wird geöffnet.

**6** Klicken Sie auf Next (Weiter).

Die Dell Software-Lizenzvereinbarung wird angezeigt

7 Klicken Sie auf I accept the terms in the license agreement (Ich stimme den Bedingungen des Lizenzvertrags zu) und auf Next (Weiter), falls Sie zustimmen.

Das Dialogfeld Setup Type (Setup-Typ) wird geöffnet.

<span id="page-50-0"></span>8 Wählen Sie Custom (Benutzerdefiniert) und klicken Sie auf Next (Weiter).

Das Dialogfeld Custom Setup (Benutzerdefiniertes Setup) wird geöffnet.

Lesen Sie Tabelle 4-1 und Tabelle 4-2, um Hilfe bei der Auswahl der Server Administrator -Komponenten für Ihr System zu erhalten.

Wenn Sie Server Administrator auf einem anderen System als dem Dell PowerEdge-System installieren, zeigt das Installationsprogramm nur die Option Server Administrator Web Server an.

Neben einer ausgewählten Funktion ist ein Festplattenlaufwerksymbol zu sehen. Neben einer Funktion, deren Auswahl aufgehoben wurde, ist ein rotes X zu sehen. Wenn die Voraussetzungsprüfung eine Softwarefunktion ohne unterstützende Hardware findet, hebt sie deren Auswahl standardmäßig auf.

Klicken Sie zur Annahme des Standardverzeichnispfads für die Installation der Managed System-Software auf Next (Weiter). Klicken Sie andernfalls auf Change (Ändern) und wechseln Sie zu dem Verzeichnis, in das die Managed System-Software installiert werden soll. Klicken Sie anschließend auf OK.

9 Klicken Sie im Dialogfeld für das benutzerdefinierte Setup auf Next (Weiter), um die für die Installation ausgewählten Softwarefunktionen zu akzeptieren.

Das Dialogfeld Ready to Install the Program (Zur Installation des Programms bereit) wird eingeblendet.

- **ANMERKUNG:** Sie können das Installationsverfahren abbrechen, indem Sie auf Cancel (Abbrechen) klicken. Die Installation setzt die durchgeführten Änderungen zurück. Wenn Sie nach einem bestimmten Punkt im Installationsverfahren auf Cancel (Abbrechen) klicken, kann die Installation die Änderungen eventuell nicht ordnungsgemäß rückgängig machen und das System verbleibt mit einer unvollständigen Installation. Weitere Informationen finden Sie unter "Systemwiederherstellung bei einer fehlgeschlagenen [Installation](#page-62-0)".
- 10 Klicken Sie auf Install (Installieren), um die ausgewählten Softwarefunktionen zu installieren.

Der Bildschirm Installing Dell OpenManage Server Administrator (Dell OpenManage Server Administrator wird installiert) wird angezeigt. Er bietet Aufschluss über Status und Fortschritt der gerade installierten Softwarefunktionen. Nach der Installation der ausgewählten Funktionen wird das Dialogfeld Install Wizard Completed (Installationsassistent abgeschlossen) geöffnet.

11 Klicken Sie auf Finish (Fertigstellen), um die Installation von Server Administrator abzuschließen.

#### **52** | Installieren von Managed System-Software auf Microsoft Windows-Betriebssystemen

Wählen Sie aus die folgenden Neustart-Optionen aus, falls Sie zum Neustart des Systems aufgefordert werden, um die installierten Managed System-Softwaredienste für den Gebrauch bereitzustellen.

- Yes, reboot my system now (Ja, das System jetzt neustarten).
- No, I will reboot my system later (Nein, das System später neustarten).

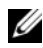

ANMERKUNG: Wenn Sie während der Installation Remote Enablement (Remote-Aktivierung) ausgewählt haben, wird die Fehlermeldung "Ein Provider, WinTunnel, wurde im Windows Management Instrumentation-Namespace ROOT\dcim\sysman zur Verwendung des LocalSystem-Kontos registriert. Dieses Konto ist privilegiert und der Provider verursacht u. U. eine Sicherheitsverletzung, wenn das Konto für Benutzeraufforderungen nicht die korrekte Identität annimmt." im Windows-Ereignisprotokoll aufgezeichnet. Sie können diese Meldung einfach ignorieren und mit der Installation fortfahren.

## Server Administrator-Installation mit Citrix Application Server

Citrix adressiert alle Laufwerksbuchstaben um, wenn es installiert ist. Wenn Sie beispielsweise Server Administrator auf dem Laufwerk C: installieren und anschließend Citrix installieren, kann es den Laufwerksbuchstaben C: in M: ändern. Aufgrund der Neuzuweisung kann es vorkommen, dass Server Administrator möglicherweise nicht ordnungsgemäß funktioniert.

Wählen Sie zur Vermeidung dieses Problems eine der folgenden Optionen:

Option 1:

- 1 Deinstallieren Sie Server Administrator.
- 2 Installieren Sie Citrix.
- 3 Installieren Sie Server Administrator neu.

Option 2:

Geben Sie nach der Installation von Citrix den folgenden Befehl ein:

```
msiexec.exe /fa SysMgmt.msi
```
### Unbeaufsichtigte Installation der Managed System Software

Das Dell OpenManage-Installationsprogramm enthält die Option Typical Setup (Typisches Setup) und Custom Setup (Benutzerdefiniertes Setup) für das unbeaufsichtigte Installationsverfahren.

Die unbeaufsichtigte Installation ermöglicht die Installation von Server Administrator auf mehreren Systemen gleichzeitig. Sie können eine unbeaufsichtigte Installation durch Erstellen eines dafür vorgesehenen Pakets durchgeführt werden, das die erforderlichen Managed System-Softwaredateien enthält. Die unbeaufsichtigte Installation stellt außerdem verschiedene Funktionen bereit, mit denen Sie Informationen über unbeaufsichtigte Installationen konfigurieren, überprüfen und anzeigen können.

Durch Verwendung eines Softwareverteilungshilfsprogramms von einem unabhängigen Softwareanbieter (ISV) wird das Paket zur unbeaufsichtigten Installation für die Remote-Systeme bereitgestellt. Wenn das Paket verteilt wird, wird das Installationsskript zur Installation der Software ausgeführt.

#### Erstellen und Verteilen des Pakets für unbeaufsichtigte typische Installation

Die Option Typical Setup (Typisches Setup) zur unbeaufsichtigten Installation verwendet die DVD Dell Systems Management Tools and Documentation als Paket für die unbeaufsichtigte Installation. Der Befehl msiexec.exe /i SysMgmt.msi /qb greift auf die DVD zu, um die Software-Lizenzvereinbarung anzunehmen und alle erforderlichen Server Administrator-Funktionen auf ausgewählten Remote-Systemen zu installieren. Diese Funktionen werden auf den Remote-Systemen basierend auf der Hardwarekonfiguration des Systems installiert.

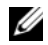

 $\mathbb Z$  **ANMERKUNG:** Wenn eine unbeaufsichtigte Installation abgeschlossen ist, müssen Sie zur Verwendung der Befehlszeilenschnittstellenfunktion (CLI) von Server Administrator ein neues Konsolenfenster öffnen und die CLI-Befehle von dort aus ausführen. Die Ausführung von CLI-Befehlen von demselben Konsolenfenster, in dem Server Administrator installiert wurde, ist nicht möglich.

Sie können dem Remote-System das DVD-Image verfügbar machen, indem Sie entweder den gesamten Datenträgerinhalt verteilen oder dem Speicherort des DVD-Images ein Laufwerk des Zielsystems zuordnen.

#### Zuweisung eines Laufwerks zur Funktion als Paket für die unbeaufsichtigte typische Installation

<span id="page-53-0"></span>**1** Geben Sie ein Image der DVD Dell Systems Management Tools and Documentation für jedes Remote-System frei, auf dem Sie Server Administrator installieren wollen.

Geben Sie hierzu die DVD direkt frei oder kopieren Sie die gesamte DVD auf ein Laufwerk und geben Sie diese Kopie dann frei.

- <span id="page-54-0"></span>2 Erstellen Sie ein Skript, das dem in Schritt [Schritt](#page-53-0) 1 freigegebenen Laufwerk ein Laufwerk von den Remote-Systemen zuweist. Dieses Skript sollte msiexec.exe /i Mapped Drive\SYSMGMT\srvadmin\windows\SystemsManagement\ SysMgmt.msi /qb ausführen, nachdem das Laufwerk zugewiesen wurde.
- 3 Konfigurieren Sie die Verteilungssoftware des unabhängigen Softwareanbieters zur Verteilung und führen Sie das in Schritt [Schritt](#page-54-0) 2 erstellte Skript aus.
- 4 Verteilen Sie das Skript mithilfe der Softwareverteilungstools eines unabhängigen Softwareanbieters an die Zielsysteme.

Das Skript wird ausgeführt, um Server Administrator auf jedem Remote-System zu installieren.

5 Starten Sie jedes Remote-System neu, um Server Administrator zu aktivieren.

#### Verteilen der gesamten DVD als Paket für unbeaufsichtigte typische Installation

- 1 Verteilen Sie das gesamte Image der DVD Dell Systems Management Tools and Documentation an die Zielsysteme.
- 2 Konfigurieren Sie die Verteilungssoftware des unabhängigen Softwareanbieters so, dass der Befehl msiexec.exe /i DVD Drive\SYSMGMT\srvadmin\windows\SystemsManagement\ SysMgmt.msi /qb vom DVD-Image ausgeführt wird.

Das Programm wird ausgeführt, um Server Administrator auf jedem Remote-System zu installieren.

3 Starten Sie jedes Remote-System neu, um Server Administrator zu aktivieren.

#### <span id="page-55-0"></span>Erstellen und Verteilen von Paketen für unbeaufsichtigte benutzerdefinierte Installation

Gehen Sie folgendermaßen vor, um ein Paket für unbeaufsichtigte benutzerdefinierte Installation zu erstellen:

- 1 Kopieren Sie das Verzeichnis SYSMGMT\srvadmin\windows von der DVD auf das Festplattenlaufwerk des Systems.
- 2 Erstellen Sie ein Stapelskript, das die Installation mit der Windows Installer Engine (msiexec.exe) ausführen wird.

 $\mathscr{A}$  **ANMERKUNG:** Bei einer benutzerdefinierten unbeaufsichtigten Installation muss jede erforderliche Funktion als ein Befehlszeilenschnittstellen-Parameter (CLI-Parameter) enthalten sein, damit sie installiert wird.

Ein Beispiel ist msiexec.exe /i SysMgmt.msi ADDLOCAL= SA,IWS,BRCM /qb. (Lesen Sie für weitere Informationen und zur Identifizierung vorhandener Funktionen "Parameter zur individuellen [Einrichtung"](#page-59-0)).

3 Legen Sie das Stapelskript im Windows-Verzeichnis auf dem Festplattenlaufwerk des Systems ab.

#### Verteilen von Paketen für die benutzerdefinierte unbeaufsichtigte Installation

So verteilen Sie Pakete für die benutzerdefinierte unbeaufsichtigte Installation:

**ANMERKUNG:** Das Installationspaket SysMgmt.msi für Server Administrator, das beim unbeaufsichtigten benutzerdefinierten Setup verwendet wird (lesen Sie für weitere Informationen "Erstellen und Verteilen von Paketen für unbeaufsichtigte [benutzerdefinierte Installation](#page-55-0)"), befindet sich auf der DVD im Verzeichnis SYSMGMT\srvadmin\windows\SystemsManagement.

- 1 Konfigurieren Sie die Verteilungssoftware des unabhängigen Softwareanbieters so, dass sie das Stapelskript nach Verteilung des Installationspakets ausführt.
- 2 Verteilen Sie das Paket zur benutzerdefinierten unbeaufsichtigten Installation mithilfe der Verteilungssoftware des unabhängigen Softwareanbieters an die Remote-Systeme. Das Stapelskript installiert Server Administrator zusammen mit den angegebenen Funktionen auf jedem Remote-System.

3 Starten Sie jedes Remote-System neu, um Server Administrator zu aktivieren.

#### Bestimmen der Speicherorte für Protokolldateien

Bei einer Managed System-MSI-Installation führen Sie den folgenden Befehl aus, um eine unbeaufsichtigte Installation mit festgelegtem Speicherort der Protokolldatei auszuführen:

```
msiexec.exe /i SysMgmt.msi /l*v 
"C:\openmanage\logs\SysMgmt.log"
```
#### Merkmale der unbeaufsichtigten Installation

Die unbeaufsichtigte Installation besitzt die folgenden Merkmale:

- Eine Reihe von optionalen Befehlszeileneinstellungen, um die unbeaufsichtigte Installation individuell einzurichten.
- Parameter zur individuellen Einrichtung, um spezifische Softwarefunktionen zur Installation zu bestimmen.
- Ein Voraussetzungsprüfungsprogramm, das den Abhängigkeitsstatus ausgewählter Softwarefunktionen überprüft, ohne eine Installation durchzuführen.

#### Optionale Befehlszeileneinstellungen

In [Tabelle 3-2](#page-56-0) werden die optionalen Einstellungen aufgeführt, die für den MSI Installer msiexec.exe verfügbar sind. Die optionalen Einstellungen werden in der Befehlszeile nach msiexec.exe mit jeweils einem Leerzeichen zwischen den einzelnen Einstellungen eingegeben.

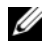

**ANMERKUNG:** Details zu allen Befehlszeilenschaltern für das Windows Installer-Tool erhalten Sie unter support.microsoft.com.

#### <span id="page-56-0"></span>Tabelle 3-2. Befehlszeileneinstellungen für MSI Installer

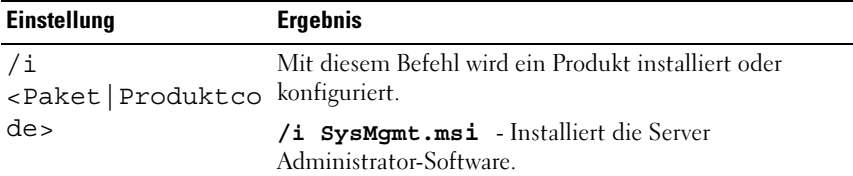

| <b>Einstellung</b>                         | <b>Ergebnis</b>                                                                                                    |
|--------------------------------------------|----------------------------------------------------------------------------------------------------|
| /i<br>SysMgmt.msi/qn                       | Uber diesen Befehl wird eine Neuinstallation von Version 7.0<br>ausgeführt.                                                                                                    |
| /x                                         | Mit diesem Befehl wird ein Produkt deinstalliert.                                                                                                    |
| <paket produktco<br=""  ="">de&gt;</paket> | <b>/x SysMgmt.msi</b> - Deinstalliert die Server<br>Administrator-Software.                                                                                                    |
| /q[n b r f]                                | Mit diesem Befehl wird die Benutzeroberflächen (UI)-<br>Ebene eingestellt.                                                                                                    |
|                                            | /q oder /qn - keine UI. Diese Option wird für im<br>Hintergrund ablaufende und unbeaufsichtigte<br>Installationen verwendet.<br>/qb - elementare UI. Diese Option wird für Installationen<br>verwendet, die unbeaufsichtigt, aber nicht im<br>Hintergrund ablaufen.<br>/qr - reduzierte UI. Diese Option wird für<br>unbeaufsichtigte Installationen verwendet, wobei der<br>Fortschritt der Installation in einem modalen Dialogfeld<br>angezeigt wird.<br>/qf - volle UI. Diese Option wird für beaufsichtigte<br>Standardinstallationen verwendet. |

Tabelle 3-2. Befehlszeileneinstellungen für MSI Installer (fortgesetzt)

/f[p|o|e|d|c|a|u Mit diesem Befehl wird ein Produkt repariert.  $|m|s|v]$ <Paket|Produktco wenn eine Datei fehlt. de> **/fp** - Diese Option installiert ein Produkt nur dann neu, **/fo** - Mit dieser Option wird ein Produkt neu installiert, wenn eine Datei fehlt oder die ältere Version einer Datei installiert ist. **/fe** - Mit dieser Option wird ein Produkt neu installiert, wenn eine Datei fehlt oder die ältere oder gleiche Version einer Datei installiert ist. **/fd** - Mit dieser Option wird ein Produkt neu installiert, wenn eine Datei fehlt oder eine andere Version einer Datei installiert ist. **/fc** - Mit dieser Option wird ein Produkt neu installiert, wenn eine Datei fehlt oder der gespeicherte Prüfsummenwert nicht mit dem berechneten übereinstimmt. **/fa** - Mit dieser Option wird die Neuinstallation aller Dateien erzwungen. **/fu** - Mit dieser Option werden alle erforderlichen benutzerspezifischen Registrierungseinträge neu geschrieben. **/fm** - Mit dieser Option werden alle erforderlichen systemspezifischen Registrierungseinträge neu geschrieben. **/fs** - Mit dieser Option werden alle vorhandenen Verknüpfungen überschrieben. **/fv** - Diese Option wird von der Quelle ausgeführt und das lokale Paket wird erneut gecacht. Verwenden Sie diese Neuinstallationsoption nicht bei der ersten Installation einer Anwendung oder Funktion. Einstellung Ergebnis

Tabelle 3-2. Befehlszeileneinstellungen für MSI Installer (fortgesetzt)

| <b>Einstellung</b> | <b>Ergebnis</b>                                                                                                    |
|--------------------|----------------------------------------------------------------------------------------------------|
| $INSTALLDIR = $    | Mit diesem Befehl wird ein Produkt in einem spezifischen<br>Speicherort installiert. Wenn Sie ein<br>Installationsverzeichnis mit diesem Schalter angeben,<br>muss es vor der Ausführung der CLI-Installationsbefehle<br>manuell erstellt werden, anderenfalls schlagen diese fehl,<br>ohne eine Fehlermeldung auszugeben. |
|                    | /i SysMgmt.msi INSTALLDIR=c:\OpenManage<br><b>/gn</b> – Mit diesem Befehl wird ein Produkt an einem<br>spezifischen Speicherort installiert, wobei<br>c: \OpenManage der Installationsspeicherort ist.                                                                                                    |

Tabelle 3-2. Befehlszeileneinstellungen für MSI Installer (fortgesetzt)

Mit dem Befehl msiexec.exe /i SysMgmt.msi /qn werden beispielsweise Server Administrator-Funktionen auf jedem Remote-System basierend auf der Hardwarekonfiguration des Systems installiert. Diese Installation wird im Hintergrund und unbeaufsichtigt durchgeführt.

#### <span id="page-59-0"></span>Parameter zur individuellen Einrichtung

Die CLI-Parameter zur individuellen Einrichtung, REINSTALL und REMOVE ermöglichen die individuelle Einrichtung der einzelnen Softwarefunktionen, die installiert, neu installiert oder deinstalliert werden können, während die Installation im Hintergrund oder unbeaufsichtigt stattfindet. Mithilfe der Parameter zur individuellen Einrichtung können Sie mit demselben unbeaufsichtigten Installationspaket Softwarefunktionen für verschiedene Systeme gezielt installieren, neu installieren oder deinstallieren. So kann beispielsweise ausgewählt werden, dass Server Administrator, jedoch nicht der RAC-Dienst auf einer bestimmten Gruppe von Servern installiert wird und dass Server Administrator, jedoch nicht der Storage Management-Dienst auf einer anderen Gruppe von Servern installiert wird. Sie können auch eine oder mehrere Funktionen auf einer bestimmten Gruppe von Servern deinstallieren.

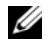

**ANMERKUNG: Die CLI-Parameter REINSTALL und REMOVE müssen in** Großbuchstaben eingegeben werden, da bei ihnen zwischen Groß- und Kleinschreibung unterschieden wird.

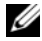

ANMERKUNG: Die in [Tabelle](#page-60-0) 3-3 erwähnten Softwarefunktions-IDs unterscheiden zwischen Groß- und Kleinschreibung.

| <b>Funktions-ID</b> | <b>Beschreibung</b>                                |  |
|---------------------|----------------------------------------------------|--|
| ALLE.               | Alle Funktionen                                    |  |
| <b>BRCM</b>         | Broadcom NIC-Agent                                 |  |
| <b>INTEL</b>        | IntelNIC-Agent                                     |  |
| <b>IWS</b>          | Dell OpenManage Server Administrator<br>Web Server |  |
| <b>OMSM</b>         | Server Administrator Storage<br>Management Service |  |
| RmtMgmt             | Remote-Aktivierung                                 |  |
| RAC4                | Remote Access Controller (DRAC 4)                  |  |
| RAC <sub>5</sub>    | Remote Access Controller (DRAC 5)                  |  |
| iDRAC               | Integrierter Dell Remote Access<br>Controller      |  |
| SА                  | Server Administrator                               |  |

<span id="page-60-0"></span>Tabelle 3-3. Softwarefunktions-IDs

**ANMERKUNG:** Nur iDRAC6 wird auf xx1x -Systemen unterstützt.

Sie können den Parameter REINSTALL zur individuellen Einrichtung auf der Befehlszeile einsetzen und die Funktions-ID (oder IDs) der Softwarefunktion, die Sie erneut installieren möchten, zuweisen. Beispiel:

```
msiexec.exe /i SysMgmt.msi REINSTALL=BRCM /qb
```
Mit diesem Befehl wird die Installation für Dell OpenManage Systems Management ausgeführt und nur der Broadcom-Agent wird in einem unbeaufsichtigten Modus, jedoch nicht im Hintergrundmodus, erneut installiert.

Sie können den Parameter REMOVE zur individuellen Einrichtung auf der Befehlszeile einsetzen und die Funktions-ID (oder IDs) der Softwarefunktion, die Sie deinstallieren möchten, zuweisen. Beispiel:

```
msiexec.exe /i SysMgmt.msi REMOVE=BRCM /qb
```
Mit diesem Befehl wird die Installation für Dell OpenManage Systems Management ausgeführt und nur der Broadcom-Agent wird in einem unbeaufsichtigten Modus, aber nicht im Hintergrundmodus deinstalliert. Sie können Funktionen auch durch Ausführung des Programms msiexec.exe installieren, neu installieren und deinstallieren. Beispiel:

msiexec.exe /i SysMgmt.msi REMOVE=BRCM /qb

Mit diesem Befehl wird die Installation für Managed System-Software ausgeführt und der Broadcom-Agent deinstalliert. Diese Ausführung findet in einem unbeaufsichtigten Modus, aber nicht im Hintergrundmodus statt.

#### MSI-Rückgabecode

Ein Eintrag im Anwendungsereignisprotokoll wird in der Datei SysMgmt.log gespeichert. [Tabelle 3-4](#page-61-0) zeigt einige der Fehlercodes an, die von der Windows Installer Engine msiexec.exe zurückgegeben wurden.

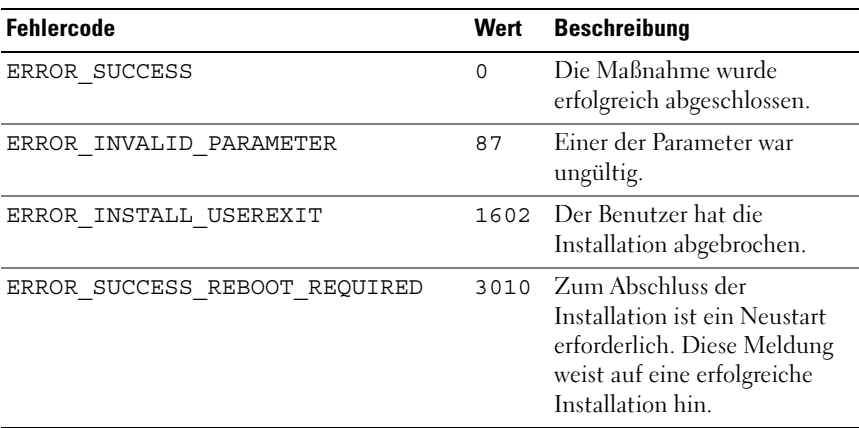

#### <span id="page-61-0"></span>Tabelle 3-4. Windows Installer-Rückgabecodes

ANMERKUNG: Lesen Sie für weitere Informationen zu allen Fehlercodes, die durch die Windows-Installationsprogramme msiexec.exe und InstMsi.exe zurückgegeben werden, auf support.microsoft.com nach.

#### Managed System Software-Installation mit Hilfe von Bereitstellungssoftware von Drittanbietern

Sie können Software von Drittanbietern wie z. B. Altiris Deployment Solution verwenden, um die Managed System-Software auf unterstützten Dell Systemen zu installieren. Zum Verteilen und Installieren von Server Administrator mit Altiris starten Sie die Altiris-Anwendung und importieren

#### 62 | Installieren von Managed System-Software auf Microsoft Windows-Betriebssystemen

#### OpenManage\_Jobs.bin im Verzeichnis

SYSMGMT\srvadmin\support\Altiris auf der DVD Dell Systems Management Tools and Documentation. Geben Sie einen Auftragsordner für das Importieren von OpenManage\_Jobs.bin an. Sie müssen möglicherweise die Tasks Skript ausführen und Datei kopieren ändern, so dass diese der Bereitstellungsumgebung entsprechen. Nach der Fertigstellung können Sie den Auftrag so planen, dass er auf unterstützten Dell-Systemen ausgeführt wird, die innerhalb der Altiris Deployment Solution verwaltet werden.

# <span id="page-62-0"></span>Systemwiederherstellung bei einer fehlgeschlagenen Installation

Der Microsoft Software Installer (MSI) verfügt über die Fähigkeit, ein System nach einer fehlerhaften Installation in seinen voll funktionierenden Zustand zurückzusetzen. MSI erreicht dies durch die Bereitstellung eines Rückgängig-Vorgangs für jede Standardmaßnahme, die während der Installation, Erweiterung oder Deinstallation ausgeführt wird. Dieser Vorgang schließt die Wiederherstellung von gelöschten oder überschriebenen Dateien, Registrierungsschlüsseln und anderen Ressourcen ein. Alle Dateien, die während des Verlaufs einer Installation bzw. Entfernung gelöscht oder überschrieben werden, werden von Windows temporär gespeichert, damit sie wiederhergestellt werden können, falls erforderlich. Dies ist eine Art des Zurücksetzens. Nach einer erfolgreichen Installation werden alle temporären Sicherungsdateien gelöscht.

Neben dem Zurücksetzen von MSI-Standardmaßnahmen ist die Bibliothek von Dell OpenManage auch in der Lage, Befehle rückgängig zu machen, die in der INI-Datei zu jeder Anwendung aufgeführt werden, wenn ein Zurücksetzen stattfindet. Der ursprüngliche Zustand aller Dateien, die durch Dell OpenManage-Installationsmaßnahmen geändert wurden, wird beim Zurücksetzen wiederhergestellt.

Wenn die MSI-Engine die Installationsfolge durchläuft, ignoriert sie alle Maßnahmen, die als Zurücksetz-Maßnahmen eingeplant sind. Wenn eine benutzerdefinierte Maßnahme, eine MSI-Standardmaßnahme oder eine Dell OpenManage-Installationsmaßnahme fehlschlägt, wird ein Zurücksetzungsvorgang gestartet.

Eine einmal abgeschlossene Installation kann nicht mehr rückgängig gemacht werden. Die abgewickelte Installation ist nur als Sicherheitsnetz gedacht, das das System während einer Installationssitzung schützt. Wenn Sie eine installierte Anwendung entfernen möchten, müssen Sie diese Anwendung deinstallieren.

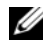

**ANMERKUNG:** Das Installieren und Entfernen von Treibern wird nicht als Teil der Installationstransaktion ausgeführt und kann deshalb nicht zurückgesetzt werden, wenn während der Ausführung ein schwerwiegender Fehler auftritt.

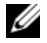

**ANMERKUNG:** Installationen, Deinstallationen und Upgrades, die während der Installationsbereinigung oder nach Abschluss der Installationstransaktion abgebrochen wurden, können nicht rückgängig gemacht werden.

### Fehlerhafte Aktualisierungen

Vom Hersteller bereit gestellte MSI-Patches und -Updates müssen auf die MSI-Pakete des Originalherstellers angewendet werden. Wenn Sie absichtlich oder zufällig ein MSI-Paket neu verpacken oder direkte Änderungen daran vornehmen, sind die Patches und Updates eventuell fehlerhaft. MSI-Pakete dürfen nicht neu verpackt werden; hierbei werden dieFunktionsstruktur und die GUIDs (Globally Unique Identifier) verändert, die alle bereitgestellten Patches und Updates zerstören. Wenn es notwendig ist, Änderungen an einem vom Hersteller bereitgestellten MSI-Paket vorzunehmen, muss dazu immer eine .mst-Transformationsdatei verwendet werden.

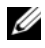

 $\mathscr A$  **ANMERKUNG:** Der (GUID) hat eine Länge von 128 Bit und der zum Erzeugen eines GUID verwendete Algorithmus garantiert eine eindeutige GUID. Der Produkt-GUID kennzeichnet die Anwendung eindeutig. In diesem Fall ist der GUID für Server Administrator {DDA04AC3-F66B-47E0-B189-6008EB1D80A2}.

# Erweitern der Managed System-Software

Das Dell OpenManage-Installationsprogramm bietet eine Upgrade-Option für die Erweiterung von Server Administrator und anderer Managed System-Software.

Das Setup-Programm führt die Voraussetzungsprüfung aus, die den PCI-Bus des Systems zum Suchen nach installierter Hardware wie z. B. Controller-Karten verwendet.

Das Setup-Programm installiert oder aktualisiert alle Managed System-Softwarefunktionen, die der spezifischen Hardwarekonfiguration des Systems entsprechen.

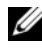

#### **ANMERKUNG:** Alle Benutzereinstellungen werden während der Aktualisierung beibehalten.

In den folgenden Verfahren wird die Aktualisierung von Server Administrator und anderer Managed System-Software beschrieben.

### Erweiterungsrichtlinien

- Sie können von jeder der vorherigen drei Versionen auf die neueste Version von Dell OpenManage Server Administrator aktualisieren. Zum Beispiel wird die Aktualisierung auf Dell OpenManage Server Administrator 7.0 nur für Dell OpenManage Server Administrator Versionen 6.3 und höher unterstützt.
- Deinstallieren Sie für eine Aktualisierung von Versionen vor 6.3 die vorhandene Version von Server Administrator und installieren Sie die neueste Version von Server Administrator.

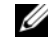

**ANMERKUNG:** Das Deinstallieren von Server Administrator löscht die enthaltenen Benutzereinstellungen. Installieren Sie Server Administrator erneut und wenden Sie die Benutzereinstellungen an.

• Deinstallieren Sie bei der Aktualisierung eines Betriebssystems auf eine Hauptversion die vorhandene OpenManage Software und installieren Sie die neueste OpenManage Software erneut. Wenn Sie nur bis auf die Änderung einer Aktualisierungsstufe aktualisieren (zum Beispiel Red Hat Enterprise Linux 5 Update 4 auf Red Hat Enterprise Linux 5 Update 5), dann aktualisieren Sie bis auf die neueste OpenManage Software; alle Benutzereinstellungen werden beibehalten.

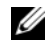

**ANMERKUNG:** Das Deinstallieren der OpenManage Software löscht die enthaltenen Benutzereinstellungen. Installieren Sie Open Manage erneut und wenden Sie die Benutzereinstellungen an.

• Wenn Server Administrator Web Server Version 7.0 installiert ist, stellen Sie sicher, dass Sie Server Instrumentation Version 7.0 auf Ihrem verwalteten System installieren. Der Zugriff auf eine frühere Version von Server Administrator unter Verwendung von Server Administrator Web Server Version 7.0 kann die Anzeige eines Fehlers bewirken.

#### Aktualisieren

- **1** Legen Sie die DVD Dell Systems Management Tools and Documentation in das DVD-Laufwerk Ihres Systems ein. Das Autostart-Menü wird angezeigt.
- 2 Klicken Sie auf Dell OpenManage Server Administrator und auf Install (Installieren).

Falls das Autostart-Programm nicht automatisch startet, wechseln Sie in das Verzeichnis SYSMGMT\srvadmin\windows auf der DVD und führen Sie die Datei setup.exe aus.

Der Voraussetzungsstatus-Bildschirm des Dell OpenManage Server Administrator wird angezeigt und die Voraussetzungsprüfungen für die verwaltete Station werden ausgeführt. Alle relevanten Informations-, Warnungs- oder Fehlermeldungen werden angezeigt. Beheben Sie alle Fehler- und Warnsituationen, falls vorhanden.

- 3 Klicken Sie auf die Option Install, Modify, Repair, or Remove Server Administrator (Server Administrator installieren, ändern, reparieren oder entfernen). Der Bildschirm Willkommen beim Installationsassistenten des Dell OpenManage Server Administrator wird angezeigt.
- 4 Klicken Sie auf Next (Weiter).

Die Dell Software-Lizenzvereinbarung wird angezeigt

5 Klicken Sie auf I accept the terms in the license agreement (Ich stimme den Bedingungen des Lizenzvertrags zu) und auf Next (Weiter), falls Sie zustimmen.

Das Dialogfeld Setup Type (Setup-Typ) wird geöffnet.

6 Fahren Sie mit den im Abschnitt zur benutzerdefinierten Installation beschriebenen Installationsschritten fort. Befolgen Sie die Vorgehensweise aus ["Schritt](#page-50-0) 8" in "[Benutzerdefinierte Installation](#page-49-0)".

Bei einer unbeaufsichtigten Aktualisierung greift der Befehl msiexec.exe /i SysMgmt.msi /qb auf die DVD zu, um die Software-Lizenzvereinbarung anzunehmen und alle erforderlichen Server Administrator-Funktionen auf ausgewählten Remote-Systemen zu installieren. Während einer unbeaufsichtigten Aktualisierung werden alle wesentlichen Benutzereinstellungen beibehalten.

# Ändern

Wenn Sie Server Administrator-Komponenten hinzufügen/entfernen möchten:

- 1 Wechseln Sie zur Windows Systemsteuerung.
- 2 Klicken Sie auf Programme hinzufügen/entfernen.
- 3 Klicken Sie auf Dell OpenManage Server Administrator und auf Change (Ändern).

Das Dialogfeld Welcome to the Install Wizard for Dell OpenManage Server Administrator (Willkommen beim Installationsassistenten des Dell OpenManage Server Administrator) wird geöffnet.

4 Klicken Sie auf Next (Weiter).

Das Dialogfeld Program Maintenance (Programmpflege) wird geöffnet.

5 Wählen Sie die Option Modify (Modifizieren) und klicken Sie auf Next (Weiter).

Das Dialogfeld Custom Setup (Benutzerdefiniertes Setup) wird geöffnet.

6 Zur Auswahl einer bestimmten Managed System-Softwareanwendung klicken Sie auf den Dropdown-Pfeil neben der aufgeführten Funktion und wählen Sie entweder This feature will be installed (Diese Funktion wird installiert), um die Funktion zu installieren, oder This feature will not be available (Diese Funktion wird nicht verfügbar sein), wenn die Funktion ignoriert werden soll.

Neben einer ausgewählten Funktion ist ein Festplattenlaufwerksymbol zu sehen. Neben einer Funktion, deren Auswahl aufgehoben wurde, ist ein rotes X zu sehen. Wenn die Voraussetzungsprüfung eine Softwarefunktion ohne unterstützende Hardware findet, hebt sie deren Auswahl standardmäßig auf.

7 Klicken Sie auf Next (Weiter), um die zur Installation ausgewählten Softwarefunktionen anzunehmen.

Das Dialogfeld Ready to Modify the Program (Bereit zum Ändern des Programms) wird angezeigt.

8 Klicken Sie auf Install (Installieren), um die ausgewählten Softwarefunktionen zu installieren.

Der Bildschirm Dell OpenManage Server Administrator installieren wird angezeigt. Status und Fortschritt der Installation der Softwarefunktionen werden in Meldungen angezeigt.

Nach der Installation der ausgewählten Funktionen wird das Dialogfeld Install Wizard Completed (Installationsassistent abgeschlossen) geöffnet.

9 Klicken Sie auf Finish (Fertigstellen), um die Installation von Server Administrator abzuschließen.

Wählen Sie aus die folgenden Neustart-Optionen aus, falls Sie zum Neustart des Systems aufgefordert werden, um die Managed System-Softwaredienste für den Gebrauch bereitzustellen.

- Yes, reboot my system now (Ja, das System jetzt neustarten).
- Nein, das System später neustarten.

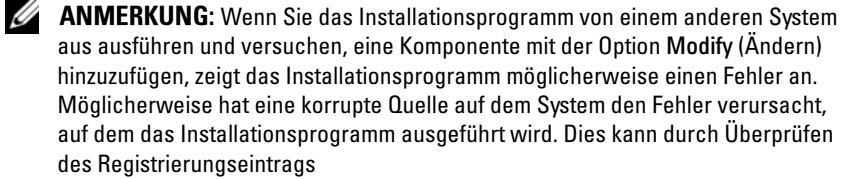

HKLM\Software\Classes\Installer\Products\<GUID>\sourcelist\lastusedsource überprüft werden. Wenn der Wert für lastusedsource (zuletzt verwendete Quelle) eine negative Zahl ist, bedeutet dies, dass die Quelle beschädigt ist.

### Reparatur

Wenn Sie eine möglicherweise beschädigte installierte Server Administrator-Komponente reparieren möchten:

- 1 Wechseln Sie zur Windows Systemsteuerung.
- 2 Klicken Sie auf Programme hinzufügen/entfernen.
- 3 Klicken Sie auf Dell Server Administrator und auf Change (Ändern).

Das Dialogfeld Welcome to the Install Wizard for Dell OpenManage Server Administrator (Willkommen beim Installationsassistenten des Dell OpenManage Server Administrator) wird geöffnet.

4 Klicken Sie auf Next (Weiter).

Das Dialogfeld Program Maintenance (Programmpflege) wird geöffnet.

5 Wählen Sie die Option Repair (Reparatur) und klicken Sie auf Next (Weiter).

Das Dialogfeld Ready to Repair the Program (Bereit zur Reparatur des Programms) wird angezeigt.

6 Klicken Sie auf Install (Installieren), um die ausgewählten Softwarefunktionen zu installieren.

Der Bildschirm Installing Dell OpenManage Server Administrator (Dell OpenManage Server Administrator wird installiert) wird angezeigt. Er bietet Aufschluss über Status und Fortschritt der gerade installierten Softwarefunktionen.

Nach der Installation der ausgewählten Funktionen wird das Dialogfeld Install Wizard Completed (Installationsassistent abgeschlossen) geöffnet.

7 Klicken Sie auf Finish (Fertigstellen), um die Installation von Server Administrator abzuschließen.

Falls Sie zum Neustarten des Systems aufgefordert werden, dann wählen Sie aus den folgenden Neustartoptionen aus:

- Yes, reboot my system now (Ja, das System jetzt neustarten).
- Nein, das System später neustarten.

# Managed System Software deinstallieren

Sie können die Managed System-Softwarefunktionen mithilfe der DVD Systems Management Tools and Documentation oder über Ihr Betriebssystem deinstallieren. Des Weiteren können Sie eine unbeaufsichtigte Deinstallation auf mehreren Systemen gleichzeitig durchführen.

#### Deinstallieren der Managed System-Software mit von Dell bereitgestelltem Datenträger

1 Legen Sie die DVD Dell Systems Management Tools and Documentation in das DVD-Laufwerk Ihres Systems ein.

Falls das Setup-Programm nicht automatisch startet, führen Sie setup.exe im Verzeichnis SYSMGMT\srvadmin\windows der DVD aus.

Der Voraussetzungsstatus-Bildschirm von Dell OpenManage Server Administrator wird angezeigt und die Voraussetzungsprüfungen für das verwaltete System werden ausgeführt. Alle relevanten Informations-, Warn- oder Fehlermeldungen, die während der Prüfung erkannt wurden, werden angezeigt. Beheben Sie alle Fehler- und Warnsituationen, falls vorhanden.

2 Klicken Sie auf die Option Install, Modify, Repair, or Remove Server Administrator (Server Administrator installieren, ändern, reparieren oder entfernen).

Der Bildschirm Willkommen beim Installationsassistenten des Dell OpenManage Server Administrator wird angezeigt.

3 Klicken Sie auf Next (Weiter).

Das Dialogfeld Program Maintenance (Programmpflege) wird geöffnet.

In diesem Dialogfeld können Sie das Programm ändern, reparieren oder entfernen.

4 Wählen Sie die Option Remove (Entfernen) und klicken Sie auf Next (Weiter).

Das Dialogfeld Remove the Program (Programm entfernen) wird geöffnet.

5 Klicken Sie auf Remove (Entfernen).

Der Bildschirm Dell OpenManage Server Administrator deinstallieren wird angezeigt und bietet Aufschluss über den Status und Fortschritt der Software-Funktionen, die deinstalliert werden.

Nachdem die ausgewählten Funktionen deinstalliert wurden, wird das Dialogfeld Install Wizard Completed (Installationsassistent abgeschlossen) angezeigt.

6 Klicken Sie auf Finish (Fertigstellen), um die Deinstallation von Server Administrator abzuschließen.

Falls Sie zum Neustarten des Systems aufgefordert werden, dann wählen Sie aus den folgenden Neustartoptionen aus:

- Yes, reboot my system now (Ja, das System jetzt neustarten).
- Nein, das System später neustarten.

Alle Server Administrator-Funktionen werden deinstalliert.

### Deinstallieren der Managed System-Softwarefunktionen über das Betriebssystem

- 1 Wechseln Sie zur Windows Systemsteuerung.
- 2 Klicken Sie auf Programme hinzufügen/entfernen.
- 3 Klicken Sie auf Dell OpenManage Server Administrator und auf Remove (Entfernen).

Das Dialogfeld Software wird geöffnet.

4 Klicken Sie auf Yes (Ja), um die Deinstallation von Server Administrator zu bestätigen.

Der Bildschirm Dell OpenManage Server Administrator wird angezeigt und bietet Aufschluss über Status und Fortschritt der Deinstallation der Softwarefunktionen.

Falls Sie zum Neustarten des Systems aufgefordert werden, dann wählen Sie aus den folgenden Neustartoptionen aus:

- Yes, reboot my system now (Ja, das System jetzt neustarten).
- No, I will reboot my system later (Nein, das System später neustarten).

Alle Server Administrator-Funktionen werden deinstalliert.

### Unbeaufsichtigte Deinstallation mithilfe des des Produkt-GUID

Wenn Ihnen die Installations-DVD oder das MSI-Paket während einer Deinstallation nicht zur Verfügung steht, können Sie die Dell OpenManage Systems Management-Software auf Managed Systems oder Management Stations unter Windows mit der folgenden Befehlszeile deinstallieren. In diesen Fällen können Sie die Paket-GUIDs zur Deinstallation des Produkts verwenden.

Verwenden Sie für Managed Systems den folgenden Befehl:

msiexec.exe /x {DDA04AC3-F66B-47E0-B189-6008EB1D80A2}

### Unbeaufsichtigte Deinstallation der Managed System-Software

Das Dell OpenManage-Installationsprogramm enthält ein Verfahren für eine unbeaufsichtigte Deinstallation. Die unbeaufsichtigte Deinstallation ermöglicht es, die Managed System-Software von mehreren Systemen gleichzeitig zu deinstallieren. Das Paket für unbeaufsichtigte Deinstallation wird unter Verwendung eines Softwareverteilungstools von einem unabhängigen Softwareanbieter (ISV) an die Remote-Systeme verteilt. Wenn das Paket verteilt wird, wird das Deinstallationsskript zur Deinstallation der Software ausgeführt.

#### Verteilen des Pakets zur unbeaufsichtigten Deinstallation

Die DVD Dell Systems Management Tools and Documentation ist so vorkonfiguriert, dass sie sich wie das Paket der unbeaufsichtigten Deinstallation verhält. So verteilen Sie das Paket auf eines oder mehrere Systeme:

- 1 Konfigurieren Sie die Verteilungssoftware des unabhängigen Softwareanbieters so, dass der Befehl msiexec.exe /x DVD Drive\SYSMGMT\srvadmin\windows\SystemsManagement\ SysMgmt.msi /qb ausgeführt wird, wenn Sie die DVD verwenden, nachdem das Paket der unbeaufsichtigten Deinstallation verteilt wurde.
- 2 Verteilen Sie das Paket der unbeaufsichtigten typischen Deinstallation mithilfe der Verteilungssoftware des unabhängigen Softwareanbieters an die Remote-Systeme.

Das Programm wird ausgeführt und deinstalliert die Managed System-Software auf allen Remote-Systemen.

#### 72 | Installieren von Managed System-Software auf Microsoft Windows-Betriebssystemen
3 Starten Sie jedes Remote-System neu, damit die Deinstallation abgeschlossen werden kann.

### Befehlszeileneinstellungen für die unbeaufsichtigte Deinstallation

In [Tabelle 3-2](#page-56-0) werden Befehlszeileneinstellungen aufgeführt, die für die unbeaufsichtigte Deinstallation verfügbar sind. Die optionalen Einstellungen werden in der Befehlszeile nach msiexec.exe /x SysMgmt.msi mit jeweils einem Leerzeichen zwischen den einzelnen Einstellungen eingegeben.

Mit dem Befehl msiexec.exe /x SysMgmt.msi /qb wird beispielsweise die unbeaufsichtigte Deinstallation ausgeführt und deren Status wird während der Ausführung angezeigt.

Mit dem Befehl msiexec.exe /x SysMgmt.msi /qn wird die unbeaufsichtigte Deinstallation ausgeführt, jedoch im Hintergrund (ohne dass dabei Meldungen angezeigt werden).

### 74 Installieren von Managed System-Software auf Microsoft Windows-Betriebssystemen

# <span id="page-74-0"></span>Installieren von Managed System Software auf unterstützten Linuxund VMware ESX-Betriebssystemen

Das Dell™ OpenManage™-Installationsprogramm unterstützt sowohl 32 Bitals auch 64 Bit-Architektur. Die folgende Tabelle erläutert die Betriebssystem-Installationsmatrix für Dell OpenManage.

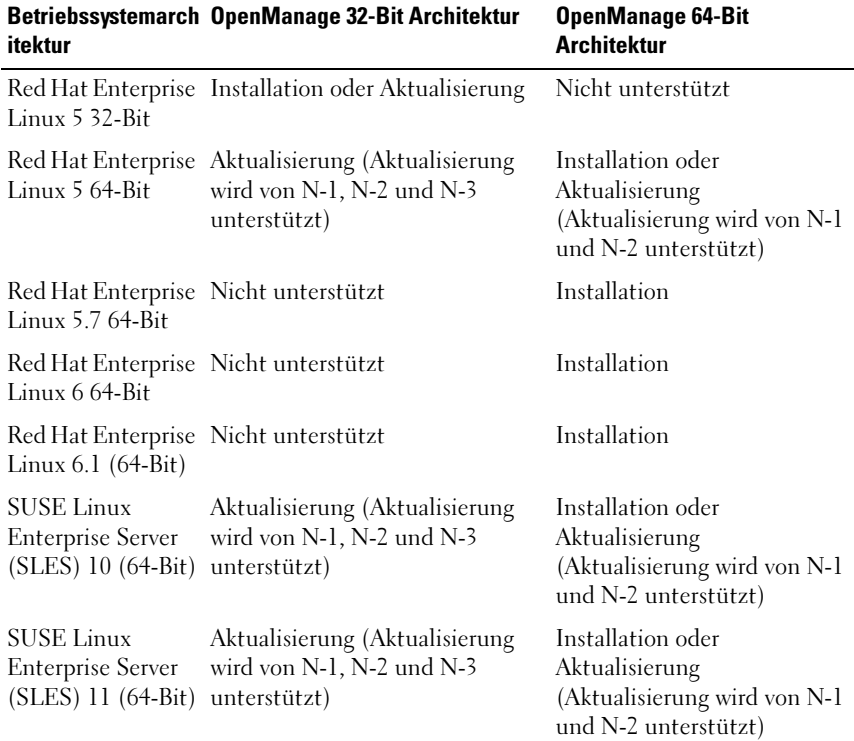

### Tabelle 4-1. Betriebssystem-Installationsmatrix für Dell OpenManage

| itektur                                                                      | Betriebssystemarch OpenManage 32-Bit Architektur   | <b>OpenManage 64-Bit</b><br><b>Architektur</b> |
|------------------------------------------------------------------------------|----------------------------------------------------|------------------------------------------------|
| <b>SUSE Linux</b><br><b>Enterprise Server</b><br>(SLES) 11 SP2<br>$(64-Bit)$ | Nicht unterstützt                                  | Installation                                   |
|                                                                              | ESX 4.0 U3 64-Bit Installation oder Aktualisierung | Nicht unterstützt                              |
|                                                                              | ESX 4.1 U2 64-Bit Installation oder Aktualisierung | Nicht unterstützt                              |
| ESXi 4.0 U3 64-Bit Nicht unterstützt                                         |                                                    | Installation                                   |
| ESXi 4.1 U2 64-Bit Nicht unterstützt                                         |                                                    | Installation                                   |
| ESXi 5.0                                                                     | Nicht unterstützt                                  | Installation                                   |
| ESXi 5.0 P1 * 64-<br>Bbit                                                    | Nicht unterstützt                                  | Installation                                   |

Tabelle 4-1. Betriebssystem-Installationsmatrix für Dell OpenManage (fortgesetzt)

\* Patch Version ESXi500-201109001

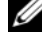

ANMERKUNG: Wenn Sie Dell OpenManage aktualisieren, empfehlen wir die Aktualisierung auf die aktuellsten Open Source-Komponenten, die auf der DVD zur Verfügung stehen.

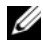

**22 ANMERKUNG:** Bei einer geskripteten Installation unter Verwendung von srvadmin-install.sh oder Yum Repository-basierten Installationen wird der srvadmin-cm RPM, welcher den 32-Bit Inventory Collector bereitstellt, auf einem 64-Bit Betriebssystem nicht unterstützt. Das Dienstprogramm Inventory Collector gibt Softwarebestandsdaten an Management-Station-Anwendungen wie ITA weiter. Falls erforderlich, kann das srvadmin-cm Paket von entsprechenden Unterordnern der *Dell Systems Management Tools and Documentation* DVD aus unter SYSMGMT/srvadmin/linux/RPMS/supportRPMS/srvadmin installiert werden. Da srvadmin-cm RPM die 32-Bit-Version der zlib und compat-libstdc++ Bibliotheken benötigt, sollten Sie sicherstellen, dass diese Bibliotheken auf dem System installiert sind.

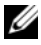

**ZANMERKUNG:** Wenn Sie das Betriebssystem auf eine Hauptversion erweitern (zum Beispiel von SLES 10 auf SELS 11), müssen Sie die vorhandene Version von Dell OpenManage deinstallieren und die unterstützte Version installieren.

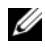

**ANMERKUNG:** Stellen Sie vor der Migration auf eine 64-Bit Version der Dell OpenManage Software sicher, dass Sie das installierte 32-Bit Dell OpenManage und andere OpenSource-Komponenten (openwsman-server, openwsman-client, libwsman1, sblim-sfcb, sblim-sfcc, libcmpiCppImpl0, libsmbios2, smbios-utils-bin) deinstallieren, die als Teil des 32-Bit Dell OpenManage installiert wurden.

Die für die unterstützten Linux- und VMware ESX-Betriebssysteme spezifischen Installationsscripts und RPM-Pakete werden bereit gestellt, um Dell OpenManage Server Administrator und andere Managed System-Softwarekomponenten zu installieren oder zu deinstallieren. Diese Installationsscripts und RPMs finden Sie im Verzeichnis SYSMGMT/srvadmin/linux/supportscripts auf der DVD Dell Systems Management Tools and Documentation.

Das Installationsskript srvadmin-install.sh ermöglicht eine Installation im Hintergrund oder eine interaktive Installation. Wenn Sie das Script srvadmin-install.sh in Ihre Linux-Scripts integrieren, können Sie Server Administrator auf einem einzelnen System oder auf mehreren Systemen lokal oder über ein Netzwerk installieren.

Die zweite Installationsmethode verwendet die RPM-Pakete von Server Administrator, die in den benutzerdefinierten Verzeichnissen und dem Linux-Befehl rpm enthalten sind. Sie können Linux-Scripts schreiben, die Server Administrator auf einem einzelnen System oder auf mehreren Systemen lokal oder über ein Netzwerk installieren.

Es wird davon abgeraten, die beiden Installationsmethoden zu kombinieren, da das möglicherweise die manuelle Installation der in den benutzerdefinierten Verzeichnissen enthaltenen RPM-Pakete von Server Administrator über den Linux-Befehl rpm erfordert.

Informationen über unterstützte Plattformen und unterstützte Betriebssysteme finden Sie in der Dell Systems Software Support Matrix auf der Support-Website von Dell unter support.dell.com/support/edocs/software/omswrels.

# Softwarelizenzvereinbarung

Die Softwarelizenz für die Red Hat Enterprise Linux- und SUSE Linux Enterprise Server-Version der Dell OpenManage-Software befindet sich auf der DVD Dell Systems Management Tools and Documentation. Lesen Sie bitte die Datei license.txt. Durch Installieren oder Kopieren von einer der Dateien auf dem von Dell bereitgestellten Datenträger stimmen Sie den Bedingungen in dieser Datei zu. Diese Datei wird auch zum Stamm der Softwarestruktur kopiert, wo Sie die Dell OpenManage-Software installieren.

# Server Administrator-Gerätetreiber

Server Administrator enthält zwei Gerätetreiber für Linux: Den Systems Management-Basistreiber (dcdbas) und den BIOS-Aktualisierungstreiber (dell\_rbu). Server Administrator verwendet diese Treiber, um die Systemverwaltungsfunktionen auf den unterstützten Linux-Betriebssystemen auszuführen. Abhängig vom System lädt Server Administrator einen oder beide Treiber.

Die Gerätetreiber für Linux wurden als Open Source-Treiber unter der GNU General Public License v2.0 freigegeben. Sie sind ab Kernel 2.6.14 unter Linux-Kernel auf kernel.org erhältlich.

Wenn die Server Administrator-Treiber im Betriebssystem enthalten sind, verwendet Server Administrator diese Versionen der Treiber. Wenn die Server Administrator-Treiber nicht im Betriebssystem enthalten sind, verwendet Server Administrator zur Erstellung der Treiber bei Bedarf die Dynamische Kernel-Unterstützung (DKS).

### Dynamische Kernel-Unterstützung

Server Administrator enthält DKS, eine Funktion, die ggf. automatisch einen Gerätetreiber für einen ausgeführten Kernel durch Server Administrator aufbaut.

Wenn Sie während der Installation der Server Administrator-Gerätetreiber die folgende Meldung sehen, hat Server Administrator versucht, die DKS-Funktion zu verwenden, jedoch ohne Erfolg, da bestimmte Voraussetzungen nicht erfüllt waren:

```
Erstellen von <Treiber> mit DKS... [FEHLERHAFT]
```
wobei <Treiber> dcdbas oder dell\_rbu ist

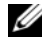

### **ANMERKUNG:** Server Administrator protokolliert Nachrichten in der Protokolldatei /var/log/messages.

Um DKS zu verwenden, identifizieren Sie, welcher Kernel auf dem verwalteten System ausgeführt wird, und überprüfen Sie die DKS-Voraussetzungen.

### Ermittlung des ausgeführten Kernel

- 1 Melden Sie sich als root beim System an.
- 2 Geben Sie an einer Konsole den folgenden Befehl ein: uname -r
- 3 Drücken Sie die Eingabetaste.

Das System zeigt eine Meldung an, die den ausgeführten Kernel identifiziert.

### Dynamische Kernel-Unterstützung - Voraussetzungen

Die folgenden Abhängigkeiten müssen vor dem Neustart der Managed System Software eingehalten werden, bevor Server Administrator DKS verwenden kann.

- Für den ausgeführten Kernel muss die ladbare Modulunterstützung aktiviert sein.
- Die Quelle zur Erstellung von Kernel-Modulen für den zurzeit ausgeführten Kernel muss unter /lib/modules/`uname –r`/build verfügbar sein. Auf Systemen, die SUSE Linux Enterprise Server ausführen, liefert der Kernel-Quellen-RPM die notwendige Kernel-Quelle. Auf Systemen, die Red Hat Enterprise Linux ausführen, stellen die kernel-devel-RPMs die notwendige Kernel-Quelle zur Erstellung von Kernel-Modulen bereit.
- Das GNU-Dienstprogramm make muss installiert sein. Das make RPM stellt dieses Dienstprogramm zur Verfügung.
- Der GNU C-Compiler (gcc) muss installiert sein. Das gcc RPM enthält diesen Compiler.
- Der GNU Linker (ld) muss installiert sein. Das binutils RPM enthält diesen Linker.

Bei Erfüllung dieser Voraussetzungen wird DKS automatisch einen Gerätetreiber erstellen, wenn dieser während des Starts von Server Administrator benötigt wird.

### Verwenden der dynamischen Kernel-Unterstützung nach der Installation von Server **Administrator**

Um Server Administrator zu aktivieren, einen Kernel zu unterstützen, der nicht von einem vorkompilierten Gerätetreiber unterstützt und geladen wird, nachdem Server Administrator installiert wurde, führen Sie den folgenden

Schritt aus: Stellen Sie sicher, dass die DKS-Voraussetzungen auf dem zu verwaltenden System erfüllt werden und starten Sie den neuen Kernel auf dem System.

Server Administrator erstellt einen Gerätetreiber für den auf dem System ausgeführten Kernel beim ersten Start nach dem Laden des Kernels. In der Standardeinstellung startet der Server Administrator während des Systemstarts.

### Kopieren dynamisch erstellter Gerätetreiber in Systeme, auf denen der gleiche Kernel ausgeführt wird

Wenn Server Administrator einen Gerätetreiber für den ausgeführten Kernel dynamisch erstellt, installiert er den Gerätetreiber in das Verzeichnis /lib/modules/**<***kernel>***/**kernel/drivers/firmware, wobei <*kernel>* der Kernel-Name ist (ausgegeben durch Eingabe von uname -r). Wenn ein System den gleichen Kernel ausführt, für den ein Gerätetreiber erstellt wurde, können Sie den neu erstellten Gerätetreiber in das Verzeichnis /var/omsa/dks/<**kernel>** auf dem anderen System zur Verwendung durch Server Administrator kopieren. Damit wird es Server Administrator ermöglicht, DKS auf mehreren Systemen zu verwenden, ohne die Kernel-Quelle auf jedem System installieren zu müssen.

Beispielsweise führt System A einen Kernel aus, der von keinem der vorher kompilierten Gerätetreiber des Server Administrator unterstützt wird. Auf System B wird der gleiche Kernel ausgeführt. Führen Sie folgende Schritte durch, um einen Gerätetreiber auf System A zu erstellen und diesen dann zur Verwendung durch Server Administrator auf System B zu kopieren:

- 1 Stellen Sie sicher, dass die DKS-Voraussetzungen auf System A erfüllt sind.
- 2 Server Administrator auf System A starten.

Bei der Installation erstellt der Server Administrator einen Gerätetreiber für den auf System A ausgeführten Kernel.

- 3 Geben Sie uname -r auf System A ein, um den Namen des ausgeführten Kernels zu ermitteln.
- 4 Kopieren Sie beliebige 'dcdbas.\*'- oder dell rbu.\*-Dateien im Verzeichnis /lib/modules/**<***kernel>*/kernel/drivers/firmware auf System A in das Verzeichnis /var/omsa/dks/**<***kernel>* auf System B, wobei <*kernel>* der Kernel-Name ist, der bei Eingabe von uname  $-r$  in Schritt 3 ausgegeben wird.

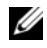

### **ANMERKUNG:** Im Verzeichnis

/lib/modules/<**kernel>/**kernel/drivers/firmware können eine oder mehrere der folgenden Dateien enthalten sein: dcdbas.\* oder dell\_rbu.\*.

**ZANMERKUNG:** Möglicherweise muss das Verzeichnis /var/omsa/dks/*<kernel>* auf System B erstellt werden. Wenn der Kernel-Name z. B 1.2.3-4smp lautet, kann das Verzeichnis durch Eingabe von m $kdir$ -p /var/omsa/dks/1.2.3-4smp erstellt werden.

5 Starten Sie Server Administrator auf System B.

Server Administrator stellt fest, dass der Gerätetreiber, den Sie in das Verzeichnis /var/omsa/dks/<**kernel>** kopiert haben, den ausgeführten Kernel unterstützt und diesen Gerätetreiber verwendet.

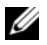

 $\mathbb Z$  **ANMERKUNG:** Wenn Server Administrator auf System B deinstalliert wurde, werden die Dateien /var/omsa/dks/<*kernel>/\**. die Sie in System B kopiert haben, nicht entfernt. Die Dateien müssen gelöscht werden, wenn sie nicht länger benötigt werden.

# OpenIPMI-Gerätetreiber

Für die Server Instrumentation-Funktion von Server Administrator ist der OpenIPMI-Gerätetreiber erforderlich, der IPMI-basierte Informationen und Funktionen zur Verfügung stellt.

Alle unterstützten Linux-Systeme enthalten die erforderliche Version des IPMI-Moduls im Standardeinstellungskernel selbst. Sie brauchen den IPMI RPM nicht zu installieren. Weitere Informationen zu den unterstützten Systemen finden Sie in der Dell Systems Software Support Matrix auf der Support-Website von Dell unter support.dell.com/support/edocs/software/omswrels.

### Verschlechterung der Funktionalität, nachdem der Server Administrator Instrumentation Service gestartet wird

Nachdem Server Administrator installiert wurde, führt der Server Administrator Instrumentation Service bei jedem Start eine Laufzeitprüfung des OpenIPMI-Gerätetreibers durch. Der Server Administrator Instrumentation Service wird immer mit dem Befehl srvadmin-services.sh start oder srvadmin-services.sh restart gestartet, oder wenn das System neu gestartet wird (wodurch der Server Administrator Instrumentation Service gestartet wird).

Die Installation von Server Administrator blockiert die Installation von Server Administrator-Paketen, wenn derzeit keine ausreichende Version des OpenIPMI-Gerätetreibers auf dem System installiert ist. Jedoch ist es noch möglich, obwohl nicht typisch, dass Sie eine ausreichende Version des OpenIPMI-Gerätetreibers deinstallieren oder ersetzen können, nachdem Server Administrator installiert wurde. Server Administrator kann dies nicht verhindern.

Um eine vom Benutzer deinstallierte oder ersetzte ausreichende Version des OpenIPMI-Gerätetreibers nach der Installation von Server Administrator zu erkennen, überprüft der Server Administrator Instrumentation Service beim Start die OpenIPMI-Gerätetreiberversion. Wenn keine ausreichende Version des OpenIPMI-Gerätetreibers gefunden wird, stuft sich der Server Administrator Instrumentation Service herunter, so dass nicht auf IPMIbasierte Informationen oder Funktionen zugegriffen werden kann. In erster Linie bedeutet dies, dass keine Sondendaten (z. B. Lüfter, Temperaturen und Spannungssondendaten) übermittelt werden.

# Installation von Managed System Software

In diesem Abschnitt wird erklärt, wie die Managed System Software mithilfe der folgenden Installationsoptionen installiert wird.

- Das Shell-Skript srvadmin-install verwenden
- 
- **ZANMERKUNG:** Wenn Sie das Managed System Software-Installationsprogramm von der Dell Support Site unter support.dell.com heruntergeladen haben (verfügbar als .tar.gz-Datei), befindet sich das Shell-Script srvadmin-install.sh als setup.sh im Stammverzeichnis.
- Verwendung des RPM-Befehls

Für Informationen über die verschiedenen in Dell OpenManage Version 7.0 verfügbaren Komponenten von Server Administrator und Informationen zur Unterstützung bei der Auswahl der für die Installation erforderlichen Komponenten siehe "[Bereitstellungsszenarien für Server Administrator"](#page-46-0).

### Voraussetzungen für die Installation der Managed System Software

- Sie müssen mit root angemeldet sein.
- Für den ausgeführten Kernel muss die ladbare Modulunterstützung aktiviert sein.
- Das Verzeichnis /opt muss mindestens 250 MB freien Speicherplatz und die Verzeichnisse /tmp, /etc und /var müssen jeweils mindestens 20 MB freien Speicherplatz aufweisen.
- Das Paket ucd-snmp oder net-snmp, das mit dem Betriebssystem zur Verfügung gestellt wird, muss installiert werden, wenn Sie SNMP zur Serververwaltung verwenden. Wenn Sie unterstützende Agenten für den Agenten ucd-snmp oder net-snmp verwenden möchten, müssen Sie die Betriebssystemunterstützung für den SNMP-Standard installieren, bevor Server Administrator installiert wird. Weitere Informationen über die Installation von SNMP entnehmen Sie den Installationsanweisungen für das auf Ihrem System ausgeführte Betriebssystem.

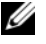

ANMERKUNG: Importieren Sie den Schlüssel mit einem Befehl ähnlich dem folgenden, um bei der Installation der RPM-Pakete Warnungen hinsichtlich des RPM–GPG-Schlüssels zu vermeiden:

rpm --import <*OM DVD mountpoint*>/SYSMGMT/srvadmin/ linux/RPM-GPG-KEY

- Sollte es sich um Red Hat Enterprise Linux 6 handeln, installieren Sie die wsman- und sblim-Pakete von der Betriebssystem-DVD. Installieren dieser Pakete:
	- a Wählen Sie auf dem Bildschirm Package selection (Paketauswahl) Basic Server (Einfacher Server).
	- b Wählen Sie Customize now (Jetzt anpassen) und klicken Sie auf Next (Weiter).
	- c Wählen Sie die System Management (Systemverwaltungs) Gruppe.
	- d Wählen Sie aus der Subkategorie die Option Web-based Enterprise Management (Webbasierte Unternehmensverwaltung)→ Optional Packages (Optionale Pakete) aus. Die standardmäßig ausgewählten Pakete sind:
		- openwsman-client
		- sblim-sfcb
		- sblim-wbemcli
		- wsmancli

Heben Sie die Auswahl des sblim-wbemcli-Pakets in der obigen Liste auf.

- e Wählen Sie openwsman-server und klicken Sie auf Next (Weiter).
- f Installieren Sie nach der Installation des Betriebssystems die untenstehenden Pakete von der Betriebssystem-DVD oder durch Verwendung des yum-Dienstprogramms aus:
	- libcmpiCppImpl0
- Sie müssen alle RPMs installieren, die für eine erfolgreiche Installation erforderlich sind.

Falls VMware ESX (Version 4 oder 4.1), Red Hat Enterprise Linux (Versionen5.x und 6) oder SUSE Linux Enterprise Server (Version 10 und 11) werkseitig auf dem System installiert wurde, finden Sie weitere Informationen zu den RPMs, die Sie vor Installation der Managed System Software manuell installieren müssen, im Abschnitt "Abhängige RPMs für [die Remote-Aktivierung"](#page-38-0). In den meisten Fällen ist eine manuelle Installation der RPMs nicht erforderlich.

### Installieren der Managed System Software mit von Dell bereitgestellten Datenträgern

Das Installationsprogramm von Dell OpenManage verwendet RPMs, um einzelne Komponenten zu installieren. Der Datenträger (DVD) ist für eine einfache benutzerdefinierte Installation in Unterverzeichnisse aufgeteilt.

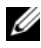

**ANMERKUNG:** Auf dem Red Hat Enterprise Linux 5.x-Betriebssystem werden DVDs automatisch mit der Ladeoption -noexec mount geladen. Diese Option bewirkt, dass Sie ausführbare Dateien nicht von der DVD ausführen können. Laden Sie die DVD manuell und führen Sie dann die ausführbaren Dateien aus.

Folgen Sie zur Überprüfung der Software diesem Verfahren, bevor Sie sie installieren:

- **1** Legen Sie die DVD Dell Systems Management Tools and Documentation in das DVD-Laufwerk des Systems ein.
- 2 Laden Sie die DVD, falls erforderlich.
- 3 Nachdem Sie die DVD geladen haben, wechseln Sie zu: <OM DVD mount point>/SYSMGMT/srvadmin/linux/

Das Installationsskript und der RPM-Ordner sind im Linux-Verzeichnis verfügbar.

### **Schnellinstallation**

 Verwenden Sie das bereitgestellte Shell-Script, um auf den unterstützten Linux- und VMware ESX-Betriebssystemen die Expressinstallation durchzuführen.

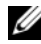

 $\mathbb Z$  **ANMERKUNG:** Auf dem Red Hat Enterprise Linux 5.x-Betriebssystem werden DVDs automatisch mit der Ladeoption -noexec mount geladen. Diese Option bewirkt, dass Sie ausführbare Dateien nicht von der DVD ausführen können. Laden Sie die DVD manuell und führen Sie dann die ausführbaren Dateien aus.

- 1 Melden Sie sich als root am System an, auf dem das unterstützte Betriebssystem läuft, in dem Sie die verwalteten Systemkomponenten installieren wollen.
- 2 Legen Sie die DVD Dell Systems Management Tools and Documentation in das DVD-Laufwerk ein.
- 3 Laden Sie die DVD, falls erforderlich.
- 4 Wechseln Sie zum Verzeichnis <OM DVD Bereitstellungspunkt>/SYSMGMT/srvadmin/linux/supportscripts. Führen Sie das Shell-Script srvadmin-install.sh wie unten gezeigt aus. Dadurch wird eine Schnellinstallation durchgeführt. sh srvadmin-install.sh --express

oder

sh srvadmin-install.sh -x

Das Setup-Programm installiert die folgenden Managed System Software-Funktionen:

- Server Administrator Web Server
- Server Instrumentation
- Storage Management (Speicherverwaltung)
- Remote-Access-Controller

Remote-Aktivierung wird nicht installiert und die Server Administrator-Dienste werden nicht automatisch gestartet.

- **ANMERKUNG:** Der 32-bit srvadmin-cm RPM wird nicht installiert, wenn OpenManage auf einem 64-Bit-Betriebssystem installiert wird. Falls erforderlich, kann das srvadmin-cm Paket von entsprechenden Unterordnern der Dell *Systems Management Tools and Documentation* DVD aus unter SYSMGMT/srvadmin/linux/RPMS/supportRPMS/srvadmin installiert werden. Das als Teil des srvadmin-cm rpm gehaltene Dienstprogramm Inventory Collector (Bestandslistensammler) speist Softwarebestandsdaten in Dell Management-Station-Anwendungen wie ITA ein.
	- 5 Starten Sie nach der Installation die Server Administrator-Dienste mithilfe des Scripts srvadmin-services.sh durch Verwendung des Befehls sh srvadmin-services start.

### Komponentenspezifische Installation unter Verwendung von RPM-Befehlen

Die für eine bestimmte OpenManage-Komponente spezifischen RPMs werden als Gruppe zusammengefasst. Um eine RPM-basierte Installation zu ermöglichen, fügen Sie die RPMs von den folgenden Verzeichnissen hinzu:

- SYSMGMT/srvadmin/linux/custom/<OS>/Remote-Enablement/<arch>
- SYSMGMT/srvadmin/linux/custom/<OS>/SA-WebServer/<arch>
- SYSMGMT/srvadmin/linux/custom/<OS>/Server- $Instrumentation/ $arch>$$
- SYSMGMT/srvadmin/linux/custom/<OS>/add-RAC4/<arch>
- SYSMGMT/srvadmin/linux/custom/<OS>/add-RAC5/<arch>
- SYSMGMT/srvadmin/linux/custom/<OS>/add-StorageManagement/<arch>
- SYSMGMT/srvadmin/linux/custom/< $OS$ >/add-iDRAC/<arch>

Wobei <OS> das unterstützte Betriebssystem ist und <arch> 32-Bit (i386) oder 64-Bit (x86\_64).

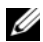

**ANMERKUNG:** Im Falle von SUSE Linux Enterprise Server, Version 10 und 11:32-Bit Dell OpenManage ROM-Pakete werden nur für eine Aktualisierung der vorherigen 32-Bit Installationen zur Verfügung gestellt. Wenn keine bestehende Installation vorhanden ist, können Sie keine 32-Bit Version der Software installieren. Sie müssen betriebssystemspezifische RPMs aus dem 64-Bit Verzeichnis installieren.

Wenn Sie zum Beispiel Red Hat Enterprise Linux (Version 5) ausführen, können Sie die Installation individuell einrichten, indem Sie die RPMs aus den folgenden Verzeichnissen hinzufügen:

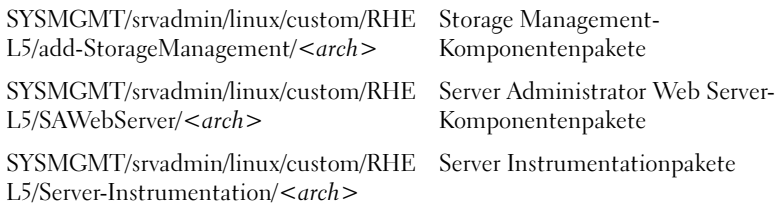

Auf der DVD befinden sich RPMs, die eine Repository-basierte Installation mithilfe von Clienten wie Yum, Zypper und Rug ermöglichen. Es gibt RPMs, die den gesamten Satz installieren, oder Sie können einzelne RPMs auswählen, um bestimmte Komponenten zu installieren. Die RPMs finden Sie unter:

SYSMGMT/srvadmin/linux/RPMS/supportRPMS/metaRPMS

 $\mathscr A$  **ANMERKUNG:** Eine umfassende Liste der RPMs und ihrer Beschreibung finden Sie im Abschnitt "[Dell OpenManage Linux-Installationspakete](#page-152-0)".

Die Liste der folgenden RPMs hingegen ermöglicht die Installation eines bestimmten RPM-Satzes.

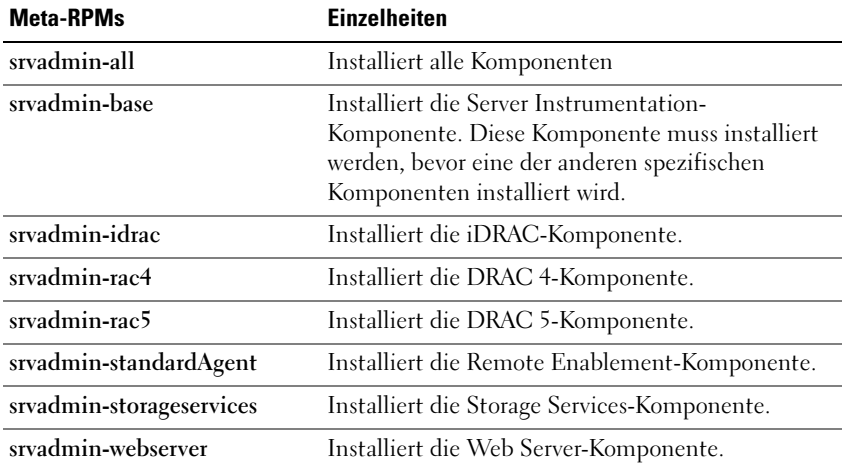

### Tabelle 4-2. Meta-RPMs

Es folgt ein Beispiel für eine RPM-basierte benutzerdefinierte Installation von Server Administrator, einschließlich der Installation der Remote-Aktivierungsfunktion und der Storage Management Service-Komponenten.

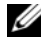

 $\mathbb Z$  **ANMERKUNG:** Auf dem Red Hat Enterprise Linux 5.x-Betriebssystem werden DVDs automatisch mit der Ladeoption -noexec mount geladen. Diese Option bewirkt, dass Sie ausführbare Dateien nicht von der DVD ausführen können. Sie müssen die DVD manuell laden und dann die ausführbaren Dateien ausführen.

- 1 Melden Sie sich als root am System an, auf dem das unterstützte Betriebssystem läuft, in dem Sie die verwalteten Systemkomponenten installieren wollen.
- 2 Legen Sie die DVD Dell Systems Management Tools and Documentation in das DVD-Laufwerk ein.
- 3 Navigieren Sie zum Ihrem System entsprechenden Verzeichnis des Betriebssystems.
- 4 Geben Sie den folgenden Befehl ein:

```
rpm –ivh Server-Instrumentation/<arch>/*.rpm add-
StorageManagement/<arch>/*.rpm 
RemoteEnablement/<arch>/*.rpm
```
Die Server Administrator-Dienste starten nicht automatisch.

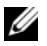

**ANMERKUNG:** Stellen Sie sicher, dass Sie Server Instrumentation oder Remote Enablement installieren, bevor Sie Remote Access Controller oder Storage Management installieren.

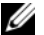

**ANMERKUNG:** Wenn Sie die Remote-Aktivierung installieren möchten, stellen Sie sicher, dass Sie zuvor die abhängigen RPMs installieren. Weitere Informationen zum Installieren der abhängigen RPMs finden Sie unter ["Abhängige RPMs für die Remote-Aktivierung](#page-38-0)".

- 5 Starten Sie die Server Administrator-Dienste nach der Installation mit dem Befehl:
	- sh srvadmin-services start

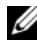

**ANMERKUNG:** Sie können Server Administrator auf jedem System installieren, das die Betriebssystem-Abhängigkeiten erfüllt. Auf nicht unterstützten Systemen werden jedoch ggf. einige Server Administrator-Dienste nicht gestartet.

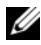

**ZANMERKUNG:** Wenn Dell OpenManage Server Administrator auf einem System installiert ist, können Abhängigkeitsprobleme auftreten, die mit RPMs in Verbindung stehen. Sie können diese Probleme beheben, indem Sie die fehlenden RPM-Dateien von SYSMGMT/srvadmin/linux/RPMS/supportRPMS/opensource-components installieren. Wenn die RPMs in diesem Verzeichnis nicht verfügbar sind, installieren Sie die RPMs vom Betriebssystemdatenträger. Wenn sie nicht auf dem Datenträger vorhanden sind, dann suchen Sie diese RPMs im Internet.

### Shell-Script zum Ausführen der benutzerdefinierten Installation verwenden

Sie können das benutzerdefinierte Installationsscript des Server Administrator im interaktiven Modus ausführen.

Die grundlegende Verwendung des Scripts ist:

```
srvadmin-install.sh [OPTION]...
```
### Benutzerdefiniertes Installationsdienstprogramm von Server **Administrator**

Dieses Dienstprogramm wird im interaktiven Modus ausgeführt, wenn Sie keine Optionen angeben, und es wird im Hintergrundmodus ausgeführt, wenn Sie eine oder mehrere Optionen angeben.

Die Optionen sind:

[-x|--express] - Installiert alle Komponenten (einschließlich RAC, falls verfügbar); alle weiteren durchlaufenen Optionen werden ignoriert.

[-d]--dellagent] - Installiert Server Instrumentation-Komponenten.

[-c|--cimagent] - Installiert Remote Enablement-Komponenten.

[-s|--storage] - Installiert Storage Management, einschließlich Server **Instrumentation** 

[-r|--rac] - Installiert zutreffende RAC-Komponenten, einschließlich Server Instrumentation.

[-w|--web] - Installiert Server Administrator Web Server.

[-u|--update] - Aktualisiert zutreffende Server Administrator-Komponenten.

[-h<sup>|--help]</sup> - Zeigt den Hilfetext an.

Optionen, die neben den oben genannten Optionen verwendet werden können:

[-p|--preserve] - Bewahrt die Bildschirmanzeige, ohne sie zu löschen.

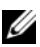

ANMERKUNG: Wenn Sie die Option [-p | --preserve] während der benutzerdefinierten Installation nicht verwenden, werden die Verlaufsinformationen auf dem Bildschirm gelöscht.

[-a|--autostart] - Startet die installierten Dienste, nachdem die Komponenten installiert wurden.

### Shell-Script zur Ausführung einer benutzerdefinierten Installation im interaktiven Modus verwenden

Dieses Installationsverfahren verwendet srvadmin-install.sh, um Sie während der Installation zur Installation spezifischer Komponenten aufzufordern.

- 1 Melden Sie sich als root am System an, auf dem das unterstützte Betriebssystem läuft, in dem Sie die verwalteten Systemkomponenten installieren wollen.
- **2** Legen Sie die DVD Dell Systems Management Tools and Documentation in das DVD-Laufwerk ein.
- 3 Laden Sie die DVD, falls erforderlich.
- 4 Wechseln Sie zum Verzeichnis <OM DVD Bereitstellungspunkt>/SYSMGMT/srvadmin/linux/supportscripts.
- 5 Führen Sie das Script mit dem Befehl sh srvadmin-install.sh aus und akzeptieren Sie die Bedingungen der Endnutzer-Lizenzvereinbarung.

Durch das Ausführen des Befehls wird eine Liste von Komponentenoptionen angezeigt. Falls Komponenten bereits installiert wurden, werden sie separat aufgeführt und enthalten ein Häkchen neben ihrem Namen. Die Optionen zur Installation von Server Administrator werden angezeigt.

6 Drücken Sie  $\langle c \rangle$ , um zu kopieren,  $\langle i \rangle$ , um zu installieren,  $\langle r \rangle$  für Reset und Neustart oder <q> zum Beenden. Wenn Sie <c> drücken, werden Sie aufgefordert, den absoluten Zielpfad einzugeben.

Wenn die Installation abgeschlossen ist, weist das Script eine Option zum Start der Dienste auf.

7 Drücken Sie <y> zum Starten der Dienste oder <Eingabe> zum Beenden.

### Verwenden des Installationsscripts zur Ausführung im Hintergrundmodus

Führen Sie die folgenden Schritte für eine Installation im Hintergrundmodus unter Verwendung des Shell-Scripts srvadmin-install.sh durch:

- 1 Melden Sie sich als root am System an, auf dem das unterstützte Betriebssystem läuft, in dem Sie die verwalteten Systemkomponenten installieren wollen.
- 2 Legen Sie die DVD Dell Systems Management Tools and Documentation in das DVD-Laufwerk ein.
- 3 Laden Sie die DVD, falls erforderlich.
- 4 Wechseln Sie in das Verzeichnis <OM DVD Bereitstellungspunkt>/SYSMGMT/srvadmin/linux/supportscripts.
- 5 Zur Installation von Storage Management Service-Komponenten geben Sie den folgenden Befehl ein.

```
sh srvadmin-install.sh --storage (lange Optionen)
oder
```
sh srvadmin-install.sh -s (kurze Optionen)

**ZANMERKUNG:** Lange Optionen können mit kurzen Optionen und umgekehrt kombiniert werden.

Die Server Administrator-Dienste starten nicht automatisch.

6 Starten Sie die Server Administrator-Dienste nach der Installation durch Eingabe des Befehls:

sh srvadmin-services start

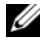

**ANMERKUNG:** Melden Sie sich nach dem Installieren von Service Administrator ab und dann wieder an, um auf die Server Administrator Befehlszeilenschnittstelle (CLI) zuzugreifen.

### Bestimmung der OpenManage Server Administrator-Architektur

Verwenden Sie den folgenden Befehl, um zu bestimmen, ob der bereits installierte OpenManage Server Administrator eine 32-Bit oder 64-Bit Architektur aufweist:

```
rpm -q --queryformat "%{NAME} - %{ARCH}\n" `rpm -qa |
grep srvadmin`
```
Das System zeigt eine Meldung an, die die Architektur identifziert, wobei sich i386 auf 32-Bit und x86\_64 auf 64-Bit bezieht.

### Managed System Software-Installation mit Hilfe von Bereitstellungssoftware von Drittanbietern

Sie können Software, die von Drittanbietern bereitgestellt wird, wie z. B. Altiris Deployment Solution, verwenden, um Managed System Software auf unterstützten Dell Servern zu installieren. Um Managed System Software mit Altiris zu verteilen und installieren, starten Sie die Altiris-Anwendung und importieren Sie OpenManage\_Jobs.bin, das sich unter SYSMGMT\srvadmin\support\Altiris auf der DVD Dell Systems Management Tools and Documentation befindet. Geben Sie einen Auftragsordner an, in den OpenManage\_Jobs.bin importiert werden soll. Sie müssen möglicherweise die Tasks Script ausführen und Datei kopieren ändern, so dass diese der Bereitstellungsumgebung entsprechen. Nach Fertigstellung können Sie den Auftrag so planen, dass dieser auf unterstützten Dell-Systemen ausgeführt wird, die innerhalb der Altiris Deployment Solution verwaltet werden.

# Managed System Software deinstallieren

Zum Deinstallieren der Managed System Software müssen Sie als root angemeldet sein.

### Deinstallation der Managed System Software unter Verwendung des Deinstallationsscripts (Uninstall)

Beim Installieren von Server Administrator wird ein Deinstallationsscript installiert. Sie können das Script ausführen, indem Sie srvadminuninstall.sh eingeben und dann die <Eingabetaste> drücken.

### Deinstallation der Managed System Software unter Verwendung des RPM-Befehls

Die einzelnen Komponenten von Dell OpenManage können deinstalliert werden, ohne dass Dell OpenManage insgesamt deinstalliert werden muss. Im Folgenden sind einige Beispiele aufgeführt:

Um nur den Server Administrator Web Server zu deinstallieren, verwenden Sie den Befehl:

rpm –e `rpm -qa | grep srvadmin-iws`

Bei einer Deinstallation werden die Dateien mit den Benutzereinstellungen in einer Datei mit der Erweiterung .rpmsave gespeichert. Auch Protokolldateien werden nach einer Deinstallation gespeichert.

# Installation von Managed System-Software auf Microsoft Windows Server 2008 Core und Microsoft Hyper-V Server

Die Installationsoption "Server Core" der Betriebssysteme Microsoft® Windows Server<sup>®</sup> 2008 und Hyper-V™ Server stellt eine minimale Umgebung für die Ausführung von spezifischen Serverrollen bereit, die die Wartungsund Verwaltungsanforderungen sowie die Angriffsfläche für diese Serverrollen reduzieren. Eine Windows Server 2008 Core- oder Hyper-V Server-Installation installiert nur eine Untergruppe der Binärdateien, die von den unterstützten Serverrollen benötigt werden. Zum Beispiel wird die Explorer-Shell nicht als Teil der Windows Server 2008 Core- oder Hyper-V Server-Installation installiert. Statt dessen ist die Eingabeaufforderung die Standard-Benutzeroberfläche für eine Windows Server 2008 Core- oder Hyper-V Server-Installation.

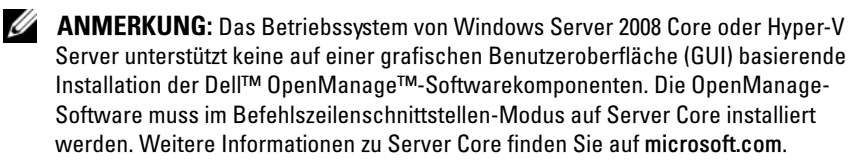

**ANMERKUNG:** Um die Systems Management Software unter Windows 7 erfolgreich zu installieren, müssen Sie mit einem Konto angemeldet sein, das zur Gruppe der Administratoren gehört und die setup.exe mithilfe der Option Als Administrator ausführen ausführen, die nach einem Rechtsklick mit der Maus erscheint.

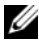

**ANMERKUNG:** Sie müssen als integrierter Administrator angemeldet sein, um die Systems Management Software auf Windows Server 2008 und Windows Vista® zu installieren. Lesen Sie für weitere Informationen über das integrierte Administratorkonto die Windows Server 2008 Hilfe.

### Ausführung der Voraussetzungsprüfung im CLI-Modus

Die Voraussetzungsprüfung muss im CLI-Modu ausgeführt werden, da Windows Server 2008 und Hyper-V Server den GUI-Modus nicht unterstützen. Weitere Informationen finden Sie unter "[Voraussetzungsprüfung"](#page-18-0).

## Managed System-Software im CLI-Modus installieren

Starten Sie die MSI-Datei mit dem Befehl msiexec /i SysMgmt.msi aus der Eingabeaufforderung. Die MSI-Datei SysMgmt.msi befindet sich unter SYSMGMT\srvadmin\windows\SystemsManagement auf der DVD Dell Systems Management Tools and Documentation.

Um die lokalisierte Version der Managed System-Software zu installieren, geben Sie

msiexec /I SysMgmt.msi TRANSFORMS=

<languauge\_transform>.mst in die Eingabeaufforderung ein. Ersetzen Sie <language\_transform>.mst durch die entsprechende Sprachdatei.

- 1031.mst (Deutsch)
- 1034.mst (Spanisch)
- 1036.mst (Französisch)
- 1041.mst (Japanisch)
- 2052.mst (Vereinfachtes Chinesisch)

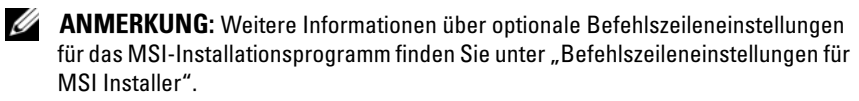

## Deinstallation der Systems Management-**Software**

Geben Sie zur Deinstallation der Managed System-Software in der Eingabeaufforderung den Befehl msiexec /x sysmgmt.msi ein.

# Installation von Dell OpenManage Software auf VMware ESXi

VMware ESXi wird auf einigen Dell™-Systemen werkseitig installiert. Eine Liste dieser Systeme finden Sie in der neuesten Dell Systems Software Support Matrix auf der Support-Website von Dell unter

support.dell.com/support/edocs/software/omswrels. Sie können Server Administrator Web Server-Version 7.0 für den Zugriff auf VMware ESXi 4.0 U3, VMware ESXi 4.1 U2, VMware ESXi 5.0, und VMware ESXi 5.0 P1- Systeme verwenden.

Dell OpenManage Server Administrator steht als .zip-Datei für die Installation auf Systemen zur Verfügung, auf denen VMware ESXi ausgeführt wird. Die zip -Datei OM-SrvAdmin-Dell-Web-7.0.0-<br/>bldno>.VIB- $ESX \leq version \geq i \leq bld\text{-}revno \geq .zip, wobei \leq version \geq die$  unterstützte ESXi-Version ist, steht auf support.dell.com für den Download zur Verfügung.

Laden Sie die VMware vSphere-Befehlszeilenschnittstelle (vSphere CLI) von www.vmware.com herunter und installieren Sie sie auf Ihrem Microsoft Windows- oder Linux-System. Sie haben auch die Möglichkeit, VMware vSphere Management Assistant (vMA) in den ESXi -Host zu importieren.

### vSphere-CLI verwenden

So installieren Sie Dell OpenManage Software unter Verwendung der vSphere CLI auf VMware ESXi:

- 1 Kopieren und entpacken Sie die OM-SrvAdmin-Dell-Web-7.0.0-  $\langle \text{bldno} \rangle$ .VIB-ESX $\langle \text{version} \rangle$ i  $\langle \text{bld-revno} \rangle$ .zip-Datei in ein Verzeichnis auf dem System. Kopieren Sie die Datei für ESXi 5.0 und ESXi 5.0 P1 in den Ordner /var/log/vmware auf dem ESXi 5.0 oder ESXi 5.0 P1-Server.
- 2 Fahren Sie sämtliche Gast-Betriebssysteme auf dem ESXi-Host herunter und setzen Sie den ESXi-Host in den Wartungsmodus.
- 3 Wenn Sie vSphere CLI unter Windows verwenden, dann wechseln Sie zu dem Verzeichnis, in dem Sie die vSphere CLI-Dienstprogramme installiert haben.

Wenn Sie vSphere CLI unter Linux verwenden, dann können Sie den Befehl von jedem beliebigen Verzeichnis aus ausführen.

4 Führen Sie den folgenden Befehl aus:

Für VMware ESXi4.0/ESXi 4.1:

```
vihostupdate.pl --server <IP address of ESXi host> 
-i -b <path to Dell OpenManage file>
```
Für VMware ESXi 5.0/ESXi5.0 P1

esxcli --server <IP Address of ESXi 5.0 host>software vib install -d /var/log/vmware/<DellOpenManage file>

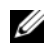

ANMERKUNG: Die Erweiterung .pl ist nicht erforderlich, wenn Sie vSphere CLI unter Linux verwenden.

5 Geben Sie den Stammbenutzernamen und das Kennwort des ESXi-Hosts ein, wenn Sie dazu aufgefordert werden.

Die Befehlsausgabe zeigt eine erfolgreiche oder eine fehlgeschlagene Aktualisierung an. Falls die Aktualisierung fehlschlägt, lesen Sie bitte unter "[Fehlerbehebung"](#page-101-0) nach.

6 Starten Sie das ESXi-Hostsystem erneut.

### Verwenden von VMware vSphere Management Assistant (vMA)

Der vMA ermöglicht es Administratoren und Entwicklern, Skripts und Agenten zum Verwalten von ESX/ESXi-Systemen auszuführen. Weitere Informationen zum vMA finden Sie unter vmware.com/support/developer/vima/.

- 1 Melden Sie sich beim vMA als Administrator an und geben Sie das Kennwort ein, wenn Sie dazu aufgefordert werden.
- 2 Kopieren und entpacken Sie die Datei OM-SrvAdmin-Dell-Web-LX-7.0.0- $\lt$ bldno $\gt$ .VIB-ESX $\lt$ version $\gt$ i $\lt$ bld-revno $\gt$ .zip in ein Verzeichnis auf dem vMA.
- 3 Fahren Sie sämtliche Gast-Betriebssysteme auf dem ESXi-Host herunter und setzen Sie den ESXi-Host in den Wartungsmodus.

4 Führen Sie im vMA den folgenden Befehl aus: Für VMware ESXi4.0/ESXi 4.1:

```
vihostupdate --server <IP-Adresse des ESXi-Hosts> 
-i -b <Pfad zur Dell OpenManage-Datei>
```
Für VMware ESXi 5.0/ESXi5.0 P1

```
esxcli --server <IP Address of ESXi 5.0 
host>software vib install -d 
/var/log/vmware/<DellOpenManage file>
```
5 Geben Sie den Stammbenutzernamen und das Kennwort des ESXi-Hosts ein, wenn Sie dazu aufgefordert werden.

Die Befehlsausgabe zeigt eine erfolgreiche oder eine fehlgeschlagene Aktualisierung an. Falls die Aktualisierung fehlschlägt, lesen Sie bitte unter "[Fehlerbehebung"](#page-101-0) nach.

6 Starten Sie das ESXi-Hostsystem erneut.

Wenn Sie den Befehl ausführen, werden die folgenden Komponenten auf dem System installiert:

- Server Administrator Instrumentation Service
- Remote-Aktivierung
- Server Administrator Storage Management
- Remote-Access-Controller

Sie müssen den Server Administrator Web Server auf einer Management Station separat installieren. Informationen zum Installieren des Server Administrator Web Servers finden Sie unter "Installieren von Managed [System-Software auf Microsoft Windows-Betriebssystemen](#page-46-1)" und "Installieren von Managed System Software auf unterstützten Linux- und [VMware ESX-Betriebssystemen](#page-74-0)".

Nach der Installation von Server Administrator ist es erforderlich, die Server Administrator-Dienste zu aktivieren. Informationen zum Aktivieren dieser Dienste finden Sie unter ["Aktivieren der Server Administrator-Dienste auf](#page-97-0)  [dem Managed System"](#page-97-0).

# <span id="page-97-0"></span>Aktivieren der Server Administrator-Dienste auf dem Managed System

Der Server Administrator Web Server kommuniziert mit den VMware ESXi-System über den Server Administrator-CIM-Provider (Common Interface Model). Der Server Administrator CIM-Provider ist ein OEM-Provider auf dem VMware ESXi-System. Die CIM-OEM-Provider sind standardmäßig auf VMware ESXi 4.0 und ESXi 4.1 deaktiviert. Sie müssen die CIM-OEM-Provider auf dem VMware ESXi-System aktivieren, bevor Sie unter Verwendung des Server Administrator Web Servers darauf zugreifen können.

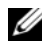

**ANMERKUNG:** In ESXi 4.1 U2, ESXi 5.0 and ESXi 5.0 P1 ist der Dell OpenManage CIM-OEM-Provider standardmäßig aktiviert.

### Aktivierung der CIM-OEM-Provider mithilfe des vSphere-Client (für VMware ESXi 4.0/ESXi 4.1)

Um die CIM-OEM-Provider mit dem VMware vSphere Client zu aktivieren, muss das vSphere Client-Hilfsprogramm installiert sein. Sie können das Hilfsprogramm von https://<IP-Adresse des ESXi 4-Hosts> herunterladen und installieren, wobei <IP-Adresse> die IP-Adresse des VMware ESXi-Systems ist.

So aktivieren Sie die CIM-OEM-Provider auf dem VMware ESXi-System unter Verwendung von VSphere-Client:

- 1 Melden Sie sich unter Verwendung des vSphere Client am VMware ESXi-Hostsystem an.
- 2 Klicken Sie auf die Registerkarte Configuration (Konfiguration).
- 3 Klicken Sie auf der linken Seite im Abschnitt Software auf Advanced Settings (Erweiterte Einstellungen).
- 4 Klicken Sie im Dialogfeld Advanced Settings (Erweiterte Einstellungen) auf der linken Seite auf UserVars.
- 5 Ändern Sie den Wert des Feldes CIMOEMProvidersEnabled (für ESXi 4.0) oder CIMoemProviderEnabled (für ESXi 4.1) auf 1.
- 6 Klicken Sie auf OK.

7 Damit die Änderungen ohne Neustart des Systems wirksam werden, verwenden Sie die Option Restart Management Agents des Direct Console User Interface (DCUI) auf der lokalen Konsole des VMware ESXi-Systems.

### **ZANMERKUNG:** Diese Option steht in ESXi 4.1 unter Troubleshooting Options (Fehlerbehebungsoptionen) zur Verfügung.

Wenn die Änderungen nicht wirksam geworden sind und Sie keine Verbindung zum VMware ESXi-Host mithilfe von Server Administrator herstellen können, starten Sie das VMware ESXi-Hostsystem erneut.

### Aktivierung des CIM-OEM-Providers mithilfe des vSphere-CLI (für VMware ESXi 4.0/ESXi 4.1)

- 1 Wenn Sie vSphere CLI unter Windows verwenden, dann wechseln Sie zu dem Verzeichnis, in dem Sie die vSphere CLI-Dienstprogramme installiert haben. Fahren Sie unter Linux mit Schritt 2 fort.
- 2 Führen Sie den folgenden Befehl aus:

```
vicfg-advcfg.pl --server <ip_address of ESXi host> 
--username <user_name> --password <password> --
Satz 1 UserVars CIMOEMProvidersEnabled
```
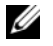

**ANMERKUNG:** Verwenden Sie für ESXi 4.0 CIMOEMProvidersEnabled und für ESXi 4.1 CIMoemProviderEnabled. Die Erweiterung .pl ist nicht erforderlich, wenn Sie vSphere CLI unter Linux verwenden.

3 Damit die Änderungen ohne Neustart des Systems wirksam werden, verwenden Sie die Option Restart Management Agents (Verwaltungs-Agenten neu starten)des Direct Console User Interface (DCUI) auf der lokalen Konsole des VMware ESXi-Systems.

**ZANMERKUNG:** Diese Option steht in ESXi 4.1 unter Troubleshooting Options (Fehlerbehebungsoptionen) zur Verfügung.

Wenn die Änderungen nicht wirksam geworden sind und Sie keine Verbindung zum VMware ESXi-Host mithilfe von Server Administrator herstellen können, starten Sie das VMware ESXi-Hostsystem erneut.

### Aktivierung des CIM-OEM-Providers mithilfe von vMA (für VMware ESXi 4.0/ESXi 4.1)

- 1 Melden Sie sich beim vMA als Administrator an und geben Sie das Kennwort ein, wenn Sie dazu aufgefordert werden.
- 2 Führen Sie den folgenden Befehl aus:

```
vicfg-advcfg --server <ip_address of ESXi host> --
username <user_name> --password <password> --set 1 
UserVars.CIMOEMProvidersEnabled
```
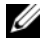

**ZANMERKUNG:** Verwenden Sie für ESXi 4.0 CIMOEMProvidersEnabled und für ESXi 4.1 CIMoemProviderEnabled.

3 Damit die Änderungen ohne Neustart des Systems wirksam werden, verwenden Sie die Option Restart Management Agents (Verwaltungs-Agenten neu starten)des Direct Console User Interface (DCUI) auf der lokalen Konsole des VMware ESXi-Systems.

Wenn die Änderungen nicht wirksam geworden sind und Sie keine Verbindung zum VMware ESXi-Host mithilfe von Server Administrator herstellen können, starten Sie das VMware ESXi-Hostsystem erneut.

### Deinstallation der vorhandenen OpenManage VIB

Zur Deinstallation der vorhandenen OpenManage VIB kann der folgende Befehl verwendet werden:

```
vihostupdate.pl --server <IP-Adresse> -r -B 
Dell_OpenManage_ESXi_OM640
```
Starten Sie das System nach der Deinstallation neu.

## Konfigurieren des SNMP-Agenten auf VMware ESXi-Systemen

Server Administrator erstellt SNMP (Simple Network Management Protocol)-Traps als Reaktion auf Änderungen im Status von Sensoren und anderen überwachten Parametern. Sie müssen ein oder mehrere Trap-Ziele auf dem Server Administrator ausführenden System konfigurieren, um SNMP-Traps an eine Verwaltungsstation zu senden.

Server Administrator unterstützt SNMP-Traps auf VMware ESXi, jedoch keine SNMP-Get- und Set-Funktionen, da VMware ESXi die benötigte SNMP-Unterstützung nicht bietet. Sie können die VMware vSphere CLI verwenden, um VMware ESXi zu konfigurieren und SNMP-Traps an eine Verwaltungsanwendung wie z.B. IT Assistant zu senden.

**ANMERKUNG:** Weitere Informationen zur Verwendung der VMware vSphere CLI finden Sie auf der VMware Support-Website unter vmware.com/support.

### Konfigurieren des Systems zum Senden von Traps an eine Management Station mittels vSphere CLI

Server Administrator erstellt SNMP-Traps als Reaktion auf Änderungen im Status von Sensoren und anderen überwachten Parametern. Es müssen eines oder mehrere Trap-Ziele auf dem Server Administrator ausführenden System konfiguriert werden, um SNMP-Traps an eine Verwaltungsstation zu senden.

Führen Sie zum Konfigurieren des ESXi-Systems, das Server Administrator zum Senden von Traps an eine Management Station ausführt, die folgenden Schritte aus:

- 1 Installieren Sie VMware vSphere CLI.
- 2 Öffnen Sie eine Eingabeaufforderung in dem System, in dem die vSphere CLI installiert ist.
- 3 Wechseln Sie zu dem Verzeichnis, in dem die vSphere CLI installiert ist. Der Standardpfad unter Linux ist /usr/bin, der Standardpfad unter Windows ist C:\Program Files\VMware\VMware vSphere CLI\bin.
- 4 Konfigurieren Sie die SNMP-Einstellungen mithilfe des folgenden Befehls:

vicfg-snmp.pl --server <server> --username <username> --password <password> -c <community> -t <hostname>@162/<community>

Dabei ist <server> der Hostname oder die IP-Adresse des ESXi-Systems, <username> der Benutzer im ESXi-System, <password> das Passwort des ESXi-Benutzers, <community> der SNMP Community-Name und <hostname> der Hostname oder die IP-Adresse der Verwaltungsstation.

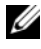

**ZANMERKUNG:** Wenn Sie keinen Benutzernamen und kein Kennwort angeben, werden Sie dazu aufgefordert.

5 Aktivieren Sie SNMP mit folgendem Befehl:

```
vicfg-snmp.pl --server <server> --username 
<username> --password <password> -E
```
6 Zeigen Sie die SNMP-Konfiguration mithilfe des folgenden Befehls an:

```
vicfg-snmp.pl --server <server> --username 
<username> --password <password> -s
```
7 Testen Sie die SNMP-Konfiguration mithilfe des folgenden Befehls:

```
vicfg-snmp.pl --server <server> --username 
<username> --password <password> -T
```
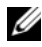

ANMERKUNG: Die Erweiterung .pl ist nicht erforderlich, wenn Sie vSphere CLI unter Linux oder vMA verwenden.

Die SNMP-Trap-Konfiguration wird sofort ohne Neustart von Diensten wirksam.

# <span id="page-101-0"></span>Fehlerbehebung

• Beim Versuch, den Befehl vihostupdate zu verwenden, wird möglicherweise der folgende Fehler angezeigt:

```
entpacke c:\OM-SrvAdmin-Dell-Web-LX-7.0.0-
<bldno>.VIB-ESX<version>i_<bld-revno>.zip
```
metadata.zip.sig ist nicht vorhanden

Signatur-Übereinstimmungsfehler: metadata.zip

Das Update Package kann nicht entpackt werden.

Dieser Fehler wird angezeigt, wenn Sie eine frühere Version der Remote-CLI verwenden. Laden Sie zum Beheben dieses Problems die neueste vSphere-Version der CLI herunter und installieren Sie diese.

• Beim Versuch, den Befehl vihostupdate zu verwenden, wird möglicherweise der folgende Fehler angezeigt:

```
Eine Datei kann nicht wie erwartet erstellt, 
geschrieben oder gelesen werden.E/A-Fehler (28) in 
Datei: [Errno 28] Kein Speicherplatz im Gerät 
verfügbar.
```
Zur Behebung dieses Fehlers siehe VMware KB-Artikel 1012640 unter kb.vmware.com.

# Installation der Dell OpenManage Software auf Citrix XenServern

Dell OpenManage Server Administrator wird auf Citrix® XenServer mithilfe des OpenManage Supplemental Pack installiert. Das OpenManage Supplemental Pack für Citrix XenServer 6.0 kann auf zwei Arten installiert werden:

- Während der Installation von XenServer
	- a Beginnen Sie mit der Installation von XenServer wie üblich und folgen Sie den Bildschirmanweisungen.
	- b Eine der ersten Fragen während des Installationsvorgangs von XenServer ist, ob Sie irgendwelche Supplemental Packs installieren möchten. Wählen Sie Yes (Ja) und fahren Sie mit dem Installationsvorgang fort.
	- c Nachdem das Basis-XenServer-Image installiert ist (nach 5-10 Minuten, je nach Systemgeschwindigkeit), werden Sie aufgefordert, Ihre Supplemental Pack-CD einzulegen. Nehmen Sie die XenServer-Installations-CD aus dem optischen Laufwerk heraus und legen Sie die OpenManage Supplemental Pack-CD ein und klicken auf OK. Die Eingabeaufforderung OpenManage Supplemental Pack was found (OpenManage Supplemental Pack gefunden) wird angezeigt. Klicken Sie zum Bestätigen der Installation auf Use (Verwenden) und klicken Sie auf OK.

**ANMERKUNG:** Wenn Sie mehr als ein Supplemental Pack zu installieren haben (das Linux Supplemental Pack von Citrix oder andere Anwendungen Dritter), dann können Sie diese in beliebiger Reihenfolge installieren. Wir empfehlen jedoch, das OpenManage Supplemental Pack zuletzt zu installieren.

d Nach Abschluss der Installation des OpenManage Supplemental Pack (nach 2-5 Minuten, je nach Systemgeschwindigkeit) werden Sie aufgefordert, weitere Supplemental Packs zu installieren. Wenn Sie keine anderen Supplemental Packs installieren wollen, dann klicken Sie auf Skip (Überspringen) und drücken Sie <Eingabe>. XenServer ist nun erfolgreich installiert.

**ANMERKUNG:** Importieren Sie den Schlüssel mit einem Befehl ähnlich dem folgenden, um bei der Installation der RPM-Pakete Warnungen hinsichtlich des RPM–GPG-Schlüssels zu vermeiden:

```
rpm --import<OM DVD 
mountpoint>/SYSMGMT/srvadmin/linux/RPM-GPG-KEY
```
- In einem bestehenden System
	- a Brennen Sie die Supplemental Pack ISO-Datei auf eine CD/DVD oder laden Sie die ISO-Datei auf Ihren Server herunter.

Wenn Sie die ISO-Datei herunterladen, speichern Sie diese folgendermaßen in einem temporären Verzeichnis:

```
$ mount -o loop <openmanange-supplemental-pack-
filename>.iso /mnt
```
Wenn Sie die ISO-Datei auf eine CD/DVD gebrannt haben, legen Sie diese in das optische Laufwerk ein und führen Sie folgendes aus:

```
$ mount /dev/cdrom /mnt
```
**b** Installieren Sie das Supplemental Pack.

\$ cd /mnt

```
$ ./install.sh
```
### ODER

```
$ xe-install-supplemental-pack <openmanange-
supplemental-pack-filename>.iso
```
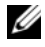

**ANMERKUNG:** Wenn eine vorherige Version von OpenManage bereits auf dem System installiert ist, dann lautet der Befehl für die Aktualisierung auf Version 7.0 ./install.sh.

Führen Sie nach der Installation oder Aktualisierung von OpenManage das folgende Post-Installationskonfigurationsscript der Remote Enablement-Funktion aus, indem Sie folgendes verwenden:

- \$ cd /opt/dell/srvadmin/etc
- \$ ./autoconf\_cim\_component.sh -p 5986
- c Wenn die Installation abgeschlossen ist, entfernen Sie die ISO-Datei bzw. die CD.
- \$ cd ..
- \$ umount /mnt
- 

 $\triangle$  VORSICHTSHINWEIS: Das Entfernen des OpenManage Supplemental Packs oder von OpenManage RPMs wird von Dell oder Citrix nicht unterstützt und wird auch nicht empfohlen. Eine manuelle Entfernung von RPM hinterlässt ein instabiles System, wodurch später Schwierigkeiten beim Debuggen von Fehlern auftreten können. Möglicherweise würde dies sogar unmöglich. Künftige Versionen von Supplemental Packs werden die Entfernung des OpenManage Supplemental Pack unterstützen.

Wenn das XenServer-Image auf eine neuere XenServer-Aktualisierung oder Version aktualisiert wird, dann muss das OpenManage Supplemental Pack neu installiert werden, da das neue XenServer-Image in einer anderen Partition als das Original gespeichert wird. Befolgen Sie in diesem Fall die Anweisungen wie oben. Dadurch gehen jedoch etwaige OpenManage-Konfigurationseinstellungen auf dem Server verloren.

Lesen Sie für weitere Informationen zur Verwendung von Dell OpenManage mit Citrix XenServer Dell Edition das Citrix XenServer Dell Edition Lösungshandbuch auf support.dell.com/support/edocs/software/Citrix/.

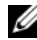

 $\mathscr A$  **ANMERKUNG:** Wenn Sie eine Verbindung mit einem verwalteten Knoten des XenServer™ 6.0 mithilfe des Server Administrator-Webservers herstellen, dann verwenden Sie Port 5986 mit dem Format Hostname:Portnummer oder IP-Adresse:Portnummer.

## Maßnahmen nach der Installation

Nach der Installation oder Aktualisierung von OpenManage:

- 1 Führen Sie die Post-Installations-Konfigurationsscripts der Funktion "Remote-Aktivierung" aus:
	- \$ cd /opt/dell/srvadmin/etc
	- \$ ./autoconf\_cim\_component.sh -p 5986
- 2 Starten Sie openwsman und die sfcb-Dienste neu:
	- \$ /etc/init.d/openwsmand restart
	- \$ /etc/init.d/sfcb restart
- 3 Öffnen Sie den Port 5986:

\$ iptables -I RH-Firewall-1-INPUT -p tcp - destination-port 5986 -j ACCEPT

### 4 Starten Sie die Server Administrator-Dienste: sh srvadmin-services start

# Verwenden von Microsoft Active **Directory**

# Kontrolle des Zugriffs auf das Netzwerk

Wenn Sie die Active Directory Service-Software verwenden, können Sie diese konfigurieren, um den Zugriff auf Ihr Netzwerk zu kontrollieren. Dell hat die Active Directory-Datenbank so geändert, dass Remote-

Verwaltungsauthentifizierung und -genehmigung unterstützt werden. Dell™ OpenManage™ IT Assistant und Dell OpenManage Server Administrator können jetzt ebenso wie iDRAC (Integrated Dell Remote Access Controllers) und DRAC (Dell Remote Access Controllers) über eine Schnittstelle mit Active Directory verbunden werden. Mit diesem Tool können Sie Benutzer und Berechtigungen von einer zentralen Datenbank aus hinzufügen und kontrollieren.

# Active Directory-Schemaerweiterungen

Die Active Directory-Daten befinden sich in einer dezentralen Datenbank von Attributen und Klassen. Ein Beispiel für eine Active Directory-Klasse ist die Benutzer-Klasse. Attribute der Benutzerklasse können beispielsweise der Vorname des Benutzers, sein Nachname, die Telefonnummer usw. sein. Alle Attribute oder Klassen, die einem vorhandenen Active Directory-Schema hinzugefügt werden, müssen mit einer eindeutigen Kennung (ID) definiert werden. Für die Aufrechterhaltung eindeutiger IDs in der gesamten Branche verwaltet Microsoft eine Datenbank von Active Directory-Objektkennzeichnern (OIDs).

Das Active Directory-Schema legt die Regeln dafür fest, welche Daten in die Datenbank aufgenommen werden können. Installieren Sie zur Erweiterung des Schemas in Active Directory die neusten von Dell bezogenen OIDs, eindeutigen Namenserweiterungen und verbundenen Attribute-IDs für die neuen Attribute und Klassen im Verzeichnisdienst von der DVD Dell Systems Management Tools and Documentation.

Die Dell-Dateierweiterung lautet: dell

Die Dell Basis-OID lautet: 1.2.840.113556.1.8000.1280 Der Dell LinkID-Bereich lautet: 12070 bis 12079

### Übersicht über die Active Directory-Schemaerweiterungen

Dell hat Klassen oder Gruppen von Objekten erstellt, die vom Benutzer entsprechend ihrer spezifischen Bedürfnisse konfiguriert werden können. Zu den neuen Klassen im Schema gehören eine Zuordnungs-, eine Produkt- und eine Berechtigungsklasse. Ein Zuordnungsobjekt verbindet die Benutzer oder Gruppen mit einer bestimmten Reihe von Berechtigungen und mit Systemen (Produktobjekten) im Netzwerk. Mit diesem Modell erhält ein Administrator die Kontrolle über die verschiedenen Kombinationen von Benutzern, Berechtigungen und Systemen oder RAC-Geräten im Netzwerk, ohne dass die Verfahren kompliziert werden.

### Active Directory - Objektübersicht

Für jedes System, das Sie zur Authentifizierung und Genehmigung bei Active Directory integrieren möchten, muss es mindestens ein Zuordnungsobjekt und ein Produktobjekt geben. Das Produktobjekt stellt das System dar. Das Zuordnungsobjekt verbindet es mit Benutzern und Berechtigungen. Sie können so viele Zuordnungsobjekte erstellen, wie Sie benötigen.

Jedes Zuordnungsobjekt kann mit so vielen Benutzern, Gruppen von Benutzern und Produktobjekten verbunden werden, wie gewünscht. Die Benutzer und Produktobjekte können von jeder beliebigen Domäne sein. Jedes Zuordnungsobjekt kann jedoch nur mit einem Berechtigungsobjekt verbunden sein. Dieses Verhalten ermöglicht es einem Administrator zu steuern, welche Benutzer über welche Rechte auf bestimmten Systemen verfügen.

Das Produktobjekt verbindet das System mit dem Active Directory für Authentifizierungs- und Genehmigungsabfragen. Wenn ein System zum Netzwerk hinzugefügt wird, muss der Administrator das System und sein Produktobjekt mit seinem Active Directory-Namen konfigurieren, so dass Benutzer Authentifizierung und Genehmigung mit Active Directory ausführen können. Darüber hinaus muss der Administrator das System zu mindestens einem Zuordnungsobjekt hinzufügen, damit sich Benutzer authentifizieren können.

[Abbildung 8-1](#page-108-0) zeigt, dass das Zuordnungsobjekt die Verbindung bereitstellt, die für die gesamte Authentifizierung und Genehmigung erforderlich ist.
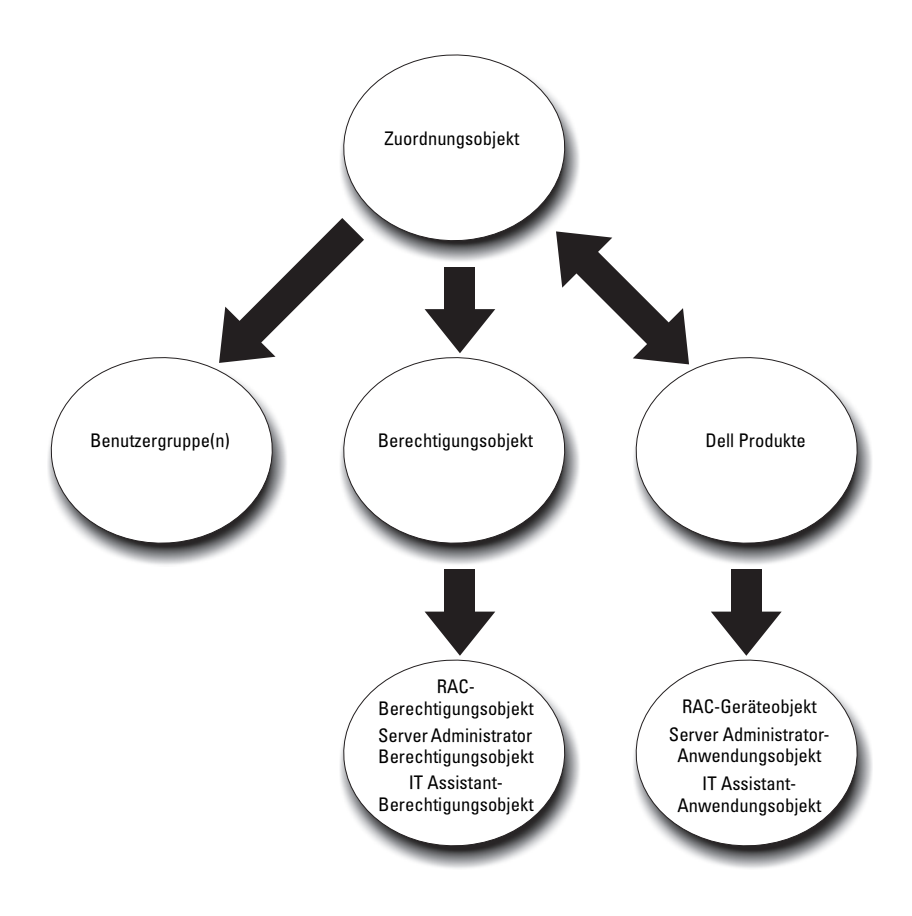

Abbildung 8-1. Typisches Setup für Active Directory-Objekte

Sie können Active Directory-Objekte außerdem in einer einzelnen Domäne oder in mehreren Domänen einrichten. Das Einrichten von Objekten in einer einzelnen Domäne bleibt immer gleich. Es spielt keine Rolle, ob Sie RAC-, Server Administrator- oder IT Assistant-Objekte einrichten. Wenn die Einrichtung jedoch in mehreren Domänen erfolgt, gibt es einige Unterschiede.

[Abbildung 8-2](#page-109-0) zeigt die Einrichtung der Active Directory Objekte in einer einzelnen Domäne. In diesem Szenario verfügen Sie über zwei DRAC 4- Karten (RAC1 und RAC2) und drei vorhandene Active Directory-Benutzer

(Benutzer 1, Benutzer 2 und Benutzer 3). Sie möchten Benutzer1 und Benutzer2 eine Administratorberechtigung auf beiden DRAC 4-Karten geben und Benutzer3 eine Anmeldungsberechtigung auf der RAC2-Karte.

<span id="page-109-0"></span>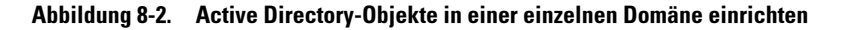

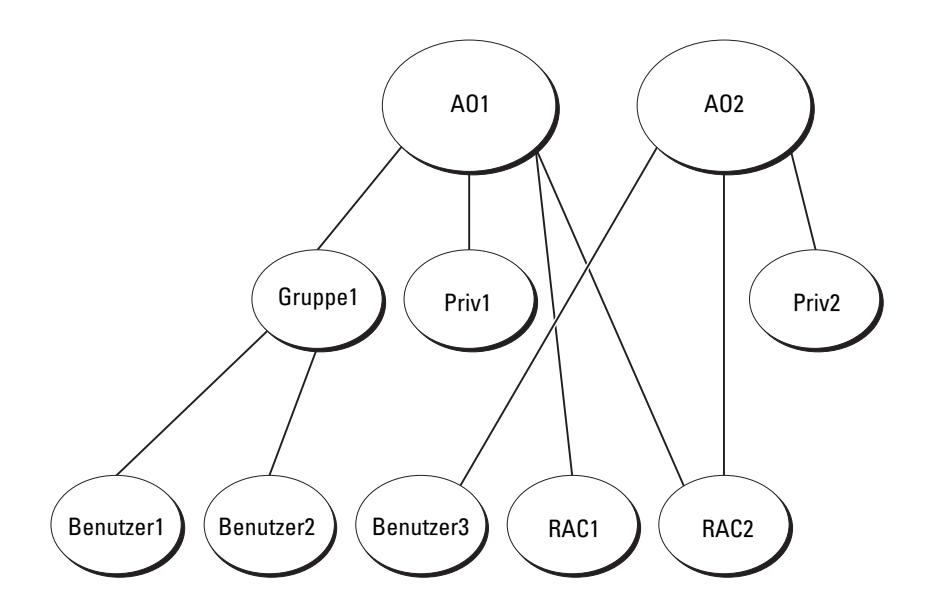

Gehen Sie folgendermaßen vor, um die Objekte für das Szenario mit einer einzelnen Domäne einzurichten:

- 1 Erstellen Sie zwei Zuordnungsobjekte.
- 2 Erstellen Sie zwei RAC-Produktobjekte, RAC1 und RAC2, die die zwei DRAC 4-Karten darstellen.
- 3 Erstellen Sie die beiden Berechtigungsobjekte Priv1 und Priv2, wobei Priv1 alle Berechtigungen (Administrator) und Priv2 Anmeldungsberechtigung besitzt.
- 4 Ordnen Sie Benutzer1 und Benutzer2 in Gruppe1 ein.
- 5 Fügen Sie Gruppe 1 als Mitglied im Zuordnungsobjekt 1 (ZO1), Ber1 als Berechtigungsobjekt in ZO1 sowie RAC1 und RAC2 als RAC-Produkte in ZO1 hinzu.

6 Fügen Sie Benutzer3 als Mitglied im Zuordnungsobjekt 2 (AO2), Priv2 als Berechtigungsobjekt in AO2 und RAC2 als RAC-Gerät in AO2 hinzu.

Weitere Informationen finden Sie unter "Hinzufügen von Benutzern und [Berechtigungen zum Active Directory](#page-122-0)".

[Abbildung 8-3](#page-110-0) zeigt die Einrichtung der Active Directory Objekte in mehreren Domänen für RAC. In diesem Szenario verfügen Sie über zwei DRAC 4-Karten (RAC1 und RAC2) und drei vorhandene Active Directory-Benutzer (Benutzer 1, Benutzer 2 und Benutzer 3). Benutzer 1 ist in Domäne1, aber Benutzer 2 und Benutzer 3 sind in Domäne 2. Sie möchten Benutzer 1 und Benutzer 2 Administratorrechte sowohl auf der RAC1- als auch auf der RAC2-Karte geben und Benutzer 3 eine Anmeldungsberechtigung auf der RAC2-Karte.

<span id="page-110-0"></span>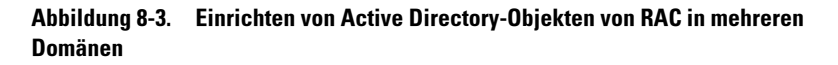

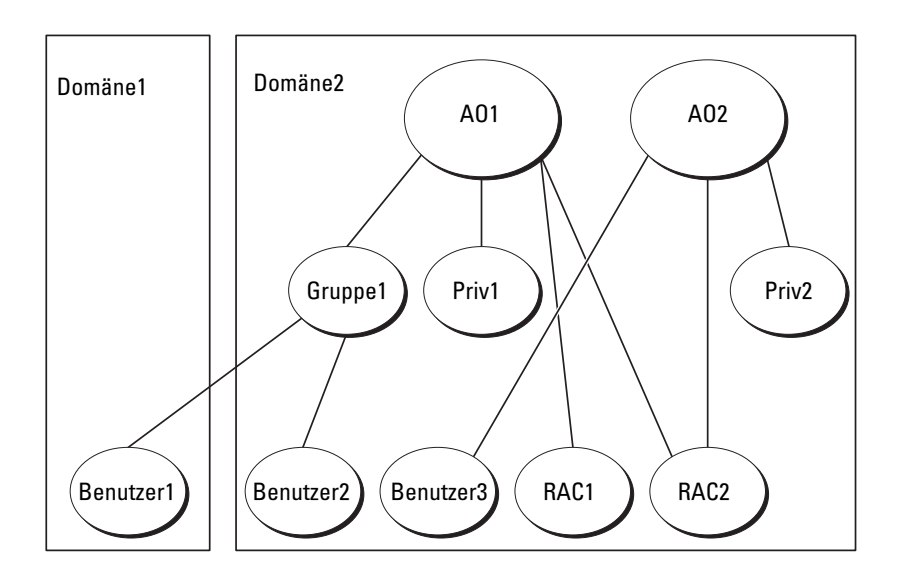

Gehen Sie folgendermaßen vor, um die Objekte für dieses Szenario mit mehreren Domänen einzurichten:

- 1 Stellen Sie sicher, dass sich die Gesamtstrukturfunktion der Domäne im systemeigenen Modus befindet.
- 2 Erstellen Sie in einer beliebigen Domäne zwei Zuordnungsobjekte, ZO1 (mit der Reichweite Universell) und ZO2. [Abbildung](#page-110-0) 8-3 zeigt die Objekte in Domäne2.
- 3 Erstellen Sie zwei RAC-Geräteobjekte, RAC1 und RAC2, die die zwei Remote-Systeme darstellen sollen.
- 4 Erstellen Sie zwei Berechtigungsobjekte, Ber1 und Ber2, wobei Ber1 alle Berechtigungen (Administrator) hat und Ber2 Anmeldungsberechtigungen.
- 5 Ordnen Sie Benutzer1 und Benutzer2 in Gruppe1 ein. Die Gruppenreichweite von Gruppe1 muss universell sein.
- 6 Fügen Sie Gruppe 1 als Mitglied im Zuordnungsobjekt 1 (ZO1), Ber1 als Berechtigungsobjekt in ZO1 sowie RAC1 und RAC2 als Produkte in ZO1 hinzu.
- 7 Fügen Sie Benutzer3 als Mitglied im Zuordnungsobjekt 2 (AO2), Priv2 als Berechtigungsobjekt in AO2 und RAC2 als Produkt in AO2 hinzu.

Bei Server Administrator oder IT Assistant können die Benutzer andererseits in einer einzelnen Zuordnung in getrennten Domänen sein, ohne dass sie zu einer universellen Gruppe hinzugefügt werden müssen. Im folgenden wird ein sehr ähnliches Beispiel verwendet, um zu zeigen, wie Server Administrator- oder IT Assistant-Systeme in getrennten Domänen das Setup von Verzeichnisobjekten beeinflussen. Anstelle der RAC-Geräte liegen zwei Systeme vor, die Server Administrator (Server Administrator-Produkte Sys1 und Sys2) ausführen. Sys1 und Sys2 befinden sich in verschiedenen Domänen. Sie können alle im Active Directory vorhandenen Benutzer oder Gruppen verwenden. [Abbildung 8-4](#page-112-0) zeigt, wie die Active Directory-Objekte von Server Administrator für dieses Beispiel eingerichtet werden.

<span id="page-112-0"></span>Abbildung 8-4. Einrichten von Active Directory-Objekten von Server Administrator in mehreren Domänen

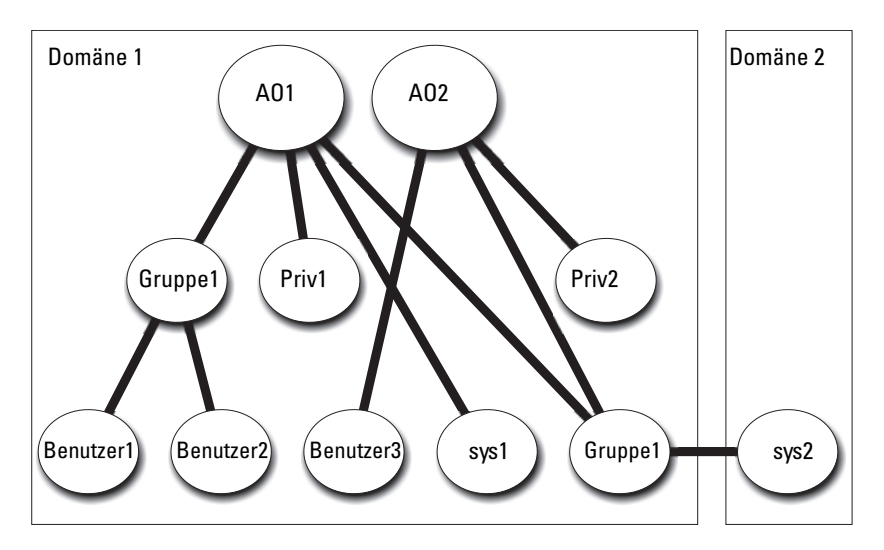

Gehen Sie folgendermaßen vor, um die Objekte für dieses Szenario mit mehreren Domänen einzurichten:

- 1 Stellen Sie sicher, dass sich die Gesamtstrukturfunktion der Domäne im systemeigenen Modus befindet.
- 2 Erstellen Sie in einer beliebigen Domäne zwei Zuordnungsobjekte, ZO1 und ZO2. Die Abbildung zeigt die Objekte in Domäne1.
- 3 Erstellen Sie zwei Server Administrator-Produkte, Sys1 und Sys2, die die zwei Systeme darstellen sollen. Sys1 ist in Domäne1 und Sys2 ist in Domäne2.
- 4 Erstellen Sie zwei Berechtigungsobjekte, Ber1 und Ber2, wobei Ber1 alle Berechtigungen (Administrator) hat und Ber2 Anmeldungsberechtigungen.
- 5 Ordnen Sie Sys2 in Gruppe1 ein. Die Gruppenreichweite von Gruppe1 muss Universal sein.
- 6 Fügen Sie Benutzer 1 und Benutzer 2 als Mitglieder im Zuordnungsobjekt 1 (ZO1), Ber1 als Berechtigungsobjekt in ZO1 sowie Sys1 und Gruppe 1 als Produkte in ZO1 hinzu.
- 7 Fügen Sie Benutzer 3 als Mitglied im Zuordnungsobjekt 2 (ZO2), Ber2 als Berechtigungsobjekt in ZO2 und Gruppe 1 als Produkt in ZO2 hinzu.

Beachten Sie, dass in diesem Fall keines der Zuordnungsobjekte die Reichweite Universell haben muss.

#### Active Directory für den Zugriff auf Ihre Systeme konfigurieren

Bevor Sie Active Directory zum Zugriff auf Ihre Systeme verwenden können, müssen Sie sowohl die Active Directory-Software als auch die Systeme konfigurieren.

- 1 Erweitern Sie das Active Directory Schema (Lesen Sie für weitere Informationen "[Erweitern des Active Directory-Schemas"](#page-114-0)).
- 2 Erweitern Sie das Snap-In von Active Directory-Benutzern und Computern (Lesen Sie für weitere Informationen "Installieren der Dell [Erweiterung zum Snap-In von Active Directory-Benutzern und -](#page-121-0) [Computern"](#page-121-0)).
- 3 Fügen Sie Active Directory Systembenutzer und ihre Berechtigungen hinzu (Lesen Sie für weitere Informationen "Hinzufügen von Benutzern [und Berechtigungen zum Active Directory](#page-122-0)").
- 4 Aktivieren Sie nur für RAC-Systeme SSL auf jedem Domänen-Controller.
- 5 Konfigurieren Sie die Active Directory-Eigenschaften des Systems mit der webbasierten Schnittstelle oder der CLI (Lesen Sie für weitere Informationen "[Konfigurieren von Systemen oder Geräten](#page-125-0)").

#### Konfigurieren des Active Directory-Produktnamens

So konfigurieren Sie den Active Directory-Produktnamen:

- 1 Suchen Sie die Datei omsaoem.ini im Installationsverzeichnis.
- 2 Bearbeiten Sie die Datei, indem Sie die Zeile adproductname=text hinzufügen, wobei Text dem Namen des Produktobjekts entspricht, das Sie im Active Directory erstellt haben. Die Datei omsaoem.ini enthält z. B. die folgende Syntax, wenn der Active Directory-Produktname auf omsaApp konfiguriert ist.

productname=Server Administrator

```
startmenu=Dell OpenManage Applications
autdbid=omsa
accessmask=3
adsupport=true
adproductname=omsaApp
```
3 Starten Sie den Dell Systems Management Server Administrator (DSM SA) Verbindungsdienst nachdem Sie die Datei omsaoem.ini gespeichert haben.

# <span id="page-114-0"></span>Erweitern des Active Directory-Schemas

Es stehen die Schema-Erweiterungen für RAC, Server Administrator und IT Assistant zur Verfügung. Sie müssen nur das Schema für Software oder Hardware erweitern, die Sie verwenden. Jede Erweiterung muss individuell angewandt werden, um den Vorteil der softwarespezifischen Einstellungen zu erhalten. Durch Erweitern des Active Directory-Schemas werden Schema-Klassen und -Attribute, Beispielberechtigungen und Zuordnungsobjekte sowie eine organisatorische Einheit für Dell zum Schema hinzugefügt.

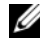

ANMERKUNG: Zur Erweiterung des Schemas müssen Sie über *Schema-Admin*-Berechtigungen auf dem Schemamaster FSMO (Flexibler Einzelbetriebsmaster) - Funktionsbesitzer der Domänengesamtstruktur verfügen.

Das Schema kann auf zwei verschiedene Arten erweitert werden. Sie können das Dell Schema Extender-Dienstprogramm oder die LDIF-Scriptdatei (Lightweight Directory Interchange Format) verwenden.

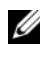

**ANMERKUNG:** Bei Verwendung der LDIF-Scriptdatei wird die organisatorische Einheit für Dell nicht hinzugefügt.

Die LDIF-Scriptdateien und das Dienstprogramm Dell Schema Extender befinden sich in den folgenden Verzeichnissen der DVD Dell Systems Management Tools and Documentation:

• <DVD-

Laufwerk>:\SYSMGMT\ManagementStation\support\OMActiveDirect ory\_Tools\<Installationstyp>\LDIF Files

 $\cdot$  <DVD-

Laufwerk>:\SYSMGMT\ManagementStation\support\OMActiveDirect ory\_ Tools\<Installationstyp>\Schema Extender

[Tabelle 8-1](#page-115-0) listet die Ordnernamen und den  $\leq$ Installationstyp> auf.

<span id="page-115-0"></span>Tabelle 8-1. Ordnernamen und Installationstypen

| <b>Ordnername</b>                                  | Installationstyp                                                      |
|----------------------------------------------------|-----------------------------------------------------------------------|
| ITA7                                               | IT Assistant Version 8.9                                              |
| <b>OMSA</b>                                        | Dell OpenManage Server Administrator                                  |
| Remote Management                                  | RAC 5, CMC und iDRAC auf xx0x Blade-<br>Systemen                      |
| Remote Management Advanced iDRAC auf xx1x-Systemen |                                                                       |
|                                                    | <b>ANMERKUNG: Nur iDRAC6 wird auf xx1x -</b><br>Systemen unterstützt. |

Lesen Sie zur Verwendung der LDIF-Dateien die Anleitungen in der Infodatei im LDIF-Dateiverzeichnis. Gehen Sie zur Verwendung des Dell Schema Extender zur Erweiterung des Active Directory-Schemas wie in "Dell [Schema Extender verwenden"](#page-115-1) beschrieben vor.

Sie können Schema Extender oder die LDIF-Dateien an einem beliebigen Standort kopieren und ausführen.

#### <span id="page-115-1"></span>Dell Schema Extender verwenden

Führen Sie zur Verwendung des Dell Schema Extenders die folgenden Arbeitsschritte durch:

 $\wedge$  VORSICHTSHINWEIS: Das Dienstprogramm Dell Schema Extender verwendet die Datei SchemaExtenderOem.ini. Damit sichergestellt ist, dass das Dienstprogramm Dell Schema Extender richtig funktioniert, dürfen Sie den Namen oder den Inhalt der Datei nicht verändern.

- 1 Klicken Sie im Startbildschirm auf Next (Weiter).
- 2 Lesen Sie die Warnung und klicken Sie wieder auf Next (Weiter).
- 3 Wählen Sie Aktuelle Anmeldeinformationen verwenden aus oder geben Sie einen Benutzernamen und ein Kennwort mit Schema-Administratorberechtigungen ein.
- 4 Klicken Sie auf Weiter, um Dell Schema Extender auszuführen.

5 Klicken Sie auf Fertig stellen.

Verwenden Sie zum Überprüfen der Schema-Erweiterung das Active Directory Schema-Snap-In in der Microsoft Management Console (MMC), um das Vorhandensein der folgenden Klassen (aufgeführt in [Tabelle](#page-116-0) 8-2, [Tabelle](#page-117-0) 8-5, [Tabelle](#page-118-0) 8-7, [Tabelle](#page-118-1) 8-8, [Tabelle](#page-119-0) 8-9 und [Tabelle](#page-119-1) 8-10) und Attribute (aufgeführt in [Tabelle](#page-120-0) 8-11 und [Tabelle](#page-120-1) 8-12) zu bestätigen. Lesen Sie die Microsoft-Dokumentation, um weitere Informationen über die Aktivierung und Anwendung des Active Directory Schema-Snap-In zu erhalten.

Weitere Informationen zu Klassendefinitionen für DRAC finden Sie im Dell Remote Access Controller 4-Benutzerhandbuch und im Dell Remote Access Controller 5-Benutzerhandbuch.

Weitere Informationen zu Klassendefinitionen für iDRAC finden Sie im Integrated Dell Remote Access Controller-Benutzerhandbuch.

| <b>Klassenname</b>    | Zugewiesene Objekt-<br>Identifikationsnummer (OID) | <b>Klassentyp</b>      |
|-----------------------|----------------------------------------------------|------------------------|
| dellAssociationObject | 1.2.840.113556.1.8000.1280.1.1.1.2                 | Strukturklasse         |
| dellPrivileges        | 1.2.840.113556.1.8000.1280.1.1.1.4                 | Strukturklasse         |
| dellProduct           | 1.2.840.113556.1.8000.1280.1.1.1.5                 | Strukturklasse         |
| dellOmsa2AuxClass     | 1.2.840.113556.1.8000.1280.1.2.1.1                 | Erweiterungsklass<br>e |
| dellOmsaApplication   | 1.2.840.113556.1.8000.1280.1.2.1.2                 | Strukturklasse         |
| dellIta7AuxClass      | 1.2.840.113556.1.8000.1280.1.3.1.1                 | Erweiterungsklass<br>e |
| dellItaApplication    | 1.2.840.113556.1.8000.1280.1.3.1.2                 | Strukturklasse         |

<span id="page-116-0"></span>Tabelle 8-2. Klassendefinitionen für Klassen, die zum Active Directory-Schema hinzugefügt wurden

#### Tabelle 8-3. dellAssociationObject Class

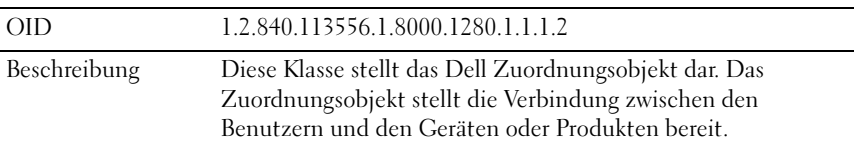

| ODD          | 1.2.840.113556.1.8000.1280.1.1.1.2 |
|--------------|------------------------------------|
| Klassentyp   | Strukturklasse                     |
| SuperClasses | Gruppe                             |
| Attribute    | dellProductMembers                 |
|              | dellPrivilegeMember                |

Tabelle 8-3. dellAssociationObject Class

#### Tabelle 8-4. dellPrivileges Class

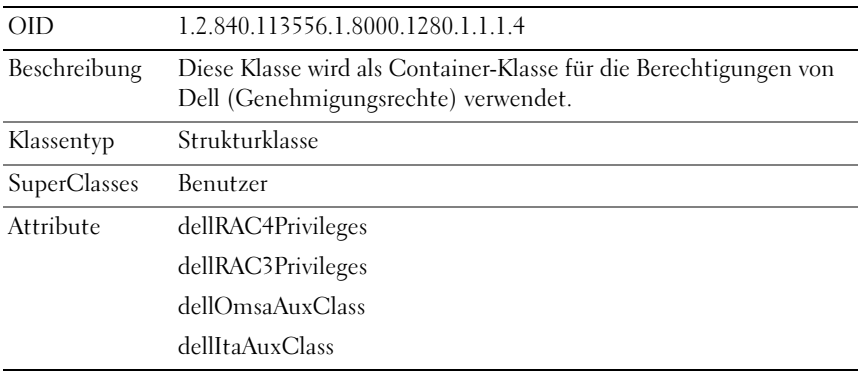

#### <span id="page-117-0"></span>Tabelle 8-5. dellProduct Class

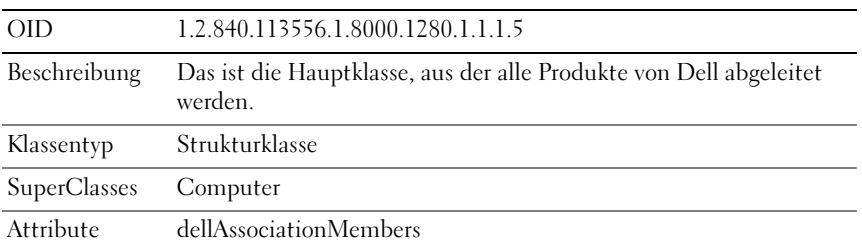

#### Tabelle 8-6. dellOmsa2AuxClass Class

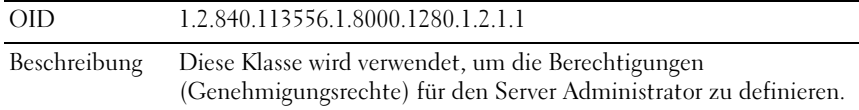

| ODD          | 1.2.840.113556.1.8000.1280.1.2.1.1 |
|--------------|------------------------------------|
| Klassentyp   | Erweiterungsklasse                 |
| SuperClasses | NONE.                              |
| Attribute    | dellOmsaIsReadOnlyUser             |
|              | dellOmsaIsReadWriteUser            |
|              | dellOmsaIsAdminUser                |

Tabelle 8-6. dellOmsa2AuxClass Class (fortgesetzt)

#### <span id="page-118-0"></span>Tabelle 8-7. dellOmsaApplication Class

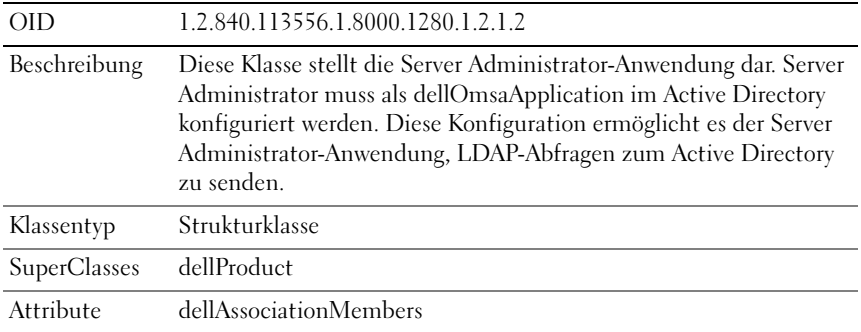

#### <span id="page-118-1"></span>Tabelle 8-8. dellIta7AuxClass Class

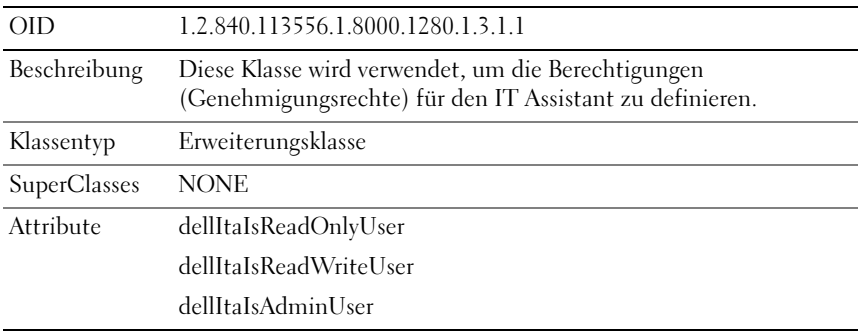

| ODD                      | 1.2.840.113556.1.8000.1280.1.3.1.2                                                                                                    |
|--------------------------|----------------------------------------------------------------------------------------------------|
| Beschreibung             | Diese Klasse stellt die IT Assistant-Anwendung dar. IT Assistant muss<br>als dellItaApplication im Active Directory konfiguriert werden. Diese<br>Konfiguration ermöglicht es IT Assistant, LDAP-Protokollabfragen zum<br>Active Directory zu senden. |
| Klassentyp               | Strukturklasse                                                                                                    |
| SuperClasses dellProduct |                                                                                                    |
| Attribute                | dellAssociationMembers                                                                                                    |

<span id="page-119-0"></span>Tabelle 8-9. dellItaApplication Class

| <b>Attributname/Beschreibung</b>                                                                                                    | Zugewiesener OID/Syntax-<br><b>Objektkennzeichner</b>              | <b>Einzelb</b><br>ewertu<br>ng |
|----------------------------------------------------------------------------------------------------|--------------------------------------------------------------------|--------------------------------|
| dellPrivilegeMember                                                                                                    | 1.2.840.113556.1.8000.1280.1.1.2.1                                 | <b>FALSE</b>                   |
| Die Liste von dellPrivilege-Objekten,<br>die zu diesem Attribut gehören.                                                                                                    | Eindeutiger Name<br>(LDAPTYPE DN<br>1.3.6.1.4.1.1466.115.121.1.12) |                                |
| dellProductMembers                                                                                                    | 1.2.840.113556.1.8000.1280.1.1.2.2                                 | <b>FALSE</b>                   |
| Die Liste von dellRacDevices-<br>Objekten, die zu dieser Funktion<br>gehören. Dieses Attribut ist die<br>Vorwärtsverbindung zur<br>dellAssociationMembers-<br>Rückwärtsverbindung.<br>Link-ID: 12070 | Eindeutiger Name<br>(LDAPTYPE DN<br>1.3.6.1.4.1.1466.115.121.1.12) |                                |
| dellAssociationMembers                                                                                                    | 1.2.840.113556.1.8000.1280.1.1.2.14 FALSE                          |                                |
| Liste der<br>dellAssociationObjectMembers, die<br>diesem Produkt angehören. Dieses<br>Attribut ist die Rückwärtsverknüpfung<br>zum Attribut dellProductMembers.                                      | Eindeutiger Name<br>(LDAPTYPE DN<br>1.3.6.1.4.1.1466.115.121.1.12) |                                |
| Link-ID: 12071                                                                                                    |                                                                    |                                |

<span id="page-119-1"></span>Tabelle 8-10. Allgemeine zum Active Directory-Schema hinzugefügte Attribute

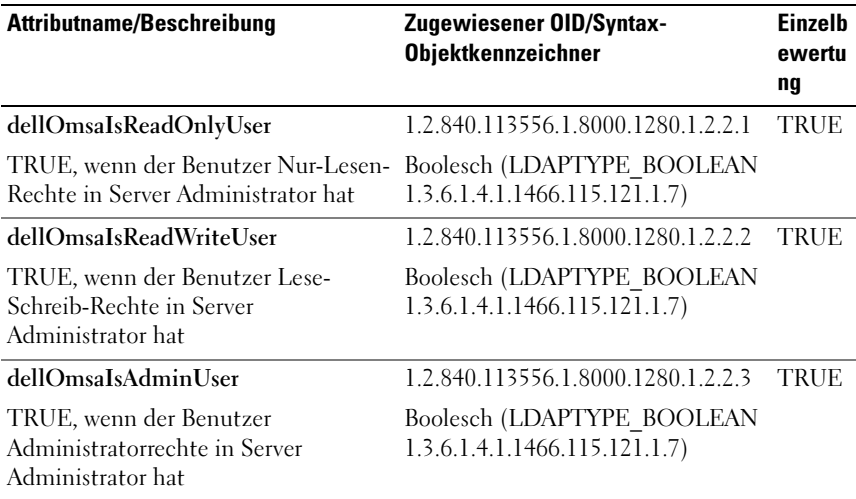

#### <span id="page-120-0"></span>Tabelle 8-11. Zum Active Directory-Schema hinzugefügte Server Administratorspezifische Attribute Verzeichnisschema

#### <span id="page-120-1"></span>Tabelle 8-12. IT Assistant-spezifische zum Active Directory-Schema hinzugefügte Attribute Verzeichnisschema

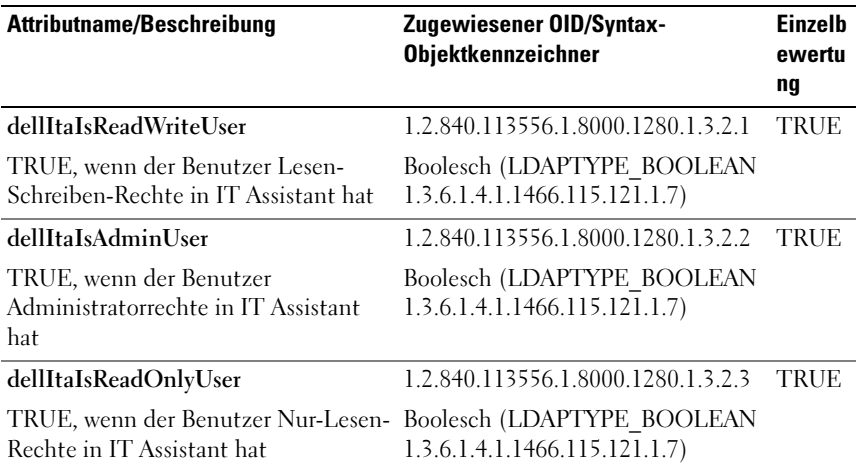

## Active Directory-Benutzer und Computer Snap-In

Wenn Sie das Active Directory-Schema erweitern, müssen Sie auch das Snap-In von Active Directory-Benutzern und -Computern erweitern, damit der Administrator Produkte, Benutzer und Benutzergruppen, Zuordnungen sowie Berechtigungen verwalten kann. Sie brauchen das Snap-In nur einmal zu erweitern, selbst dann, wenn Sie mehrere Schema-Erweiterungen hinzugefügt haben. Sie müssen das Snap-in auf jedem System installieren, das Sie zur Verwaltung dieser Objekte verwenden möchten.

#### <span id="page-121-0"></span>Installieren der Dell Erweiterung zum Snap-In von Active Directory-Benutzern und -Computern

Wenn Sie die Systemverwaltungssoftware mit der DVD Dell Systems Management Tools and Documentation installieren, können Sie das Snap-In installieren, indem Sie während des Installationsverfahrens die Option Active Directory Snap-In auswählen.

Für 64-Bit-Windows-Betriebssysteme befindet sich das Snap-In-Installationsprogramm unter <DVD-

Laufwerk>:\SYSMGMT\ManagementStation\support\OMActive Directory\_SnapIn64.

**ANMERKUNG:** Sie müssen das Administrator Pack auf jeder Management Station installieren, die die neuen Active Directory-Objekte verwaltet. Lesen Sie für weitere Informationen zur Installation des Administrator Packs "Öffnen des Active [Directory-Benutzer- und -Computer-Snap-In](#page-121-1)". Wenn Sie das Administrator Pack nicht installieren, können Sie das neue Objekt nicht im Container anzeigen.

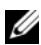

**ANMERKUNG:** Weitere Informationen zum Snap-In von Active Directory-Benutzern und -Computern finden Sie in der Microsoft -Dokumentation.

#### <span id="page-121-1"></span>Öffnen des Active Directory-Benutzer- und -Computer-Snap-In

Gehen Sie zum Öffnen des Snap-In von Active Directory-Benutzern und - Computern folgendermaßen vor:

1 Wenn Sie sich auf dem Domain Controller befinden, klicken Sie auf Start→ Admin Tools→ Active Directory Users and Computers (Start→ Admin-Hilfsprogramme→ Active Directory Benutzer und Computer). Wenn Sie sich nicht auf dem Domänen-Controller befinden, muss das entsprechende Microsoft-Administrator Pack auf Ihrem lokalen System installiert sein. Klicken Sie zur Installation dieses Administrator Packs auf Start→ Ausführen, geben Sie MMC ein und drücken Sie die <Eingabetaste>.

Das Fenster Microsoft Management Console (MMC) wird geöffnet.

- 2 Klicken Sie auf File (Datei) im Konsole 1-Fenster.
- 3 Klicken Sie auf Add/Remove Snap-in (Snap-In hinzufügen/entfernen).
- 4 Klicken Sie auf Add (Hinzufügen).
- 5 Wählen Sie das Snap-In von Active Directory Users and Computers (Active Directory-Benutzern und -Computern) und klicken Sie auf Add (Hinzufügen).
- 6 Klicken Sie auf Cose (Schließen) und anschließend auf OK.

### <span id="page-122-0"></span>Hinzufügen von Benutzern und Berechtigungen zum Active Directory

Das Dell-erweiterte Active Directory-Benutzer und -Computer-Snap-In ermöglicht das Hinzufügen von DRAC-, Server Administrator- und IT Assistant-Benutzer und -Berechtigungen durch Erstellen von RAC-, Zuordnungs- und Berechtigungsobjekten. Gehen Sie zum Hinzufügen eines Objekts wie im entsprechenden Unterabschnitt beschrieben vor.

#### Produktobjekt erstellen

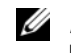

**ZANMERKUNG:** Server Administrator- und IT Assistant-Benutzer müssen Produktgruppen des Typs Universell verwenden, um Domänen mit ihren Produktobjekten zu umfassen.

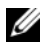

**ZANMERKUNG:** Wenn Sie typische universelle Produktgruppen von einzelnen Domänen hinzufügen, müssen Sie ein Zuordnungsobjekt mit universeller Reichweite erstellen. Die mit dem Dell Schema Extender-Dienstprogramm erstellten Standard-Zuordnungsobjekte sind lokale Domänengruppen, die nicht mit typischen universellen Produktgruppen anderer Domänen funktionieren.

Klicken Sie im Fenster Console Root (MMC) mit der rechten Maustaste auf einen Container.

- 1 Wählen Sie New (Neu) aus.
- 2 Wählen Sie entweder ein RAC-, ein Server Administrator- oder ein IT Assistant-Objekt aus, je nachdem, welches Sie installiert haben.

Das Fenster New Object (Neues Objekt) wird geöffnet.

3 Geben Sie einen Namen für das neue Objekt ein. Dieser Name muss mit dem Active Directory-Produktnamen übereinstimmen (siehe "Konfigurieren von Active Directory mit CLI auf Systemen die Server [Administrator ausführen."](#page-126-0)).

- 4 Wählen Sie das entsprechende Produktobjekt.
- 5 Klicken Sie auf OK.

#### Erstellen von Berechtigungsobjekten

Berechtigungsobjekte müssen in derselben Domäne erstellt werden wie das Zuordnungsobjekt, dem sie zugeordnet werden.

- 1 Klicken Sie im Fenster Console Root (MMC) mit der rechten Maustaste auf einen Container.
- 2 Wählen Sie Neu aus.
- 3 Wählen Sie entweder ein RAC-, ein Server Administrator- oder ein IT Assistant-Objekt aus, je nachdem, welches Sie installiert haben.

Das Fenster New Object (Neues Objekt) wird angezeigt.

- 4 Geben Sie einen Namen für das neue Objekt ein.
- 5 Wählen Sie das entsprechende Berechtigungsobjekt.
- 6 Klicken Sie auf OK.
- 7 Klicken Sie mit der rechten Maustaste auf das Berechtigungsobjekt, das Sie erstellt haben, und wählen Sie Properties (Eigenschaften).
- 8 Klicken Sie auf die entsprechende Registerkarte Privileges (Berechtigungen) und wählen Sie die Berechtigungen aus, die der Benutzer haben soll (weitere Informationen finden Sie unter [Tabelle](#page-116-0) 8-2 und [Tabelle](#page-118-1) 8-8).

#### Erstellen von Zuordnungsobjekten

Das Zuordnungsobjekt wird von einer Gruppe abgeleitet und muss einen Gruppentyp enthalten. Die Zuordnungsreichweite legt den Sicherheitsgruppentyp für das Zuordnungsobjekt fest. Wenn Sie ein Zuordnungsobjekt erstellen, müssen Sie die Zuordnungsreichweite wählen, die auf den Typ von Objekten zutrifft, die Sie hinzufügen wollen. Die Auswahl von Universell bedeutet beispielsweise, dass die Zuordnungsobjekte nur zur Verfügung stehen, wenn die Active Directory-Domäne im Einheitlichen Modus oder darüber funktioniert.

- 1 Klicken Sie im Fenster Console Root (MMC) mit der rechten Maustaste auf einen Container.
- 2 Wählen Sie New (Neu) aus.
- 3 Wählen Sie entweder ein RAC-, ein Server Administrator- oder ein IT Assistant-Objekt aus, je nachdem, welches Sie installiert haben. Das Fenster New Object (Neues Objekt) wird geöffnet.
- 4 Geben Sie einen Namen für das neue Objekt ein.
- 5 Wählen Sie Association Object (Zuordnungsobjekt).
- 6 Wählen Sie die Reichweite für das Zuordnungsobjekt.
- 7 Klicken Sie auf OK.

#### Hinzufügen von Objekten zu einem Zuordnungsobjekt

Mit dem Fenster Association Object Properties (Zuordnungsobjekt-Eigenschaften) können Sie Benutzer oder Benutzergruppen, Berechtigungsobjekte, Systeme, RAC-Geräte sowie System- oder Gerätegruppen zuordnen.

**ZANMERKUNG: RAC-Benutzer müssen Universelle Gruppen verwenden, um** Domänen mit ihren Benutzern oder RAC-Objekten zu umfassen.

Sie können Gruppen von Benutzern und Produkten hinzufügen. Sie können Dell-spezifische Gruppen auf die gleiche Art und Weise erstellen wie andere Gruppen.

So fügen Sie Benutzer oder Benutzergruppen hinzu:

- 1 Klicken Sie mit der rechten Maustaste auf das Association Object (Zuordnungsobjekt) und wählen Sie Properties (Eigenschaften) aus.
- 2 Wählen Sie das Register Users (Benutzer) und klicken Sie auf Add (Hinzufügen).
- 3 Geben Sie den Benutzer- oder Benutzergruppennamen ein oder durchsuchen Sie die vorhandenen Namen, um einen auszuwählen, und klicken Sie auf OK.

Klicken Sie auf die Registerkarte Privilege Object (Berechtigungsobjekt), um das Berechtigungsobjekt der Zuordnung hinzuzufügen, die die Berechtigungen der Benutzer oder Benutzergruppe bei Authentifizierung eines Systems definiert.

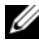

#### **ANMERKUNG:** Sie können einem Zuordnungsobjekt nur ein Berechtigungsobjekt hinzufügen.

So fügen Sie eine Berechtigung hinzu:

- 1 Wählen Sie das Register Privileges Object (Berechtigungsobjekt) und klicken Sie auf Add (Hinzufügen).
- 2 Geben Sie den Berechtigungsobjekt-Namen ein oder suchen Sie nach einem Namen und klicken Sie auf OK.

Klicken Sie auf die Registerkarte Products (Produkte), um der Zuordnung ein oder mehrere Systeme oder Geräte hinzuzufügen. Die zugeordneten Objekte legen die mit dem Netzwerk verbundenen Produkte fest, die für die definierten Benutzer- oder Benutzergruppen verfügbar sind.

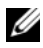

**ZANMERKUNG:** Sie können einem Zuordnungsobjekt mehrere Systeme oder RAC-Geräte hinzufügen.

So fügen Sie Produkte hinzu:

- 1 Wählen Sie das Register Products (Produkte) und klicken Sie auf Add (Hinzufügen).
- 2 Geben Sie den System-, Geräte- oder Gruppennamen ein und klicken Sie auf OK.
- 3 Klicken Sie im Fenster Properties (Eigenschaften) auf Apply (Anwenden) und anschließend auf OK.

#### <span id="page-125-0"></span>Konfigurieren von Systemen oder Geräten

Anleitungen zur Konfiguration von Server Administrator- oder IT Assistant-Systemen mit CLI-Befehlen finden Sie unter "Konfigurieren von Active [Directory mit CLI auf Systemen die Server Administrator ausführen."](#page-126-0). Für DRAC-Benutzer bietet das Dell Remote Access Controller 4- Benutzerhandbuch oder das Dell Remote Access Controller 5- Benutzerhandbuch weitere Informationen. Für iDRAC-Benutzer bietet das Integrated Dell Remote Access Controller-Benutzerhandbuch weitere Informationen.

ANMERKUNG: Die Systeme, auf denen Server Administrator und/oder IT Assistant installiert sind, müssen ein Teil der Active Directory-Domäne sein und sollten außerdem über Computerkonten auf der Domäne verfügen.

#### <span id="page-126-0"></span>Konfigurieren von Active Directory mit CLI auf Systemen die Server Administrator ausführen.

Sie können den Befehl omconfig preferences dirservice zur Konfiguration des Active Directory-Dienstes verwenden. Die Datei **productoem.ini** wurde geändert, um diese Änderungen widerzuspiegeln. Wenn adproductname nicht in der Datei **productoem.ini** vorhanden ist, wird ein Standardname zugewiesen.

Der Standardwert lautet Systemname-Software-Produktname, wobei Systemname dem Namen des Systems entspricht, auf dem Server Administrator ausgeführt wird und **Software-Produktname** sich auf den Namen des in der Datei omprv32.ini (als Computername-omsa) definierten Softwareprodukts bezieht.

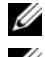

 $\mathscr A$  **ANMERKUNG:** Dieser Befehl ist nur auf Windows anwendbar.

**ZANMERKUNG:** Starten Sie den Server Administrator-Dienst nach der Konfiguration des Active Directory neu.

[Tabelle 8-13](#page-126-1) zeigt die gültigen Parameter für den Befehl.

| Name=Wertpaar                  | <b>Beschreibung</b>                                                                                                    |
|--------------------------------|----------------------------------------------------------------------------------------------------|
| $produance = $                 | Gibt das Softwareprodukt an, für das die Active Directory-<br>Konfigurationsänderungen gelten sollen. Prodname<br>bezieht sich auf den Namen des in der Datei omprv32.ini<br>definierten Produkts. Für Server Administrator ist dies<br>omsa. |
| enable= $\le$ true   false $>$ | true: Aktiviert den Authentifizierungs-Support des Active<br>Directory-Diensts.                                                                                                    |
|                                | false: Deaktiviert den Authentifizierungs-Support des<br><b>Active Directory-Diensts.</b>                                                                                                    |
| $adprodname = text>$           | Gibt den Namen des Produkts an, wie es im Active<br>Directory-Dienst definiert ist. Dieser Name verbindet das<br>Produkt mit den Active Directory-Berechtigungsdaten für<br>die Benutzerauthentifizierung.                                    |

<span id="page-126-1"></span>Tabelle 8-13. Konfigurationsparameter des Active Directory-Dienstes

# Häufig gestellte Fragen

# Allgemeines

#### Wie installiert man Dell OpenManage Server Administrator nur mit den CLI-Funktionen?

Wenn Sie den Server Administrator Web Server nicht installieren, erhalten Sie nur CLI-Funktionen.

#### Welche Schnittstellen verwenden Dell OpenManage-Anwendungen?

Der von Server Administrator verwendete Standardanschluss-Server lautet 1311. Die Standardschnittstellen, die von Dell OpenManage™ IT Assistant verwendet werden, sind 2607 (für den Verbindungsdienst) und 2606 (für den Netzwerküberwachungsdienst). Diese Schnittstellen sind konfigurierbar. Schnittstelleninformationen einer bestimmten Komponente finden Sie im Benutzerhandbuch zur jeweiligen Komponente.

Wenn ich virtuelle Datenträger auf dem DRAC Controller über ein WAN (Wide Area Network) mit niedriger Bandbreite und Latenz ausführe, schlägt das Starten der Installationsdatei von OpenManage direkt auf dem virtuellen Datenträger fehl. Was soll ich tun?

Kopieren Sie das Web-Installationspaket (erhältlich unter support.dell.com) zuerst direkt auf das lokale System und starten dann die Installationsdatei von Dell OpenManage.

#### Muss ich die Anwendung "Adaptec Fast Console" auf dem System vor der Installation des Server Administrator Storage Management-Dienst deinstallieren?

Ja, falls "Adaptec Fast Console" bereits auf dem System installiert ist, müssen Sie diese Anwendung deinstallieren, bevor Sie den Server Administrator Storage Management-Dienst installieren.

# Microsoft Windows

#### Wie behebe ich eine fehlerhafte Installation von Server Administrator?

Sie können eine fehlerhafte Installation beheben, indem Sie eine Neuinstallation erzwingen und anschließend Server Administrator deinstallieren. So erzwingen Sie eine Neuinstallation:

- 1 Bringen Sie in Erfahrung, welche Version von Server Administrator zuvor installiert wurde.
- 2 Laden Sie das Installationspaket für diese Version unter support.dell.com herunter.
- 3 Gehen Sie zu SysMgmt.msi im Verzeichnis SYSMGMT\srvadmin\windows\SystemsManagement und geben Sie folgenden Befehl als Eingabeaufforderung zum Erzwingen einer Neuinstallation ein:

```
msiexec /i SysMgmt.msi REINSTALL=ALL 
REINSTALLMODE=vomus
```
4 Wählen Sie Benutzerdefiniertes Setup und alle Funktionen, die ursprünglich installiert wurden. Wenn Sie nicht sicher sind, welche Funktionen installiert waren, wählen Sie sie alle aus und führen Sie die Installation aus.

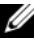

**ZANMERKUNG:** Wenn Sie Server Administrator nicht in einem Standardverzeichnis installiert haben, achten Sie darauf, dies auch beim benutzerdefinierten Setup zu ändern.

Nachdem die Anwendung installiert ist, kann sie über Software deinstalliert werden.

Was muss ich tun, wenn die Erstellung von WinRM Listener mit der folgenden Meldung fehlschlägt: Die Eigenschaft

"CertificateThumbprint" muss leer ein, wenn die SSL-Konfiguration für einen anderen Dienst freigegeben wird?

Dieser Fehler tritt auf, wenn der Internet Information Server (IIS) bereits installiert und für HTTPS-Kommunikation konfiguriert ist. Einzelheiten über die Koexistenz von IIS und WinRM sind verfügbar unter: technet.microsoft.com/en-us/library/cc782312.aspx.

In diesem Fall verwenden Sie den nachstehenden Befehl, um einen HTTPS Listener mit leerem CertificateThumbprint zu erstellen.

```
winrm create winrm/config/Listener?Address=
*+Transport=HTTPS @{Hostname=
"<host_name>";CertificateThumbprint=""}
```
#### Welche auf die Firewall bezogenen Konfigurationsänderungen müssen für WinRM vorgenommen werden?

Bei eingeschalteter Firewall muss WinRM zur Firewall-Ausschlussliste hinzugefügt werden, damit TCP-Port 443 für HTTPS-Verkehr zulässig ist.

Beim Starten des Installationsprogramms von Dell OpenManage kann eine Fehlermeldung auftreten, die einen Fehler beim Laden einer bestimmten Bibliothek, eine Verweigerung des Zugriffs oder einen Initialisierungsfehler anzeigt. Ein Beispiel für einen Installationsfehler bei der Ausführung des Installationsprogramms von Dell OpenManage ist: "Fehler beim Laden von OMIL32.DLL." Was soll ich tun?

Der Grund dafür sind wahrscheinlich ungenügende COM (Component Object Model)-Berechtigungen auf dem System. Zur Behebung dieser Situation lesen Sie bitte den folgenden Artikel: support.installshield.com/kb/view.asp?articleid=Q104986

Das Installationsprogramm von Dell OpenManage schlägt möglicherweise auch fehl, wenn eine vorherige Installation von Dell OpenManage Systems Management-Software oder anderer Softwareprodukte nicht erfolgreich war. Löschen Sie den folgenden temporären Installationsprogramm-Eintrag in der Windows-Registrierungsdatenbank, falls vorhanden:

HKLM\Software\Microsoft\Windows\CurrentVersion\Instal ler\InProgress

#### Ich erhalte eine irreführende Warn-/Fehlermeldung während der Installation von Dell OpenManage.

Wenn auf dem Windows-Systemlaufwerk nicht genügend Speicher vorhanden ist, kann eine irreführende Warn-/Fehlermeldung auftreten, wenn Sie das Installationsprogramm von Dell OpenManage ausführen. Das Windows-Installationsprogramm benötigt zusätzlichen Speicherplatz, um das Installationspaket vorübergehend in den Ordner %TEMP% zu extrahieren. Stellen Sie sicher, dass auf dem Systemlaufwerk ausreichend Speicherplatz (mindestens 100 MB) vorhanden ist, bevor Sie das Installationsprogramm von Dell OpenManage ausführen.

### Beim Starten des Installationsprogramms von Dell OpenManage erhalte ich

die Fehlermeldung "An older version of Server Administrator software is detected on this system. You must uninstall all previous versions of Server Administrator applications before installing this version." (Auf diesem System wurde eine frühere Version der Server Administrator-Software festgestellt. Bevor Sie diese Version installieren können, müssen Sie alle vorhergehenden Versionen von Server Administrator-Anwendungen deinstallieren.)

Wenn diese Meldung angezeigt wird, wenn Sie das Installationsprogramm von Dell OpenManage starten, müssen Sie das Programm OMClean.exe im Verzeichnis SYSMGMT\srvadmin\support\OMClean ausführen, um eine frühere Version von Server Administrator auf dem System zu entfernen.

#### Muss ich vor der Installation von Citrix Metaframe frühere Versionen von Server Administrator deinstallieren?

Ja. Deinstallieren Sie frühere Versionen von Server Administrator, bevor Sie Citrix Metaframe installieren (alle Versionen). Da nach der Installation von Citrix Metaframe Fehler in der Registry vorliegen können, müssen Sie Server Administrator neu installieren.

#### Wenn ich das Installationsprogramm von Dell OpenManage ausführe, werden auf dem Bildschirm "Voraussetzungsprüfungsinformationen" unlesbare Zeichen angezeigt.

Wenn Sie das Installationsprogramm von Dell OpenManage in Englisch, Deutsch, Französisch oder Spanisch ausführen und auf dem Bildschirm Voraussetzungsprüfungsinformationen unlesbare Zeichen angezeigt werden, stellen Sie sicher, dass Ihre Browser-Kodierung den Standardzeichensatz verwendet. Ein Zurücksetzen der Browser-Kodierung auf den Standardzeichensatz löst das Problem.

#### Ich habe Server Administrator und Dell Online Diagnostics im selben Verzeichnis installiert und Dell Online Diagnostics funktioniert nicht. Was soll ich tun?

Wenn Sie Server Administrator und Dell Online Diagnostics im selben Verzeichnis installiert haben, funktioniert Online Diagnostics möglicherweise nicht. Bei der Deinstallation von Server Administrator gehen möglicherweise alle Online Diagnostics-Dateien verloren. Um dieses Problem zu vermeiden, installieren Sie Server Administrator und Online Diagnostics in verschiedenen Verzeichnissen. Im Allgemeinen wird empfohlen, nicht mehr als eine Anwendung im gleichen Verzeichnis zu installieren.

#### Ich habe Server Administrator mit Remote Server Administrator-Bereitstellung unter Windows Server 2008 installiert. Ich kann das Server Administrator-Symbol nicht auf dem Desktop finden.

Bei einer erstmaligen Server Administrator-Installation mit Remote Server Administrator-Bereitstellung (OMSA Push) auf einem Server unter Windows Server 2008 wird das Server Administrator-Symbol erst sichtbar, wenn der Desktop durch Drücken der Taste <F5> manuell aktualisiert wird.

#### Ich sehe eine Warnmeldung beim Deinstallieren von Server Administrator unter Windows Server 2008, wenn das Installationsprogramm versucht, die Verknüpfung zu entfernen.

Beim Deinstallieren von Server Administrator unter Windows Server 2008 wird möglicherweise eine Warnmeldung angezeigt, wenn das Installationsprogramm versucht, die Verknüpfung zu entfernen. Klicken Sie auf OK, um die Deinstallation fortzusetzen.

#### Wo kann ich die MSI-Protokolldateien finden?

Die MSI-Protokolldateien sind standardmäßig in dem von der Umgebungsvariablen %TEMP% definierten Pfad gespeichert.

Ich habe die Server Administrator-Dateien für Windows von der Support-Website von Dell heruntergeladen und sie auf mein eigenes Speichermedium kopiert. Der Versuch, die SysMgmt.msi-Datei zu starten, schlug fehl. Was ist falsch?

MSI erfordert, dass alle Installationsprogramme die Eigenschaft MEDIAPACKAGEPATH angeben, wenn sich die MSI-Datei nicht im Stammverzeichnis der DVD befindet.

Diese Eigenschaft ist für das Managed System Software-MSI -Paket auf SYSMGMT\srvadmin\windows\SystemsManagement eingestellt. Wenn Sie Ihre eigene DVD herstellen wollen, müssen Sie sicherstellen, dass das DVD-Layout gleich bleibt. Die Datei SysMgmt.msi muss sich im Verzeichnis SYSMGMT\srvadmin\windows\SystemsManagement befinden. Weitere Informationen finden Sie unter msdn.microsoft.com. Suchen Sie nach Eigenschaft MEDIAPACKAGEPATH.

#### Unterstützt das Installationsprogramm von Dell OpenManage "Windows Advertised-Installation"?

Nein. Das Installationsprogramm von Dell OpenManage unterstützt "Windows Advertised-Installation" nicht - Windows Advertised-Installation ist das Verfahren der automatischen Verteilung eines Programms an Client-Computer für nachträgliche Installation über die Windows-Gruppenrichtlinien.

#### Wie prüfe ich die Verfügbarkeit von Festplattenspeicher während einer benutzerdefinierten Installation?

Sie müssen auf dem Bildschirm Custom Setup (Benutzerdefiniertes Setup) auf eine aktive Funktion klicken, um die Verfügbarkeit von Festplattenspeicher anzuzeigen bzw. das Installationsverzeichnis zu ändern. Wenn beispielsweise die Funktion A zur Installation ausgewählt (aktiv) und die Funktion B nicht aktiv ist, werden die Schaltflächen Change (Ändern) und Space (Speicher) deaktiviert, wenn Sie auf die Funktion B klicken. Klicken Sie auf die Funktion A, um die Speicherplatzverfügbarkeit anzuzeigen oder das Installationsverzeichnis zu ändern.

#### Was muss ich tun, wenn ich die Meldung erhalte, dass die aktuelle Version bereits installiert ist?

Wenn Sie mit MSP von Version "X" auf Version "Y" erweitern und dann versuchen, die Version "Y"-DVD (vollständige Installation) zu installieren, meldet die Voraussetzungsprüfung der Version "Y"-DVD, dass die aktuelle

Version bereits installiert ist. Wenn Sie fortfahren, wird die Installation nicht im "Wartungsmodus" ausgeführt und die Optionen "Bearbeiten", "Reparieren" oder "Entfernen" werden nicht angezeigt. Durch Fortsetzung der Installation wird die MSP-Datei entfernt und es wird ein Cache der im Version "Y"- Paket vorhandenen MSI-Datei erstellt. Wenn Sie sie ein zweites Mal ausführen, wird das Installationsprogramm im "Wartungsmodus" ausgeführt.

#### Wie kann man die Voraussetzungsprüfungsinformationen am besten verwenden?

Die Voraussetzungsprüfung ist für Windows erhältlich. Detaillierte Informationen zur Verwendung der Voraussetzungsprüfung finden Sie in der Infodatei SYSMGMT\srvadmin\windows\PreReqChecker\readme.txt auf der DVD Dell Systems Management Tools and Documentation.

Im Voraussetzungsprüfungs bildschirm erhalte ich die Meldung "Beim Versuch, ein Visual Basic Script auszuführen, ist ein Fehler aufgetreten. Bitte bestätigen Sie, dass Visual Basic-Dateien korrekt installiert sind"".

#### Wie kann dieses Problem behoben werden?

Dieser Fehler tritt auf, wenn die Voraussetzungsprüfung das Dell OpenManage-Skript vbstest.vbs (ein Visual Basic-Skript) aufruft, um die Installationsumgebung zu bestätigen, und dieses Skript fehlschlägt.

Mögliche Ursachen sind:

• Falsche Internet Explorer-Sicherheitseinstellungen.

Stellen Sie sicher, dass Extras→ Internetoptionen→ Sicherheit→ Benutzerdefinierte Stufe→ Scripting→ Active Scripting auf Aktivieren eingestellt ist.

Stellen Sie sicher, dass Extras→ Internetoptionen→ Sicherheit→ Benutzerdefinierte Stufe→ Scripting→ Scripting von Java-Applets auf Aktivieren eingestellt ist.

- Windows Scripting Host (WSH) hat die Ausführung von VBS-Skripts deaktiviert. WSH wird während der Betriebssysteminstallation standardmäßig installiert. Auf Windows 2003 kann WSH konfiguriert werden, um die Ausführung von Skripts mit einer .VBS-Erweiterung zu vermeiden.
	- a Klicken Sie mit der rechten Maustaste auf Arbeitsplatz auf Ihrem Desktop und klicken Sie auf Öffnen→ Hilfsprogramme→ Ordneroptionen→ Dateitypen.
	- b Suchen Sie nach der VBS-Dateierweiterung und stellen Sie sicher, dass Dateitypen auf VBScript Script File eingestellt ist.
	- c Ist dies nicht der Fall, klicken Sie auf Ändern und wählen Sie Microsoft Windows Based Script Host als diejenige Anwendung, die aufgerufen wird, um das Skript auszuführen.
- WSH ist die falsche Version, beschädigt oder nicht installiert. WSH wird während der Betriebssysteminstallation standardmäßig installiert. Laden Sie WSH von msdn.microsoft.com herunter.

#### Sind die durch Windows-Installationsdienste während einer Installation/Deinstallation angezeigten Zeitangaben genau?

Nein. Der Windows-Installationsdienst zeigt während einer Installation/Deinstallation möglicherweise die restliche Laufzeit der aktuell ausgeführten Aufgabe an. Dies ist lediglich eine auf verschiedenen Faktoren basierende Schätzung der Windows Installer Engine.

#### Kann ich meine Installation starten, ohne die Voraussetzungsprüfung auszuführen? Wie mache ich dies?

Ja, das können Sie. Sie können beispielsweise MSI der Managed System-Software direkt über SYSMGMT\srvadmin\Windows\SystemsManagement ausführen. Im Allgemeinen wird nicht empfohlen, die Voraussetzungsprüfung zu umgehen, da möglicherweise wichtige Informationen vorhanden sind, von denen Sie anderenfalls nicht erfahren würden.

#### Wie bringe ich in Erfahrung, welche Version der Systems Management-Software auf dem System installiert ist?

Navigieren Sie zur Windows Systemsteuerung und doppelklicken Sie auf Programme hinzufügen/entfernen und wählen Sie Dell OpenManage Server Administrator. Wählen Sie den Link für Support-Informationen.

#### Muss ich das System nach einem Upgrade von Dell OpenManage neustarten?

Die Aktualisierung kann einen Neustart erfordern, wenn die zur Aktualisierung bestimmten Dateien verwendet werden. Dies ist für Windows-Installationsprogramme typisch. Es wird empfohlen, den System-Neustart bei Aufforderung durchzuführen.

#### Wo kann ich in Erfahrung bringen, welche Server Administrator-Funktionen derzeit auf meinem System installiert sind?

Navigieren Sie zur Windows Systemsteuerung und doppelklicken Sie auf Programme hinzufügen/entfernen, um die derzeit installierten Server Administrator-Funktionen anzuzeigen.

#### Wie heißen alle Dell OpenManage-Funktionen unter Windows?

Die folgende Tabelle enthält die Namen aller Dell OpenManage-Funktionen und ihre entsprechenden Namen in Windows.

| <b>Funktion</b>                                             | <b>Name in Windows</b>              |  |
|-------------------------------------------------------------|-------------------------------------|--|
| <b>Managed System Services</b>                              |                                     |  |
| Server Administrator Instrumentation                        | DSM SA Data Manager                 |  |
| Service                                                     | <b>DSM SA Event Manager</b>         |  |
| Server Administrator                                        | DSM SA-Verbindungsdienst            |  |
|                                                             | DSM SA-Freigabedienste              |  |
| Server Administrator Storage Management<br>Service          | Mr2kserv                            |  |
| Remote Access Controller-Konsole (DRAC)<br>$\left(4\right)$ | Remote Access Controller 4 (DRAC 4) |  |

Tabelle 9-1. Dell OpenManage-Funktionen unter Windows

## Red Hat Enterprise Linux und SUSE Linux Enterprise Server

Ich kann mich nach dem Installieren von Server Administrator nicht anmelden.

Melden Sie sich ab und dann wieder an, um auf die Server Administrator Befehlszeilenschnittstelle (CLI) zuzugreifen.

#### Beim Versuch, Server Administrator auf einem Linux Gast-Betriebssystem zu installieren, wird die folgende Meldung angezeigt: ./srvadmin-install.sh: line 2295: [: ==: unärer Operator erwartet

Beim Installieren der Dell OpenManage-Komponenten auf einem Linux Gast-Betriebssystem wird die Warnmeldung möglicherweise angezeigt. Die Installation wird jedoch fortgesetzt und ohne Funktionalitätsverluste fertiggestellt.

#### Ich habe das Betriebssystem Red Hat Enterprise Linux 4 64-Bit manuell installiert und erhalte während der Installation von Server Administrator RPM-Abhängigkeiten. Wo kann ich diese abhängigen RPM-Dateien finden?

Für Red Hat Enterprise Linux befinden die abhängigen RPM-Dateien auf der Installations-CD zu Red Hat Enterprise Linux. Alle anderen RPMs sind im Verzeichnis /SYSMGMT/srvadmin/linux/RPMS/supportRPMS\opensourcecomponents zu finden.

Führen Sie folgenden Befehl aus, um alle abhängigen RPM-Dateien zu aktualisieren:

```
rpm –ivh 
/SYSMGMT/srvadmin/linux/RPMS/supportRPMS/opensour
ce-components
```
Anschließend können Sie mit der Installation von Server Administrator fortfahren.

Ich habe eine nicht-standardmäßige Installation des Linux-Betriebssystems unter Verwendung des gelieferten Linux-Betriebssystem-Mediums durchgeführt und erhalte während der Installation von Server Administrator fehlende RPM-Dateiabhängigkeiten.

Server Administrator ist eine 32-Bit-Anwendung. Bei Installation auf einem System unter einer 64-Bit-Version des Red Hat Enterprise Linux-Betriebssystems bleibt der Server Administrator eine 32-Bit-Anwendung, wogegen die durch Server Administrator installierten Gerätetreiber 64-Bit-Programme sind. Wenn Sie versuchen, Server Administrator unter Red Hat Enterprise Linux (Versionen 5 und 6) für Intel EM64T zu installieren, dann stellen Sie sicher, dass Sie die entsprechenden 32 Bit-Versionen der fehlenden RPM-Dateiabhängigkeiten installieren. Die 32-Bit-RPM-Versionen haben stets i386 in der Dateinamenerweiterung. Sie erhalten möglicherweise auch Abhängigkeiten freigegebener Objektdateien (Dateien mit so in der Dateinamenserweiterung). In diesem Fall können Sie bestimmen, welche RPM zur Installation des freigegebenen Objekts benötigt wird, indem Sie den RPM-Schalter --whatprovides verwenden. Beispiel:

```
 rpm -q --whatprovides libpam.so.0
```
Es kann ein RPM-Name wie pam-0.75-64 zurückgegeben werden. Beschaffen Sie dementsprechend die pam-0.75-64.i386.rpm und installieren Sie sie. Wenn Server Administrator auf einem System unter einer 64 Bit-Version eines Linux-Betriebssystems installiert wird, stellen Sie sicher, dass das RPM-Paket compat-libstdc++-<version>.i386.rpm installiert ist. Sie müssen die Abhängigkeiten manuell auflösen, indem Sie die fehlenden RPM-Dateien vom Linux-Betriebssystem-Datenträger installieren.

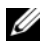

**ANMERKUNG:** Wenn Sie spätere Versionen unterstützter Linux-Betriebssysteme verwenden und die im Verzeichnis

SYSMGMT/srvadmin/linux/RPMS/supportRPMS auf der DVD verfügbaren RPM-Dateien inkompatibel sind, verwenden Sie die neuesten RPMs Ihres Betriebssystem-Datenträgers.

#### Wo finde ich die Quellpakete für Open Source RPMs?

Quellpakete für Open Source RPMs sind auf einem bestellbaren DVD-Image verfügbar.

#### Was muss ich tun, wenn die Management Station-RAC-Dienstprogramm-Installation wegen einer fehlenden RPM-Datei fehlschlägt?

Bei der Installation des Management Station-RAC-Dienstprogramms (RPM mgmtst-racadm im Verzeichnis

/SYSMGMT/ManagementStation/linux/rac auf der DVD Dell Systems Management Tools and Documentation) kann die Installation wegen fehlender RPM-Dateiabhängigkeiten von libstdc++.so-Bibliotheken fehlschlagen. Installieren Sie die im selben Verzeichnis enthaltene RPM compat-libstdc++, um die Abhängigkeit aufzulösen, und versuchen Sie die Installation nochmals.

Bei Verwendung des Befehls rpm -e 'rpm -qa | grep srvadmin' zur Entfernung von Dell OpenManage Systems Management-Software legen bestimmte RPM-Dienstprogrammversionen möglicherweise eine Deinstallation in einer falschen Reihenfolge fest, was dazu führt, dass Benutzer irreführende Warn- oder Fehlermeldungen erhalten. Was ist die Lösung?

Die Lösung besteht darin, das auf der DVD enthaltene Dell OpenManage-Deinstallationsskript srvadmin-uninstall.sh zu verwenden.

#### Was soll ich tun, wenn ich aufgefordert werde, mich mit dem Stammbenutzerkonto zu authentifizieren?

Dell Systems Build and Update Utility fügt ein Skript zur .bash\_profile-Datei des Stammbenutzers hinzu. Dieses Skript fordert zur Installation von Dell OpenManage Systems Management-Software auf. Das Skript kann Remote-Client-Anwendungen beeinträchtigen, die sich mit dem Stammbenutzerkonto beim System authentifizieren, jedoch keine Möglichkeit haben, Benutzeraufforderungen zu handhaben. Zum Beheben dieser Einschränkung bearbeiten Sie die .bash\_profile-Datei und verwandeln die folgende Zeile in einen Kommentar: [ \${SHLVL}....

Bei Deinstallation wird die Fehlermeldung Fehler: %preun(srvadmin-NAME-X.Y.Z-N.i386) Scriptlet fehlgeschlagen, Exit-Status 1 angezeigt.

Nach einem nicht erfolgreichen Upgrade während eines manuellen RPM-Upgrades treten möglicherweise Probleme bei der Deinstallation von Server Administrator auf. Die folgende Fehlermeldung wird angezeigt:

Fehler: %preun(srvadmin-NAME-X.Y.Z-N.i386) Scriptlet fehlgeschlagen, Exit-Status 1

In diesem Fall ist NAME eine Funktion, z. B. omacore. X.Y.Z-N ist die Version und Build-Nummer der Funktion. Mögliche Lösungen zur Behebung dieses Problems:

1 Versuchen Sie erneut zu deinstallieren. Verwenden Sie zum Beispiel den folgenden Befehl:

```
 rpm -e srvadmin-NAME-X.Y.Z-N.i386
```
2 Löschen Sie die Zeile upgrade.relocation=bad, wenn sie in der Datei /etc/omreg.cfg vorhanden ist, und versuchen Sie erneut zu deinstallieren.

#### Warum erhalte ich während der Installation eine Warnung bezüglich des RPM-Packetschlüssels?

Die RPM-Dateien sind mit einer Digitalsignatur versehen. Damit diese Warnung vermieden wird, müssen Sie die CD oder das Paket laden und den Schlüssel mithilfe eines Befehls wie beispielsweise folgendem importieren:

```
rpm --import 
/mnt/dvdrom/SYSMGMT/srvadmin/linux/RPM-GPG-KEY
```
#### Wie lauten die Namen aller Funktionen von Dell OpenManage unter Red Hat Enterprise Linux oder SUSE Linux Enterprise Server?

Die folgende Tabelle enthält alle Namen der Dell OpenManage-Funktionen und ihren entsprechenden init Skript-Namen unter Red Hat Enterprise Linux- und SUSE Linux Enterprise Server-Betriebssystemen:

#### Tabelle 9-2. Dell OpenManage-Funktionen – VMware ESX, Red Hat Enterprise Linux und SUSE Linux Enterprise Server

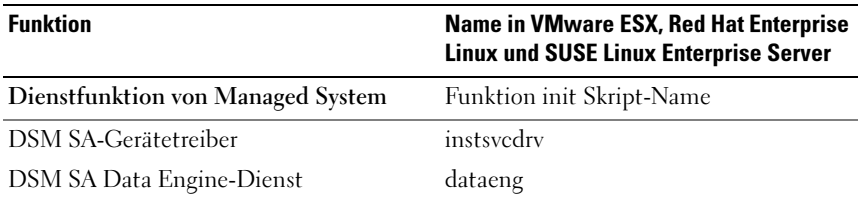

Tabelle 9-2. Dell OpenManage-Funktionen – VMware ESX, Red Hat Enterprise Linux und SUSE Linux Enterprise Server (fortgesetzt)

| <b>Funktion</b>                                            | Name in VMware ESX, Red Hat Enterprise<br><b>Linux und SUSE Linux Enterprise Server</b> |
|------------------------------------------------------------|-----------------------------------------------------------------------------------------|
| DSM SA-Freigabedienst                                      | dsm om shrsve                                                                           |
| DSM SA-Verbindungsdienst                                   | dsm om connsve                                                                          |
| DSM SM LSI-Manager                                         | mptctl                                                                                  |
| Integrierter Dell Remote Access Controller NONE<br>(iDRAC) |                                                                                         |
| Remote Access Controller (DRAC 4)                          | racsvc                                                                                  |
| Remote Access Controller (DRAC 5)                          | <b>NONE</b>                                                                             |

#### Was enthalten die Verzeichnisse unter

srvadmin/linux/custom/<Betriebssystem>?

Die folgende Tabelle enthält die Namen der Verzeichnisse im Verzeichnis SYSMGMT/srvadmin/linux/custom/<Betriebssystem>.

#### Tabelle 9-3. Namen der Verzeichnisse unter dem srvadmin/linux/custom/<Betriebssystem>-Verzeichnis

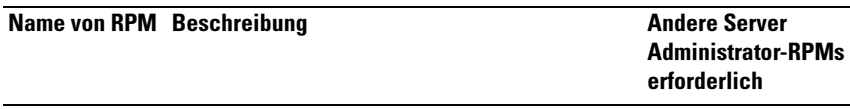

Server-Instrumentation – Dies ist der Kerncode für Server Administrator. Er gibt Hauptplatinenwarnungen aus und enthält die Befehlszeilenschnittstellenbefehle, die eine Überwachung und Steuerung von Server Administrator ermöglichen, zum Beispiel: omconfig, omdiag und omreport. Für alle Peripheriepakete außer dem DRAC-Support müssen alle oder die meisten RPMs in diesem Verzeichnis installiert werden.

ANMERKUNG: Zur Gewährleistung einer ordnungsgemäßen Funktionalität kann die Installation von IPMI-Treibern erforderlich sein.

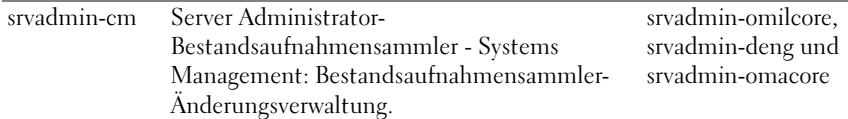

| <b>Name von RPM Beschreibung</b> |                                                                                                    | <b>Andere Server</b><br><b>Administrator-RPMs</b><br>erforderlich |
|----------------------------------|----------------------------------------------------------------------------------------------------|-------------------------------------------------------------------|
| srvadmin-deng                    | Server Administrator Data Engine - Systems<br>Management enthält ein Datenverwaltungs-<br>Framework für Systems Management-<br>Software                                                                                                    | srvadmin-omilcore                                                 |
| - srvadmin-<br>hapi              | Hardware-<br>Anwendungsprogrammierschnittstelle von<br>Server Administrator - Dieses Systems<br>Management-Paket enthält die Gerätetreiber<br>und Bibliotheken, die von der Systems<br>Management-Software zum Zugreifen auf<br>Hardwareinformationen von unterstützten<br>Systemen erforderlich sind.                                                                                                    | srvadmin-omilcore                                                 |
| srvadmin-isve                    | Server Administrator Instrumentation Service -<br>Server Administrator enthält<br>Systemverwaltungsinformationen, so dass im<br>Netzwerk unterstützte Systeme fehlerfrei<br>funktionieren. Server Administrator<br>Instrumentation Service enthält<br>Fehlerverwaltungsinformationen,<br>Vorfehlerinformationen sowie Bestands- and<br>Bestandsaufnahmeinformationen für<br>Verwaltungsanwendungen. Der<br>Instrumentation Service überwacht den<br>Systemzustand und sorgt für einen schnellen<br>Zugriff auf ausführliche Fehler- und<br>Leistungsinformationen zu unterstützter<br>Systemhardware. Für den Instrumentation<br>Service ist die Installation von Systems<br>Management-Gerätetreibern erforderlich. | srvadmin-omilcore,<br>srvadmin-deng und<br>srvadmin-hapi          |
| srvadmin-<br>omacore             | Server Administrator - Systems Management-<br>Verwaltungsmodus: Kern und CLI.                                                                                                    | srvadmin-omilcore<br>und srvadmin-deng                            |

Tabelle 9-3. Namen der Verzeichnisse unter dem srvadmin/linux/custom/<Betriebssystem>-Verzeichnis (fortgesetzt)

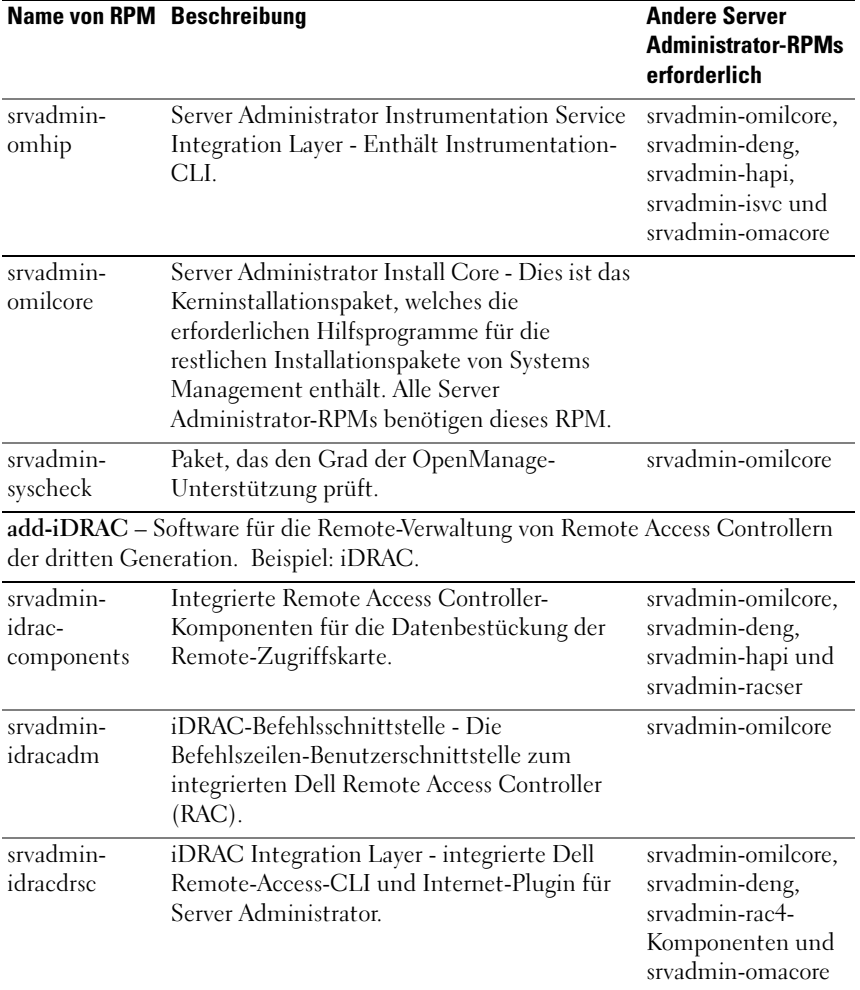

#### Tabelle 9-3. Namen der Verzeichnisse unter dem srvadmin/linux/custom/<Betriebssystem>-Verzeichnis (fortgesetzt)

add-RAC4 - Software für die Remote-Verwaltung von Remote Access Controllern der vierten Generation. Beispiel: DRAC 4.
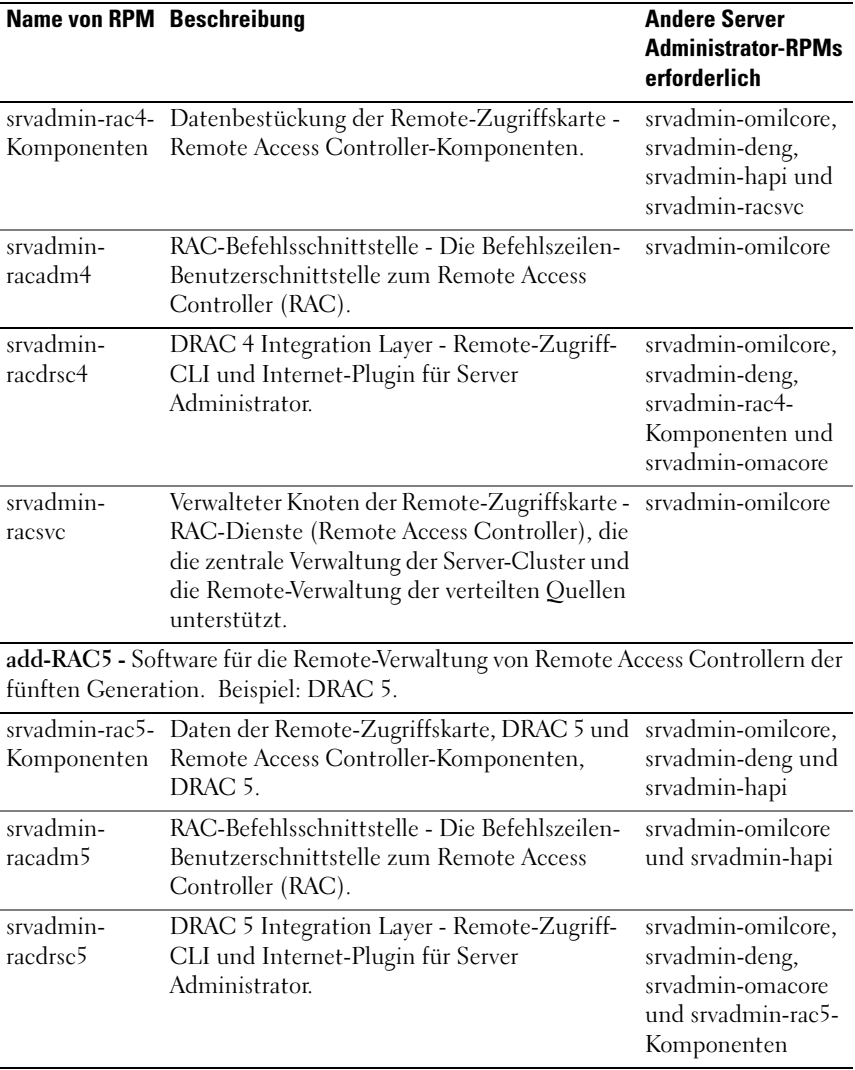

#### Tabelle 9-3. Namen der Verzeichnisse unter dem srvadmin/linux/custom/<Betriebssystem>-Verzeichnis (fortgesetzt)

add-StorageManagement – RAID-Konfigurationsdienstprogramm von Storage Management und Storage-Warnsoftware.

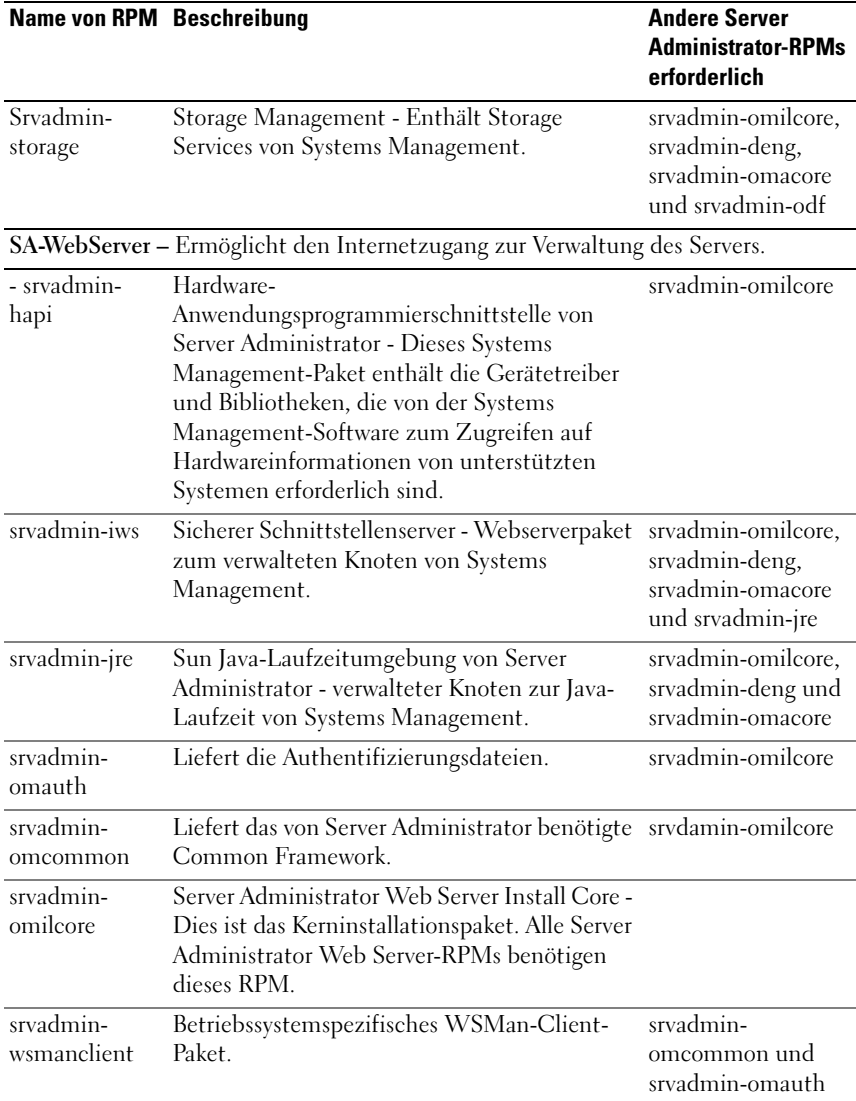

#### Tabelle 9-3. Namen der Verzeichnisse unter dem srvadmin/linux/custom/<Betriebssystem>-Verzeichnis (fortgesetzt)

Remote-Enablement – Verwaltung und Überwachung Ihres aktuellen Systems mithilfe eines anderen Remote-Systems.

| <b>Name von RPM Beschreibung</b> |                                                                                                    | <b>Andere Server</b><br><b>Administrator-RPMs</b><br>erforderlich |
|----------------------------------|----------------------------------------------------------------------------------------------------|-------------------------------------------------------------------|
| srvadmin-cm                      | Server Administrator-<br>Bestandsaufnahmensammler - Systems<br>Management: Bestandsaufnahmensammler-<br>Änderungsverwaltung.                                                                                                    | srvadmin-omilcore,<br>srvadmin-deng und<br>srvadmin-omacore.      |
| srvadmin-deng                    | Server Administrator Data Engine - Systems<br>Management enthält ein Datenverwaltungs-<br>Framework für Systems Management-<br>Software.                                                                                                    | srvadmin-omilcore                                                 |
| - srvadmin-<br>hapi              | Hardware-<br>Anwendungsprogrammierschnittstelle von<br>Server Administrator - Dieses Systems<br>Management-Paket enthält die Gerätetreiber<br>und Bibliotheken, die von der Systems<br>Management-Software zum Zugreifen auf<br>Hardwareinformationen von unterstützten<br>Systemen erforderlich sind.                                                                                                    | srvadmin-omilcore                                                 |
| srvadmin-isvc                    | Server Administrator Instrumentation Service -<br>Server Administrator enthält<br>Systemverwaltungsinformationen, so dass im<br>Netzwerk unterstützte Systeme fehlerfrei<br>funktionieren. Server Administrator<br>Instrumentation Service enthält<br>Fehlerverwaltungsinformationen,<br>Vorfehlerinformationen sowie Bestands- and<br>Bestandsaufnahmeinformationen für<br>Verwaltungsanwendungen. Der<br>Instrumentation Service überwacht den<br>Systemzustand und sorgt für einen schnellen<br>Zugriff auf ausführliche Fehler- und<br>Leistungsinformationen zu unterstützter<br>Systemhardware. Für den Instrumentation<br>Service ist die Installation von Systems<br>Management-Gerätetreibern erforderlich. | srvadmin-omilcore,<br>srvadmin-deng und<br>srvadmin-hapi          |
| srvadmin-<br>omacore             | Server Administrator - Systems Management-<br>Verwaltungsmodus: Kern und CLI.                                                                                                    | srvadmin-omilcore<br>und srvadmin-deng                            |

Tabelle 9-3. Namen der Verzeichnisse unter dem srvadmin/linux/custom/<Betriebssystem>-Verzeichnis (fortgesetzt)

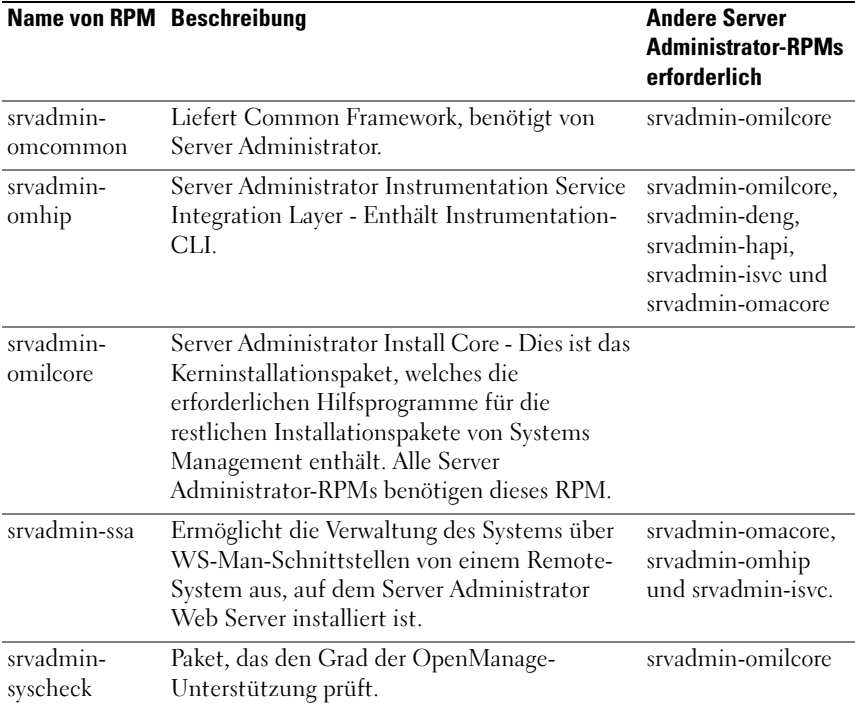

#### Tabelle 9-3. Namen der Verzeichnisse unter dem srvadmin/linux/custom/<Betriebssystem>-Verzeichnis (fortgesetzt)

### Welches sind die zusätzlichen Komponenten, die auf einem System installiert werden können, auf dem Server Administrator bereits installiert ist?

Es gibt einige zusätzliche Komponenten, die auf einem System installiert werden können, auf dem Server Administrator bereits installiert ist. So können Sie beispielsweise Online Diagnostics auf einem System installieren, auf dem sich die Managed System-Software bereits befindet. Auf einem solchen System werden bei einer Deinstallation von Server Administrator nur die RPM-Pakete deinstalliert, die nicht von einer der neu installierten Komponenten benötigt werden. Im obigen Beispiel benötigt

Online Diagnostics Pakete wie -

srvadmin-omilcore-X.Y.Z-N und srvadmin-hapi-X.Y.Z-N. Diese Pakete werden bei einer Deinstallation von Server Administrator nicht deinstalliert. Wenn Sie in diesem Fall versuchen, Server Administrator mittels des sh srvadmin-install.sh -Befehls zu installieren, wird die folgende Meldung angezeigt:

```
Server Administrator Version X.Y.Z ist derzeit 
installiert.
```
Es sind folgenden Komponenten installiert:

- srvadmin-omilcore-X.Y.Z-N
- srvadmin-hapi-X.Y.Z-N

Möchten Sie Server Administrator auf X.Y.Z erweitern? Drücken Sie (y für ja | Eingabe, um zu beenden):

Nach Drücken von <y> werden im obigen Beispiel nur die Server Administrator-Pakete srvadmin-omilcore-X.Y.Z-N und srvadmin-hapi-X.Y.Z-N, die sich auf dem System befinden, erweitert.

Wenn Sie auch noch andere Dell OpenManage-Komponenten installieren müssen, muss der folgende Befehl noch einmal ausgeführt werden:

```
sh srvadmin-install.sh
```
### Was geschieht, wenn ich das RPM-Paket auf einem nicht unterstützten System oder unter einem nicht unterstützten Betriebssystem installiere?

Wenn Sie RPM-Pakete auf einem nicht unterstützten System oder unter einem nicht unterstützten Betriebssystem installieren, kommt es möglicherweise zu unvorhersehbarem Verhalten während der Installation oder Nutzung des RPM-Pakets. Die meisten RPM-Pakete wurden für Dell PowerEdge™ Systeme und die in dieser Infodatei aufgeführten Linux-Versionen entwickelt und getestet.

### Welche Daemons werden auf den Red Hat Enterprise Linux- und SUSE Linux Enterprise Server-Betriebssystemen ausgeführt, nachdem Server Administrator gestartet wurde?

Welche Daemons auf den Red Hat Enterprise Linux- und SUSE Linux Enterprise Server-Betriebssystemen ausgeführt werden, hängt davon ab, was installiert und aktiviert wurde. Die folgende Tabelle bietet Aufschluss über die Daemons, die normalerweise nach einer vollständigen Installation ausgeführt werden:

| <b>Daemon-Name</b>                    | <b>Name in Red Hat Enterprise Linux und SUSE Linux Enterprise</b><br>Server                                                            |
|---------------------------------------|----------------------------------------------------------------------------------------------------|
| Für RPMs im Srvadmin-Basisverzeichnis |                                                                                                    |
| dsm sa datamgr32d                     | DSM SA Data Manager - Der Data Manager-Daemon von<br>Server Administrator wurde vom DSM SA Data Engine-<br>Dienst gestartet.           |
| dsm sa eventmgr32d                    | DSM SA Event Manager - Der Ereignis- und Anmelde-<br>Daemon von Server Administrator wurde vom DSM SA Data<br>Engine-Dienst gestartet. |
| dsm sa snmp32d                        | DSM SA Data Manager-Daemon- Der Data Manager-<br>Daemon von Server Administrator wurde vom DSM SA Data<br>Engine-Dienst gestartet.     |
| dsm om shrsvc32d                      | DSM SA-Freigabedienste - Server Administrator Core-<br>Daemon.                                                                         |
| Für RPMs im SA-WebServer-Verzeichnis  |                                                                                                    |
|                                       | dsm om connsvc32d DSM SA-Verbindungsdienste - Server Administrator Web<br>Server-Daemon.                                               |
|                                       | Für Systeme, die DRAC 4: add-RAC4 unterstützen                                                                                         |
| racsvc                                | DRAC 4 Administrator-Daemon.                                                                                                    |

Tabelle 9-4. Daemons, die auf Red Hat Enterprise Linux und SUSE Linux Enterprise Server ausgeführt werden, sobald Server Administrator gestartet wird

### Welche Kernel-Module werden beim Start von Server Administrator geladen?

Dies hängt vom System-Instrumentationstyp ab. In der folgende Tabelle sind die Kernel-Module aufgeführt, die beim Start von Server Administrator geladen werden.

| <b>Treibername</b>      | <b>Beschreibung</b>                                                                                                    |
|-------------------------|----------------------------------------------------------------------------------------------------|
| Für ein System mit IPMI |                                                                                                    |
| dell rbu                | Dell BIOS-Aktualisierungstreiber                                                                                                    |
| ipmi_devintf            | IPMI-Gerätetreiber                                                                                                    |
| ipmi msghandler         | <b>IPMI-Gerätetreiber</b>                                                                                                    |
| ipmi_si                 | IPMI-Gerätetreiber - Für Systeme, auf denen Red Hat<br>Enterprise Linux (Version 5) oder SUSE Linux Enterprise<br>Server (Version 10) ausgeführt wird |
| Für ein TVM-System      |                                                                                                    |
| dedbas                  | Dell Systems Management-Basistreiber                                                                                                    |
| dell rbu                | Dell BIOS-Aktualisierungstreiber                                                                                                    |
| Für ein ESM-System      |                                                                                                    |
| dedbas                  | Dell Systems Management-Basistreiber                                                                                                    |
| dell rbu                | Dell BIOS-Aktualisierungstreiber                                                                                                    |
|                         | Für den Support von Server Administrator-Speichersystemen                                                                                             |
| mptctl                  | Gerätetreiber für LSI RAID                                                                                                    |

Tabelle 9-5. Nach dem Start der Server Administrator Services geladene Kernel-Module

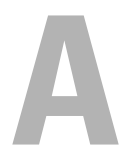

# Dell OpenManage Linux-Installationspakete

Dieser Anhang führt die Dell OpenManage Linux-Installationspakete auf.

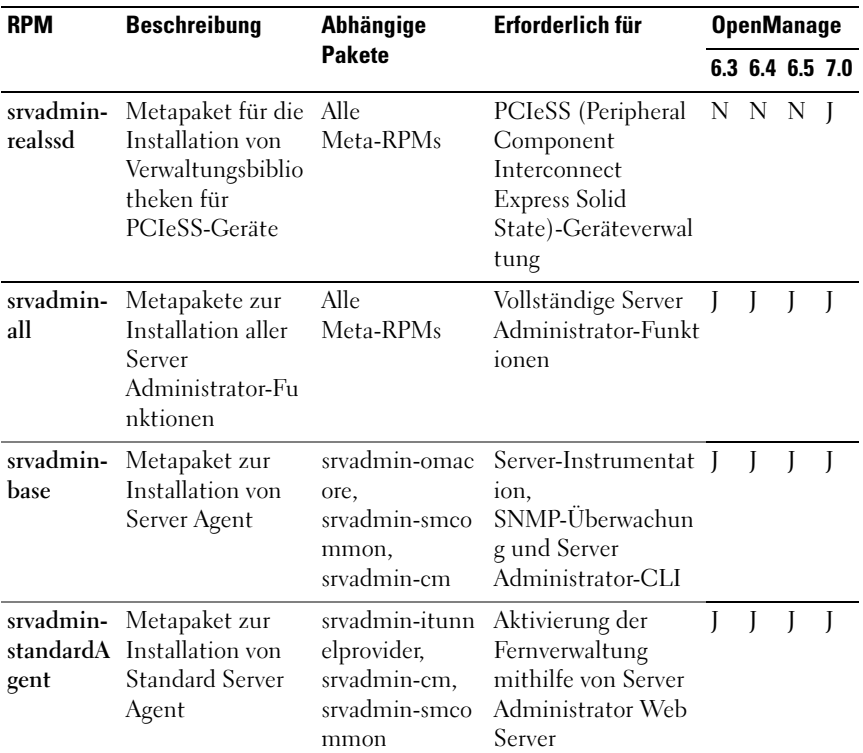

#### Tabelle A-1. Meta-RPMs

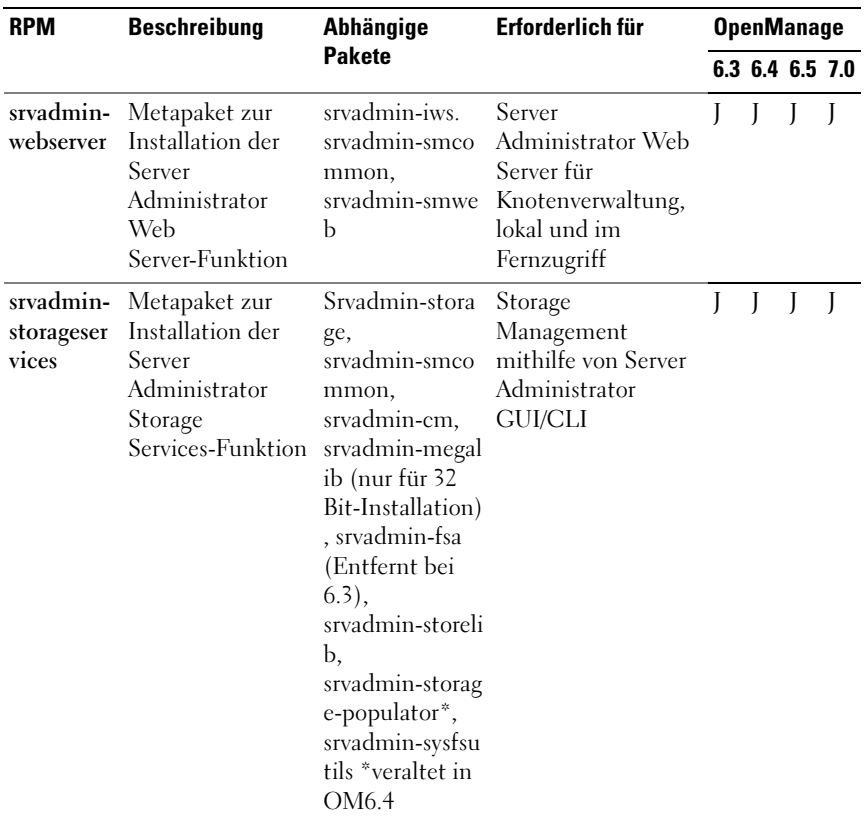

### Tabelle A-1. Meta-RPMs (fortgesetzt)

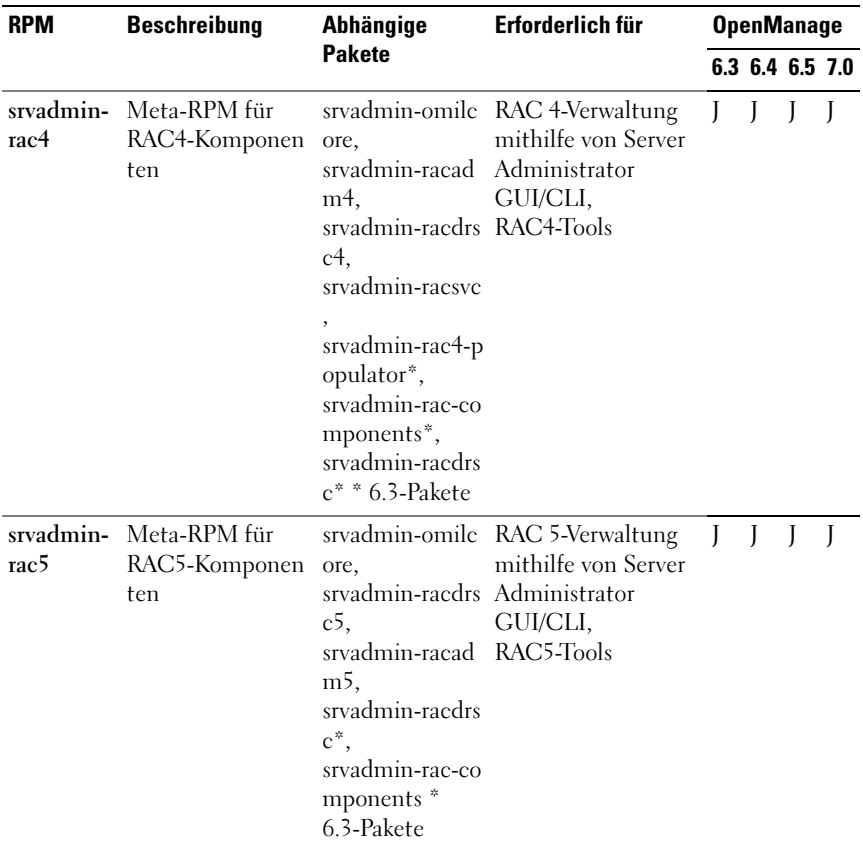

### Tabelle A-1. Meta-RPMs (fortgesetzt)

| <b>RPM</b> | <b>Beschreibung</b>                              | Abhängige<br><b>Pakete</b>                                                                                                    | Erforderlich für                                                   | <b>OpenManage</b> |  |                 |  |  |  |
|------------|--------------------------------------------------|----------------------------------------------------------------------------------------------------|--------------------------------------------------------------------|-------------------|--|-----------------|--|--|--|
|            |                                                  |                                                                                                    |                                                                    |                   |  | 6.3 6.4 6.5 7.0 |  |  |  |
| drac       | srvadmin-i Meta-RPM für<br>iDRAC-Kompone<br>nten | ore,<br>srvadmin-idracd Administrator<br>rsc,<br>srvadmin-idraca iDRAC-Tools<br>dm,<br>srvadmin-racdrs<br>$c^*$<br>srvadmin-rac-co<br>mponents <sup>*</sup> ,<br>srvadmin-argtab<br>$le2$ * *<br>6.3-Pakete | srvadmin-omile iDRAC-Verwaltung<br>mithilfe von Server<br>GUI/CLI. |                   |  |                 |  |  |  |

Tabelle A-1. Meta-RPMs (fortgesetzt)

#### Tabelle A-2. Server-Instrumentation und SNMP-Überwachung

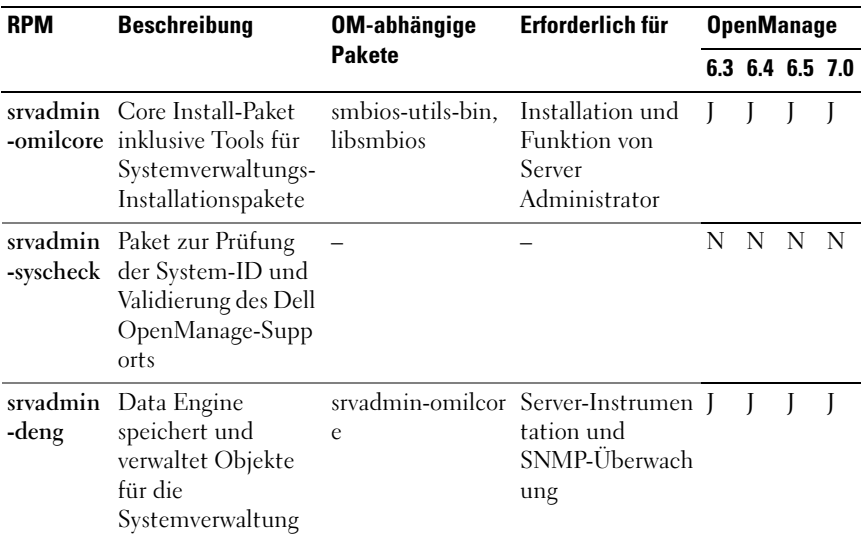

| <b>RPM</b>                  | <b>Beschreibung</b>                                                                                  | <b>OM-abhängige</b>                             | Erforderlich für                                                                       | <b>OpenManage</b> |     |                 |              |  |
|-----------------------------|----------------------------------------------------------------------------------------------------|-------------------------------------------------|----------------------------------------------------------------------------------------|-------------------|-----|-----------------|--------------|--|
|                             |                                                                                                    | <b>Pakete</b>                                   |                                                                                        |                   |     | 6.3 6.4 6.5 7.0 |              |  |
| srvadmin<br>-hapi           | <b>Bietet</b><br>Hardware-Schnittst<br>elle auf niedriger<br>Ebene für<br>Systemverwaltung           |                                                 | Server<br>Instrumentation                                                              |                   |     |                 |              |  |
| srvadmin<br>$-iSVC$         | Bietet<br>Systemverwaltungss<br>chnittstelle für<br>Systemverwaltung,<br>lokal und im<br>Fernzugriff | e, srvadmin-deng, tation und<br>- srvadmin-hapi | srvadmin-omilcor Server-Instrumen J<br>SNMP-Überwach<br>ung                            |                   |     |                 |              |  |
| srvadmin -<br>-ipmi         |                                                                                                    |                                                 |                                                                                        | N                 | N N |                 | - N          |  |
| libsmbios Stellt            | SMBIOS-Bibliothek<br>für<br>Standard-BIOS-Tab<br>ellen zur Verfügung                                 |                                                 | Installation und<br>Softwareaktualisi<br>erungen unter<br>Verwendung von<br><b>ITA</b> |                   |     |                 |              |  |
| smbios-ut Stellt<br>ils-bin | SMBIOS-Dienstpro<br>gramm für<br>Systeminformatione<br>n zur Verfügung                               |                                                 | Installation                                                                           | J                 | J   | L               | $\mathbf{I}$ |  |

Tabelle A-2. Server-Instrumentation und SNMP-Überwachung (fortgesetzt)

#### Tabelle A-3. Pakete für lokale Verwaltung, die von den GUI- und CLI-Komponenten verwendet werden

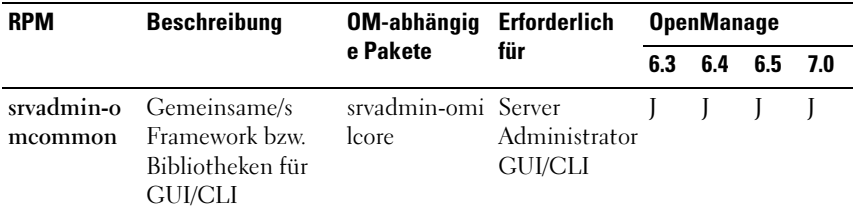

| <b>RPM</b>           | <b>Beschreibung</b>                                                                                                    | <b>OM-abhängig Erforderlich</b><br>e Pakete                                                                                       | für                                                                                                    | <b>OpenManage</b> |     |     |              |  |
|----------------------|----------------------------------------------------------------------------------------------------|----------------------------------------------------------------------------------------------------|----------------------------------------------------------------------------------------------------|-------------------|-----|-----|--------------|--|
|                      |                                                                                                    |                                                                                                    |                                                                                                    | 6.3               | 6.4 | 6.5 | 7.0          |  |
| srvadmin-o<br>macore | Bietet Plugins, die<br>als Schnittstellen<br>zwischen<br>Back-End und<br><b>GUI/CLI</b><br>fungieren. Stellt<br>auch OM<br>CLI-Tools zur<br>Verfügung. | srvadmin-omi Server<br>lcore,<br>g,<br>srvadmin-om<br>common,<br>srvadmin-xml<br>sup,<br>libsmbios                                | Administrator<br>srvadmin-den GUI/CLI und<br>Infrastruktur<br>für<br>Softwareaktu<br>alisierungen<br>unter<br>Verwendung<br>von ITA | I                 | J   | J   | J            |  |
| srvadmin-o<br>mhip   | Bietet<br>Datenzugriff für<br>Instrumentation                                                                                                    |                                                                                                    | Server<br>Administrator<br>GUI/CLI                                                                                                  | N                 | N   | N   | N            |  |
| srvadmin-x<br>mlsup  | XML-Support-Bibl srvadmin-libx Server<br>iothek                                                                                                    | slt (Nur<br>VmWare<br>ESX),<br>libxslt (wird<br>von<br>OS-Verkäufer<br>n auf anderen<br>Linux-Distrib<br>utionen zur<br>Verfügung | Administrator<br><b>GUI/CLI</b>                                                                                                    | I                 | J   | J   | J            |  |
|                      |                                                                                                    | gestellt)                                                                                                    |                                                                                                    |                   |     |     |              |  |
| srvadmin-li<br>bxslt | XSLT-Support-Bib<br>liothek * Nur auf<br>VmWare ESX<br>anwendbar                                                                                       |                                                                                                    | Server<br>Administrator<br><b>GUI/CLI</b>                                                                                           |                   | J   | J   | $\mathsf{I}$ |  |

Tabelle A-3. Pakete für lokale Verwaltung, die von den GUI- und CLI-Komponenten verwendet werden (fortgesetzt)

Tabelle A-3. Pakete für lokale Verwaltung, die von den GUI- und CLI-Komponenten verwendet werden (fortgesetzt)

| <b>RPM</b>                                                                                                    | <b>Beschreibung</b>                                                                                                    | OM-abhängig          | <b>Erforderlich</b>                                                 | <b>OpenManage</b> |     |     |     |  |
|----------------------------------------------------------------------------------------------------|----------------------------------------------------------------------------------------------------|----------------------|---------------------------------------------------------------------|-------------------|-----|-----|-----|--|
|                                                                                                    |                                                                                                    | e Pakete             | für                                                                 | 6.3               | 6.4 | 6.5 | 7.0 |  |
| srvadmin-c<br>m<br>Bei einer<br>geskripteten<br>Installation<br>wird<br>srvadmin-cm<br>nur auf<br>32-Bit-Betrieb<br>ssystemen<br>installiert.<br>Installieren Sie<br>selbiges, falls<br>auf einem<br>64-Bit-Betrieb<br>ssystem<br>benötigt. | Anderungsverwalt<br>ungs-Bestandssam<br><b>ANMERKUNGalung. Führt</b><br>Softwarebestandsd<br>aten<br>Verwaltungsstation<br>sanwendungen wie<br>ITA zu | srvadmin-om<br>acore | Softwarebesta J<br>nd &<br>Aktualisierun<br>gen mithilfe<br>von ITA |                   |     |     |     |  |

#### Tabelle A-4. Server Administrator Web Server (GUI) für Verwaltung, lokal und im **Fernzugriff**

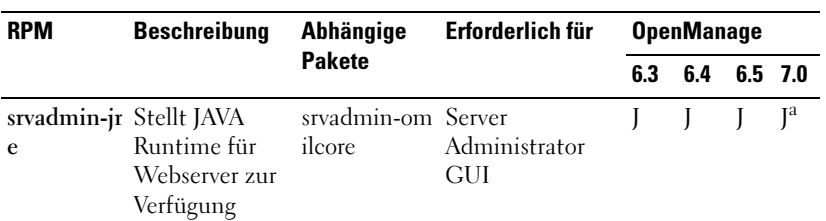

| <b>RPM</b><br><b>WS</b><br>mauth<br>openwsma<br>n-client | <b>Beschreibung</b><br>Abhängige                                                                   |                                                                                                    | Erforderlich für                                                                               | <b>OpenManage</b> |     |                           |                |  |
|----------------------------------------------------------|----------------------------------------------------------------------------------------------------|----------------------------------------------------------------------------------------------------|------------------------------------------------------------------------------------------------|-------------------|-----|---------------------------|----------------|--|
|                                                          |                                                                                                    | <b>Pakete</b>                                                                                                    |                                                                                                | 6.3               | 6.4 |                           | $6.5$ 7.0      |  |
| srvadmin-i Server                                        | Administrator<br>Webserver und<br>GUI-Paket                                                        | srvadmin-om Server<br>ilcore,<br>srvadmin-om GUI<br>common,<br>srvadmin-jre,<br>openwsman-<br>client,<br>libwsmanl | Administrator                                                                                  | J                 | J   | J                         | J <sup>a</sup> |  |
| srvadmin-o Stellt                                        | Authentifizieru<br>ngsdateien für<br>GUI zur<br>Verfügung                                          |                                                                                                    | Server<br>Administrator<br>GUI                                                                 | N                 | N   | N                         | N              |  |
|                                                          | Openwsman-Cl -<br>ient-Bibliothek<br>en                                                            |                                                                                                    | Server<br>Administrator<br>GUI zur<br>Verwaltung<br>entfernter<br>Knoten mithilfe<br>von WSMAN | J                 | J   | J <sup>a</sup>            | J              |  |
| libwsman1                                                | Openwsman-Bi<br>bliotheken, die<br>von Client-<br>und<br>Serverkompone<br>nten verwendet<br>werden |                                                                                                    | Openwsman-Sup J<br>portbibliothek                                                              |                   | I   | $\mathbf{l}^{\mathrm{b}}$ | J              |  |

Tabelle A-4. Server Administrator Web Server (GUI) für Verwaltung, lokal und im Fernzugriff (fortgesetzt)

a. Gilt nicht für OM 7.0 Supplemental Pack für Citrix Xen 6.0.

b. Should be installed from the OS media for RHEL6 and SLES11.

| <b>RPM</b>            | <b>Beschreibung</b>                                                                                                    | <b>OM-abhängi</b>                                                                                                    | Erforderlich für OpenManage                        |     |     |              |              |  |
|-----------------------|----------------------------------------------------------------------------------------------------|----------------------------------------------------------------------------------------------------|----------------------------------------------------|-----|-----|--------------|--------------|--|
|                       |                                                                                                    | ge Pakete                                                                                                    |                                                    | 6.3 | 6.4 | 6.5          | 7.0          |  |
| manclient             | srvadmin-ws WSMAN-Clientpaket -<br>für die Verwaltung<br>eines<br>Fernzugriffsystems                                                                                                    |                                                                                                    |                                                    | N   | N   | N            | N            |  |
|                       | srvadmin-ssa Ermöglicht die<br>Verwaltung des<br>Systems über<br>WS-Man-Schnittstell<br>en von einem<br>Remote-System aus,<br>auf dem Server<br>Administrator Web<br>Server installiert ist. |                                                                                                    |                                                    | N   | N   | N            | N            |  |
| srvadmin-itu Der Dell | nnelprovider OpenManage SFCB<br>(Small Footprint CIM<br>Broker)-Provider, der<br>die Fernverwaltung<br>des Servers<br>ermöglicht                                                             | sblim-sfcb<br>$>= 1.3.7$ ,<br>sblim-sfcc<br>$>= 2.2.1,$<br>openwsman-<br>client >=<br>2.2.3.9,<br>openwsman-<br>$s$ erver $\geq$ =<br>2.2.3.9.<br>libwsmanl<br>$>= 2.2.3.9,$<br>libcmpiCppI<br>$mp10 >=$<br>2.0.0 | Ermöglicht die J<br>Fernverwaltun<br>g des Servers |     | J   | $\mathbf{I}$ | $\mathbf{J}$ |  |
| libwsmanl             | Openwsman-Biblioth<br>eken, die von Client-<br>und<br>Serverkomponenten<br>verwendet werden                                                                                                  | $\qquad \qquad \blacksquare$                                                                                                    | Openwsman-S J<br>upportbiblioth<br>ek              |     | J   | J            | J            |  |

Tabelle A-5. Server Administrator Remoteaktivierung (Standardagent)

| <b>RPM</b>            | <b>Beschreibung</b>                                                                                                    | <b>OM-abhängi</b>        | Erforderlich für OpenManage                        |     |     |                |     |
|-----------------------|----------------------------------------------------------------------------------------------------|--------------------------|----------------------------------------------------|-----|-----|----------------|-----|
|                       |                                                                                                    | ge Pakete                |                                                    | 6.3 | 6.4 | 6.5            | 7.0 |
| openwsman-<br>Server  | Openwsman-Server-<br>und<br>Servicebibliotheken                                                                                                    |                          | Ermöglicht die J<br>Fernverwaltun<br>g des Servers |     | I   | J <sup>a</sup> | J   |
|                       | *Gilt nicht für<br><b>VmWare ESX</b>                                                                                                    |                          |                                                    |     |     |                |     |
| sblim-sfcb            | Small Footprint CIM<br>Broker (sfcb) -<br>CIM-Server<br>CIM-konform                                                                                | $\blacksquare$           | Ermöglicht die J<br>Fernverwaltun<br>g des Servers |     | J   | J <sup>a</sup> | J   |
|                       | Betrieb über<br>HTTP-Protokoll.                                                                                                    |                          |                                                    |     |     |                |     |
|                       | *Gilt nicht für<br>VmWare ESX                                                                                                    |                          |                                                    |     |     |                |     |
| <b>SBLIM-SF</b><br>CC | Small Footprint<br>Common<br><b>Information Model</b><br>(CIM) Client Library<br>(sfcc)<br>Runtime-Bibliotheke<br>$\mathbf n$                      | $\overline{\phantom{a}}$ | Ermöglicht die J<br>Fernverwaltun<br>g des Servers |     | J   | J <sup>a</sup> | J   |
|                       | *Gilt nicht für<br><b>VmWare ESX</b>                                                                                                    |                          |                                                    |     |     |                |     |
| libcmpiCpp<br>Impl0   | Stellt Hilfsbibliothek<br>zur Implementierung<br>der CMPI (Common<br>Manageability<br>Programming<br>Interface) $C++$<br>Plugins in SFCB<br>bereit | ÷,                       | Ermöglicht die J<br>Fernverwaltun<br>g des Servers |     | J   | J              | J   |
|                       | *Gilt nicht für<br>VmWare ESX                                                                                                    |                          |                                                    |     |     |                |     |

Tabelle A-5. Server Administrator Remoteaktivierung (Standardagent) (fortgesetzt)

| <b>RPM</b> | <b>Beschreibung</b>                                                          |           | <b>OM-abhängi</b> Erforderlich für OpenManage |                                  |  |  |  |  |
|------------|------------------------------------------------------------------------------|-----------|-----------------------------------------------|----------------------------------|--|--|--|--|
|            |                                                                              | ge Pakete |                                               | $6.3$ $6.4$ $6.5$ 7.0<br>N N N N |  |  |  |  |
|            | mod wsman Apache-Modul, das<br>eine<br>WSMAN-Schnittstell<br>e implementiert |           | -                                             |                                  |  |  |  |  |

Tabelle A-5. Server Administrator Remoteaktivierung (Standardagent) (fortgesetzt)

a. Sollte von dem BS-Datenträger für RHEL6 und SLES11 installiert werden.

| <b>RPM</b>                                | <b>Beschreibung</b>                                                                                                    | <b>OM-abhängige</b> Erforderlich für                                    |                                                                                                    | <b>OpenManage</b> |                 |   |   |  |
|-------------------------------------------|----------------------------------------------------------------------------------------------------|-------------------------------------------------------------------------|----------------------------------------------------------------------------------------------------|-------------------|-----------------|---|---|--|
|                                           |                                                                                                    | <b>Pakete</b>                                                           |                                                                                                    |                   | 6.3 6.4 6.5 7.0 |   |   |  |
| rage                                      | Srvadmin-sto Kernschnittstell<br>enbibliothek für<br>Storageverwaltu<br>ng                                                          | srvadmin-omil<br>core,<br>srvadmin-isvc<br>mmon,<br>srvadmin-xmls<br>up | Storage-Instrume J<br>ntation.<br>srvadmin-deng, SNMP-Überwach<br>ung und CLI (für<br>srvadmin-omco Speicherverwaltu<br>ng) |                   | J               | J | J |  |
| srvadmin-sto<br>rage-populat<br><b>Or</b> | Bibliotheken auf srvadmin-omil<br>niedriger Ebene<br>zum Finden und srvadmin-deng,<br>Uberwachen von srvadmin-isve<br>Speicherplatz | core,<br>Srvadmin-stora<br>ge                                           | Storage-Instrume J<br>ntation                                                                                               |                   | $O^a$ N         |   | N |  |
| relib                                     | ammbibliotheke ib-sysfs<br>n für<br>Speicherverwalt<br>ung                                                                          |                                                                         | srvadmin-sto LSI-Dienstprogr srvadmin-storel Storage-Instrume J<br>ntation                                                  |                   | J               | J | J |  |
| srvadmin-sto<br>relib-libpci              | PCI-Dienstprogr -<br>amme für<br>Kernel. Von<br>storelib-Biblioth<br>eken verwendet                                                 |                                                                         | Storage-Instrume O<br>ntation                                                                                               |                   | N               | N | N |  |

Tabelle A-6. Storage-Instrumentation, SNMP-Überwachung, GUI- und CLI-Plugins

| <b>RPM</b>              | <b>Beschreibung</b>                                                                                                    | <b>Pakete</b> | <b>OM-abhängige Erforderlich für</b>                       | <b>OpenManage</b> |     |           |   |  |  |
|-------------------------|----------------------------------------------------------------------------------------------------|---------------|------------------------------------------------------------|-------------------|-----|-----------|---|--|--|
|                         |                                                                                                    |               |                                                            | 6.3               | 6.4 | $6.5$ 7.0 |   |  |  |
| relib-sysfs             | srvadmin-sto Bietet Bibliothek<br>für Schnittstelle<br>mit<br>Kernel-Systemd<br>ateisystem. Von<br>LSI-storelib-Bibl<br>iotheken<br>verwendet       |               | Storage-Instrume J<br>ntation                              |                   | J   | J         | J |  |  |
|                         | *Gilt nicht für<br>VmWare ESX                                                                                                    |               |                                                            |                   |     |           |   |  |  |
| srvadmin-sys<br>fsutils | Bietet<br>Dienstprogram<br>me für<br>Schnittstelle mit<br>sysfs-Dateisyste<br>m. Wird von<br>OM Storage<br>Management-Bi<br>bliotheken<br>verwendet |               | Storage-Instrume J<br>ntation                              |                   | J   | J         | J |  |  |
| galib                   | srvadmin-me LSI-Dienstprogr<br>ammbibliotheke<br>n für<br>Speicherverwalt<br>ung von PERC<br>4-Controllern.                                         |               | Storage-Instrume J<br>ntation von<br>PERC<br>4-Controllern |                   | J   | J         | J |  |  |
|                         | *Gilt nicht für<br>64 Bit<br>OMSA-Installati<br>on und VmWare<br>ESX.                                                                               |               |                                                            |                   |     |           |   |  |  |

Tabelle A-6. Storage-Instrumentation, SNMP-Überwachung, GUI- und CLI-Plugins

| <b>RPM</b>            | <b>Beschreibung</b>                                                                       | OM-abhängige Erforderlich für<br><b>Pakete</b> |                                                                                    | <b>OpenManage</b> |   |             |                |  |
|-----------------------|-------------------------------------------------------------------------------------------|------------------------------------------------|------------------------------------------------------------------------------------|-------------------|---|-------------|----------------|--|
|                       |                                                                                           |                                                |                                                                                    | 6.3               |   | 6.4 6.5 7.0 |                |  |
| sradmin-fsa           | Adaptec-Dienst<br>programmbiblio<br>thek für<br>Verwaltung von<br>Adaptec-Contro<br>llern |                                                | Storage-Instrume O<br>ntation                                                      |                   | N | N           | N              |  |
| srvadmin-sm<br>common | Gemeinsame/s<br>Framework/<br>Bibliotheken für<br>GUI/CLI (für<br>Speicherverwalt<br>ung) |                                                | Storage<br>Management<br>mithilfe von<br>Server<br>Administrator<br><b>GUI/CLI</b> | I                 |   |             |                |  |
| srvadmin-sm<br>web    | GUI-Plugins für srvadmin-omco<br>Speicherverwalt<br>ung                                   | mmon                                           | Storage<br>Management<br>mithilfe von<br>Server<br>Administrator<br>GUI            |                   |   |             | I <sub>p</sub> |  |

Tabelle A-6. Storage-Instrumentation, SNMP-Überwachung, GUI- und CLI-Plugins

a. Veraltet - zusammengeführt mit srvadmin-storage

b. Gilt nicht für OM 7.0 Supplemental Pack für Citrix Xen 6.0.

| <b>RPM</b>  | <b>Beschreibung</b>                                                             | <b>OM-abhängige Erforderlich für</b><br><b>Pakete</b> |                                                | <b>OpenManage</b> |                 |  |  |  |
|-------------|---------------------------------------------------------------------------------|-------------------------------------------------------|------------------------------------------------|-------------------|-----------------|--|--|--|
|             |                                                                                 |                                                       |                                                |                   | 6.3 6.4 6.5 7.0 |  |  |  |
| <b>CSVC</b> | srvadmin-ra RAC-Dienste zur srvadmin-omilc DRAC<br>Verwaltung von DRAC ore<br>4 |                                                       | 4-Instrumentati<br>on                          |                   |                 |  |  |  |
| nten        | srvadmin-ra RAC-Datenbestückun srvadmin-omilc DRAC<br>c4-Kompone g für DRAC 4   | ore,<br>srvadmin-hapi, on und<br>srvadmin-racsvc hung | 4-Instrumentati<br>srvadmin-deng, SNMP-Überwac | $O^a$ N           |                 |  |  |  |

Tabelle A-7. RAC-Instrumentation, SNMP-Überwachung, GUI- und CLI-Plugins

| <b>RPM</b>                        | <b>Beschreibung</b>                                                            | Erforderlich für<br><b>OM-abhängige</b>                                                                                                    |                                                                                       |                          |                 |    | <b>OpenManage</b> |
|-----------------------------------|--------------------------------------------------------------------------------|----------------------------------------------------------------------------------------------------|---------------------------------------------------------------------------------------|--------------------------|-----------------|----|-------------------|
|                                   |                                                                                | <b>Pakete</b>                                                                                                    |                                                                                       |                          | 6.3 6.4 6.5 7.0 |    |                   |
| srvadmin-ra<br>cadm4              | Enthält CLI-Tools für<br>DRAC 4-Verwaltung                                     | ore                                                                                                    | srvadmin-omile RAC CLI-Tools<br>für DRAC 4                                            | J                        | J               | J  | J                 |
| srvadmin-ra<br>cdrsc4             | RAC CLI und<br>Web-Plugin für Server<br>Administrator für<br>DRAC <sub>4</sub> | srvadmin-omilc DRAC<br>ore,<br>srvadmin-deng,<br>srvadmin-omco Server<br>mmon,<br>srvadmin-omac GUI/CLI<br>ore,<br>srvadmin-rac4-<br>Komponenten | 4-Verwaltung<br>mithilfe von<br>Administrator                                         | $\overline{O}^{\rm b}$ N |                 | N  | N                 |
| nten                              | srvadmin-ra RAC-Datenbestückun<br>c5-Kompone g für DRAC 5                      | srvadmin-omilc DRAC<br>ore,<br>srvadmin-hapi,<br>srvadmin-deng                                                                                   | 5-Instrumentati<br>on und<br>SNMP-Überwac<br>hung                                     |                          | $O^c$ N N N     |    |                   |
| srvadmin-ra<br>cadm5              | Enthält CLI-Tools für<br>DRAC 5-Verwaltung                                     | ore, -<br>srvadmin-hapi                                                                                                    | srvadmin-omile RAC CLI-Tools<br>für DRAC 5                                            | I                        | $\mathbf{I}$    | J  | $\overline{J}$    |
| srvadmin-ra<br>edrse5             | RAC CLI und<br>Web-Plugin für Server<br>Administrator für<br>DRAC <sub>5</sub> | srvadmin-omilc DRAC<br>ore,<br>srvadmin-deng,<br>srvadmin-omco Server<br>mmon,<br>srvadmin-omac GUI/CLI<br>ore,<br>srvadmin-rac5-<br>Komponenten | 5-Verwaltung<br>mithilfe von<br>Administrator                                         |                          | $O^d$ N $N$     |    | $\mathbf N$       |
| srvadmin-id<br>rac-compon<br>ents | RAC-Datenbestückun<br>g für iDRAC                                              | ore,<br>srvadmin-hapi,<br>srvadmin-deng                                                                                                    | srvadmin-omilc iDRAC-Instrum O <sup>e</sup> N<br>entation und<br>SNMP-Überwac<br>hung |                          |                 | -N | - N               |
| srvadmin-id<br>racadm             | Enthält CLI-Tools für<br>iDRAC-Verwaltung                                      | srvadmin-omile RAC CLI-Tools<br>ore,<br>srvadmin-hapi                                                                                            | für iDRAC                                                                             | I                        | J               | J  | J                 |

Tabelle A-7. RAC-Instrumentation, SNMP-Überwachung, GUI- und CLI-Plugins

| <b>RPM</b>             | <b>Beschreibung</b>                                                                                                    | <b>OM-abhängige Erforderlich für</b><br><b>Pakete</b>                                                                    |                                                                                                 | <b>OpenManage</b> |                 |              |   |  |
|------------------------|----------------------------------------------------------------------------------------------------|----------------------------------------------------------------------------------------------------|-------------------------------------------------------------------------------------------------|-------------------|-----------------|--------------|---|--|
|                        |                                                                                                    |                                                                                                    |                                                                                                 |                   | 6.3 6.4 6.5 7.0 |              |   |  |
| racdrsc                | srvadmin-id RAC CLI und<br>Web-Plugin für Server<br>Administrator für<br><b>DRAC</b>                                                                                                    | ore,<br>srvadmin-deng,<br>srvadmin-omco Administrator<br>mmon,<br>srvadmin-omac<br>ore,<br>srvadmin-idrac-<br>components | srvadmin-omilc iDRAC-Verwaltu O <sup>t</sup> N N<br>ng mithilfe von<br>Server<br><b>GUI/CLI</b> |                   |                 |              | N |  |
| srvadmin-ra<br>cdrsc   | RAC CLI und<br>Web-Plugin für Server<br>Administrator für RAC<br>4, 5 und iDRAC                                                                                                    | srvadmin-omco mithilfe von<br>mmon                                                                                       | srvadmin-deng, RAC-Verwaltung J<br>Server<br>Administrator<br><b>GUI/CLI</b>                    |                   | I               | J            | J |  |
| ts                     | srvadmin-ra RAC-SNMP-Kompone srvadmin-deng<br>c-componen nten für RAC 4, 5 und<br>iDRAC                                                                                                    |                                                                                                    | RAC-Instrumen J<br>tation und<br>SNMP-Überwac<br>hung                                           |                   | $\mathsf{I}$    |              | J |  |
| r-                     | srvadmin-ra RAC-Datenbestückun<br>c4-populato g für DRAC 4                                                                                                    | srvadmin-hapi,<br>srvadmin-deng,<br>srvadmin-racad<br>m <sup>4</sup>                                                     | DRAC<br>4-Instrumentati<br>$_{\text{on}}$                                                       | J                 | J               | $\mathbf{I}$ | J |  |
| srvadmin-ar<br>gtable2 | Bibliothek zum Parsen srvadmin-racad RAC CLI-Tools<br>von<br>Befehlszeilenargument srvadmin-idraca iDRAC-Verwaltu<br>en im GNU-Stil. Wird dm5<br>von RAC 5- und<br>iDRAC-Paketen<br>verwendet | m <sub>5</sub> ,                                                                                                    | für RAC 5- und<br>ng                                                                            | I                 | I               |              | J |  |

Tabelle A-7. RAC-Instrumentation, SNMP-Überwachung, GUI- und CLI-Plugins

| <b>RPM</b>                | <b>Beschreibung</b>                                                                                                    | <b>OM-abhängige</b><br><b>Pakete</b> | Erforderlich für                                 | <b>OpenManage</b> |  |  |                 |  |
|---------------------------|----------------------------------------------------------------------------------------------------|--------------------------------------|--------------------------------------------------|-------------------|--|--|-----------------|--|
|                           |                                                                                                    |                                      |                                                  |                   |  |  | 6.3 6.4 6.5 7.0 |  |
| srvadmin-id<br>rac-ivmeli | Enthält CLI-Tools, die<br>virtuelle<br>Medienfunktionen von<br>der Verwaltungsstation<br>zum iDRAC im<br>entfernten modularen<br>System bereitstellen                  |                                      | RAC CLI-Tools<br>für virtuelle<br>Medienfunktion |                   |  |  |                 |  |
| rac-vmcli                 | srvadmin-id Enthält CLI-Tools, die<br>virtuelle<br>Medienfunktionen von<br>der Verwaltungsstation<br>zum iDRAC im<br>Remote-Rack- und<br>Tower-System<br>bereitstellen |                                      | RAC CLI-Tools<br>für virtuelle<br>Medienfunktion |                   |  |  |                 |  |

Tabelle A-7. RAC-Instrumentation, SNMP-Überwachung, GUI- und CLI-Plugins

a. Veraltet - zusammengeführt mit srvadmin-rac-components

b. Veraltet - zusammengeführt mit srvadmin-racdrsc

c. Veraltet - zusammengeführt mit srvadmin-rac-components

d. Veraltet - zusammengeführt mit srvadmin-racdrsc

e. Veraltet - zusammengeführt mit srvadmin-rac-components

f. Veraltet - zusammengeführt mit srvadmin-racdrsc

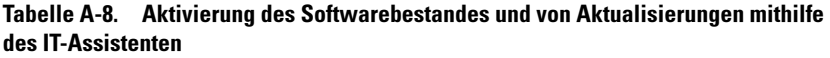

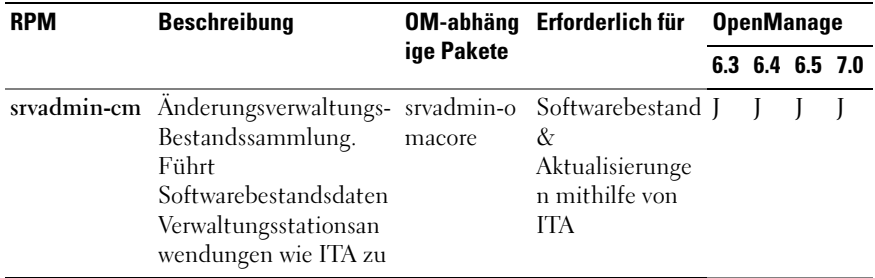

# **Stichwortverzeichnis**

# A

[Abhängigkeitsüberprüfung, 92](#page-91-0) [Active Directory, 15,](#page-14-0) [28,](#page-27-0) [110,](#page-107-0)  [116,](#page-113-0) [124,](#page-121-0) [129](#page-126-0) [Objekte, 111](#page-108-0) [Objektkennung, 109](#page-106-0) [Schema, 117](#page-114-0) [Schemaerweiterungen, 109](#page-106-1) [Schemaerweiterungsdienstprogra](#page-114-1) [mm, 117-](#page-114-1)[118](#page-115-0) [ADDLOCAL, 60](#page-59-0) [Administrator Pack, 124](#page-121-1) Agent [SNMP, 29](#page-28-0) [Aktualisierungspakete, 17](#page-16-0) Alert Log [\(Meldungsprotokoll\), 17](#page-16-1) [Allgemeine Gruppen, 127](#page-124-0) [Allgemeines](#page-16-2)  [Informationsmodell, 17,](#page-16-2) [26](#page-25-0) [Altiris, 62,](#page-61-0) [92](#page-91-1) [Authentifizierung, 15,](#page-14-1) [110](#page-107-1) [Autorisierung, 110](#page-107-2)

## B

[Befehlszeile, 61](#page-60-0)

[Befehlszeilenschnittstelle, 17](#page-16-3) [Benutzer-ID, 15](#page-14-2) [Berechtigungsobjekt, 128](#page-124-1)

# C

[CA, 32](#page-31-0) [CIM, 17,](#page-16-2) [26](#page-25-0) [Citrix, 53](#page-52-0) [CLI, 17,](#page-16-3) [60,](#page-59-1) [131](#page-128-0) Controller [ERA/MC, 17](#page-16-4)

# $\mathbf D$

[Dell Organisationseinheit, 117](#page-114-2) [Dell Remote Access](#page-108-1)  Controller, 111 [Dell-basierte OID, 110](#page-107-3) [dellIta7AuxClass, 121](#page-118-0) [dellItaApplication, 122](#page-119-0) [dellOmsaApplication, 121](#page-118-1) [dellProduct, 120](#page-117-0) [Die, 109](#page-106-2) Dienstprogramme

[Schemaerweiterungsdienstprogra](#page-114-1) [mm, 117-](#page-114-1)[118](#page-115-0) [DKS, 78-](#page-77-0)[79](#page-78-0) [Voraussetzungen, 79](#page-78-1) [DRAC, 125,](#page-122-0) [128](#page-125-0) [DRAC 4, 144](#page-141-0) DRAC<sub>5</sub> [Controller, 17](#page-16-5)

# E

Einfaches [Netzwerkverwaltungsprotok](#page-25-1) oll, 26 ERA [ERA/MC, 17](#page-16-4) [Express-Setup, 25](#page-24-0) Extras [ISV, 55](#page-54-0)

# F

[Firewall, 16](#page-15-0)

## G

[GUID, 64](#page-63-0)

### I

[Infodatei, 17,](#page-16-6) [19](#page-18-0)

[INI-Datei, 63](#page-62-0) Installation [unbeaufsichtigt, 54](#page-53-0) [Instrumentation Service, 143](#page-140-0) [ISV, 55,](#page-54-0) [72](#page-71-0) [IT Assistant, 114,](#page-111-0) [131](#page-128-1)

# L

[LDAP, 121](#page-118-2) [LDIF-Script-Datei, 117](#page-114-3) [LinkID, 110](#page-107-4)

### M

[Management Information](#page-15-1)  Base, 16 [MIB, 16](#page-15-1) Microsoft [Active Directory, 15,](#page-14-0) [28,](#page-27-0) [124](#page-121-0) [Software-Installationsprogramm,](#page-62-1)  63 [MMC, 125,](#page-122-1) [127](#page-123-0) [MOF, 17](#page-16-7) [MSI, 63-](#page-62-1)[64,](#page-63-1) [135-](#page-132-0)[136](#page-133-0) [msiexec.exe, 49,](#page-48-0) [53-](#page-52-1)[54,](#page-53-1) [56](#page-55-0)

### N

[Nicht betriebsbereites](#page-16-8)  [System, 17](#page-16-8)

# O

[OID, 109-](#page-106-3)[110](#page-107-3) [OMClean, 28](#page-27-1) [omconfig, 129](#page-126-1)

## P

[ports, 131](#page-128-2) [prodname, 129](#page-126-2) [Produktobjekt, 110](#page-107-5) Protokoll [Systemverwaltung, 26](#page-25-2)

### R

[RAC, 25,](#page-24-1) [117,](#page-114-4) [125,](#page-122-2) [127](#page-124-2) [Geräte, 110](#page-107-6) [Installation, 25](#page-24-2) [Software, 25](#page-24-3) [racadm, 15](#page-14-3) [Red Hat Enterprise Linux, 140](#page-137-0) [REINSTALL, 60-](#page-59-2)[61](#page-60-1) [Remote Access Controller, 25](#page-24-1) Remoteaktivierung [Anforderungen, 32](#page-31-1) [Installieren von WinRM, 33](#page-32-0) [Remote-System, 55](#page-54-1) [REMOVE, 60](#page-59-3) Rollenbasiert [Berechtigung, 15](#page-14-4)

[RPM, 77,](#page-76-0) [86,](#page-85-0) [140](#page-137-1)

### S

[Schema, 109,](#page-106-4) [117-](#page-114-1)[118](#page-115-0) [SchemaExtenderOem.ini](#page-115-1)  file, 118 Script [LDIF, 117](#page-114-3) [Stapel, 56](#page-55-1) script [srvadmin-install, 91](#page-90-0) [Server Administrator, 114,](#page-111-1) [143](#page-140-0) [Dienste, 139](#page-136-0) Setup [express, 25](#page-24-0) [Sicherheitsgruppentyp, 126](#page-123-1) [Sitzungszeitüberschreitung, 30](#page-29-0) [Snap-In, 124](#page-121-2) [SNMP, 26,](#page-25-1) [29](#page-28-1) [Agent, 29](#page-28-0) [net-snmp, 83](#page-82-0) [ucd-snmp, 83](#page-82-1) [SSL, 116](#page-113-1) [SSL-Verschlüsselung, 15](#page-14-5) [Standardmaßnahme, 63](#page-62-2) [Stapel-Script, 56](#page-55-1) Storage [Management-Dienst, 139](#page-136-1) [SysMgmt.msi, 136](#page-133-1)

[Systemverwaltungsprotokoll, 26](#page-25-2)

# T

[TCP/IP, 25](#page-24-4)

# U

unbeaufsichtigte [Deinstallation, 72](#page-71-1)

[Unbeaufsichtigte](#page-53-0)  Installation, 54

# V

[Vertriebssoftware, 72](#page-71-0) [Verwaltetes System, 26](#page-25-3) [Verwaltungsobjekte, 17](#page-16-9) [Verwaltungsobjektformat, 17](#page-16-7) [Verwaltungsstation, 26](#page-25-4) [Voraussetzungsprüfung, 50,](#page-49-0) [137](#page-134-0)

### W

[Web-Zertifikate, 32](#page-31-2) [Wiederherstellung, 63](#page-62-3) Windows [Installationsdienst, 63](#page-62-1) [Installer Engine, 56](#page-55-0) [Windows-Verwaltungsinstrumen](#page-25-0) tierung, 26

[WMI, 26](#page-25-0)

## X

[X.509-Zertifikat, 29](#page-28-2)

# Z

[Zeitüberschreitung, 15](#page-14-6) [Zertifikat, 35](#page-34-0) Zertifikate [Web, 32](#page-31-2) [Zertifizierungsbehörde, 32](#page-31-0) [Zuordnungsbereich, 126](#page-123-2) [Zuordnungsobjekt, 110,](#page-107-7) [126-](#page-123-3)[128](#page-124-3)